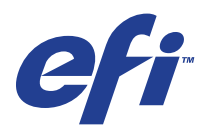

Xerox EX Print Server, Powered by Fiery® , für Xerox 700 Digital Color Press

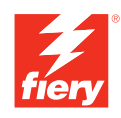

# **Graphic Arts Package**

© 2008 Electronics for Imaging, Inc. Die in dieser Veröffentlichung enthaltenen Informationen werden durch den Inhalt des Dokuments *Rechtliche Hinweise* für dieses Produkt abgedeckt.

45069913 15. Mai 2008

### **INHALT 3**

# **INHALT**

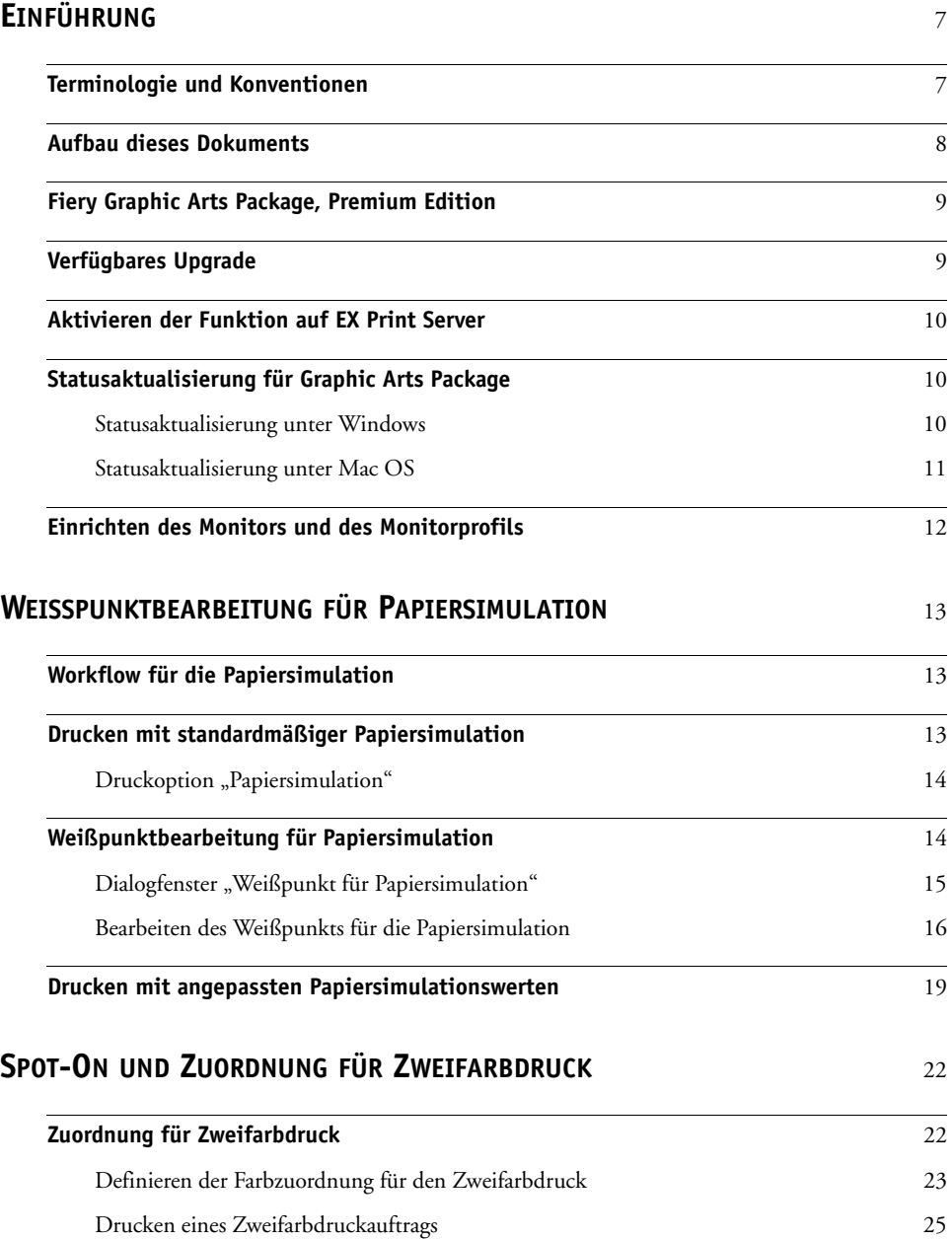

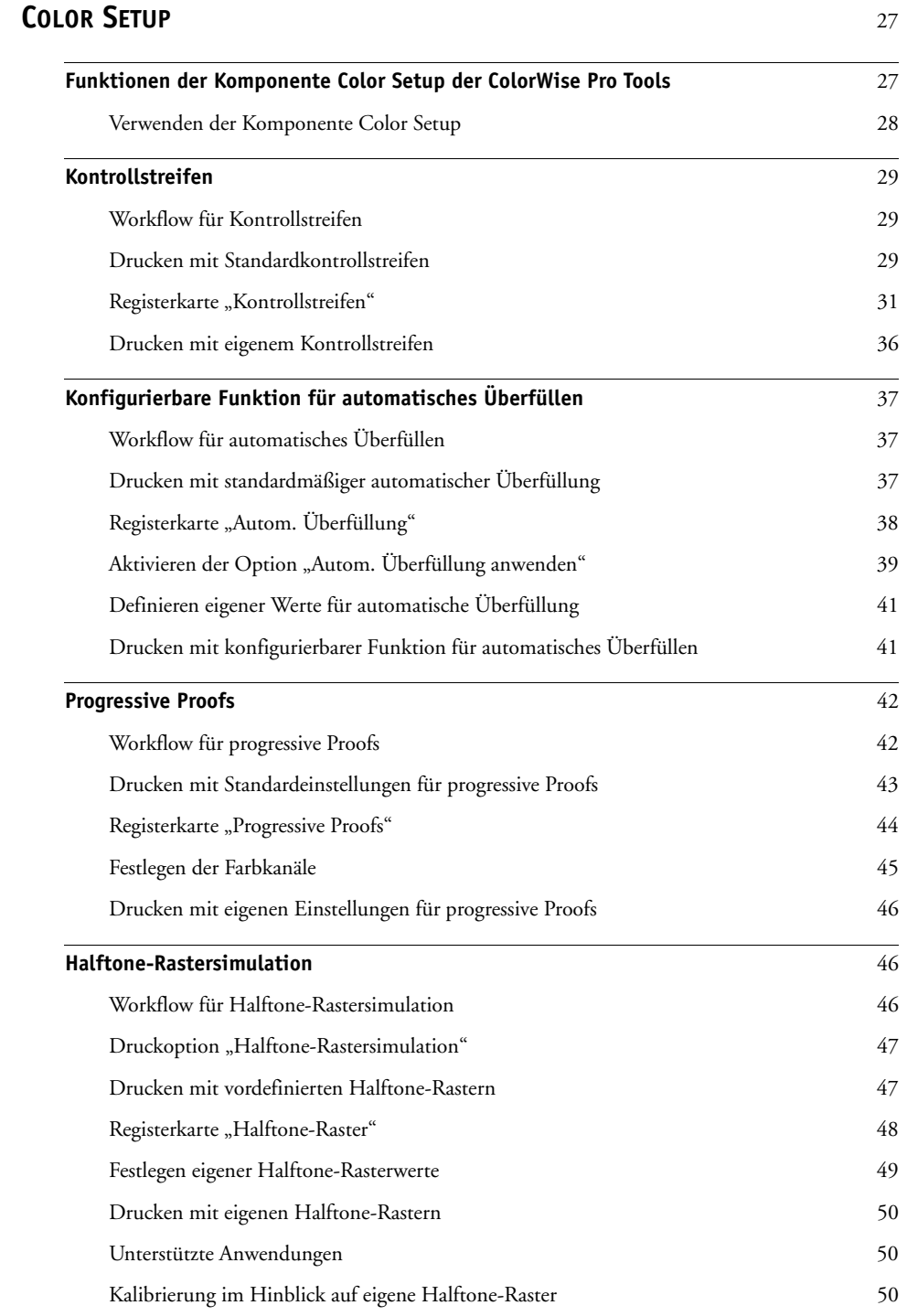

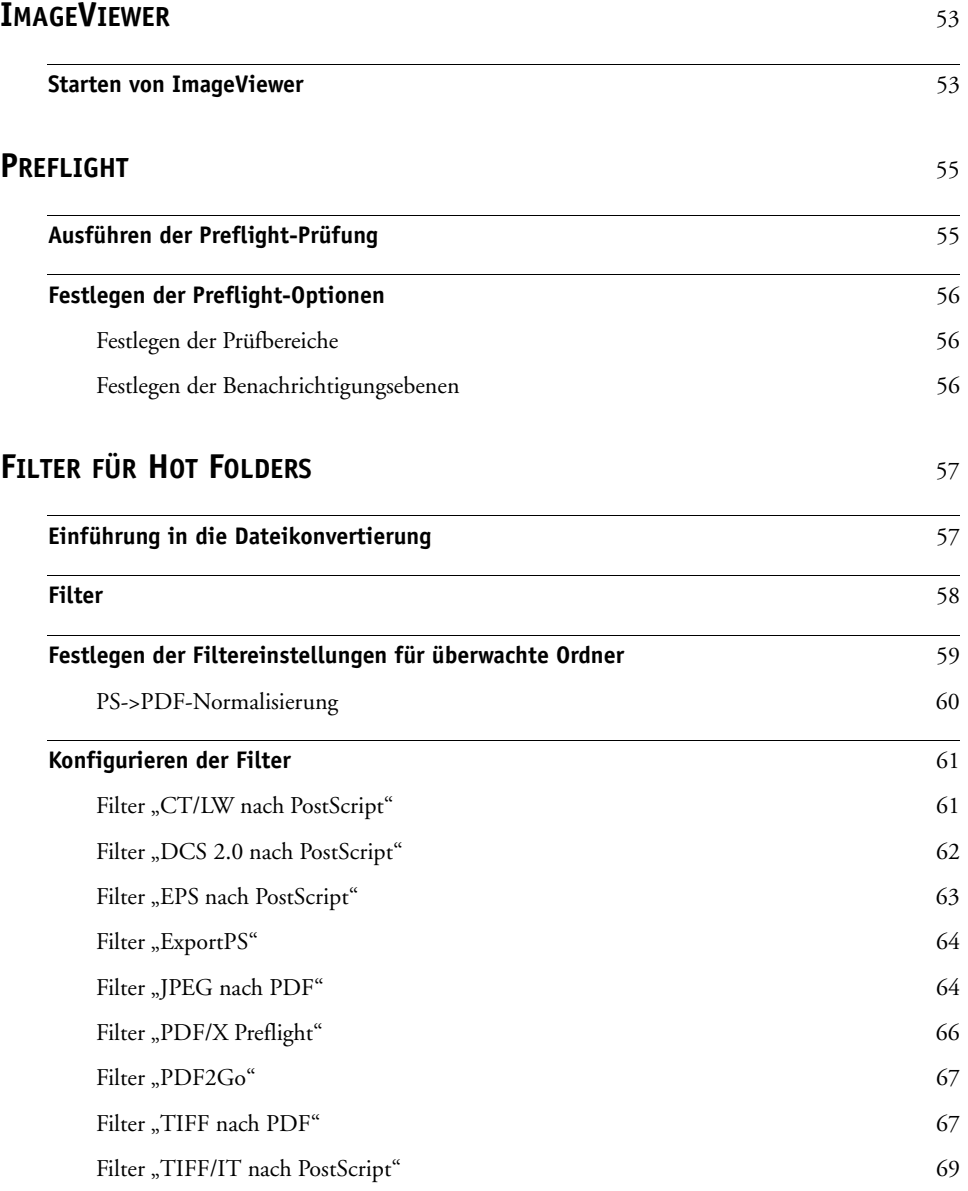

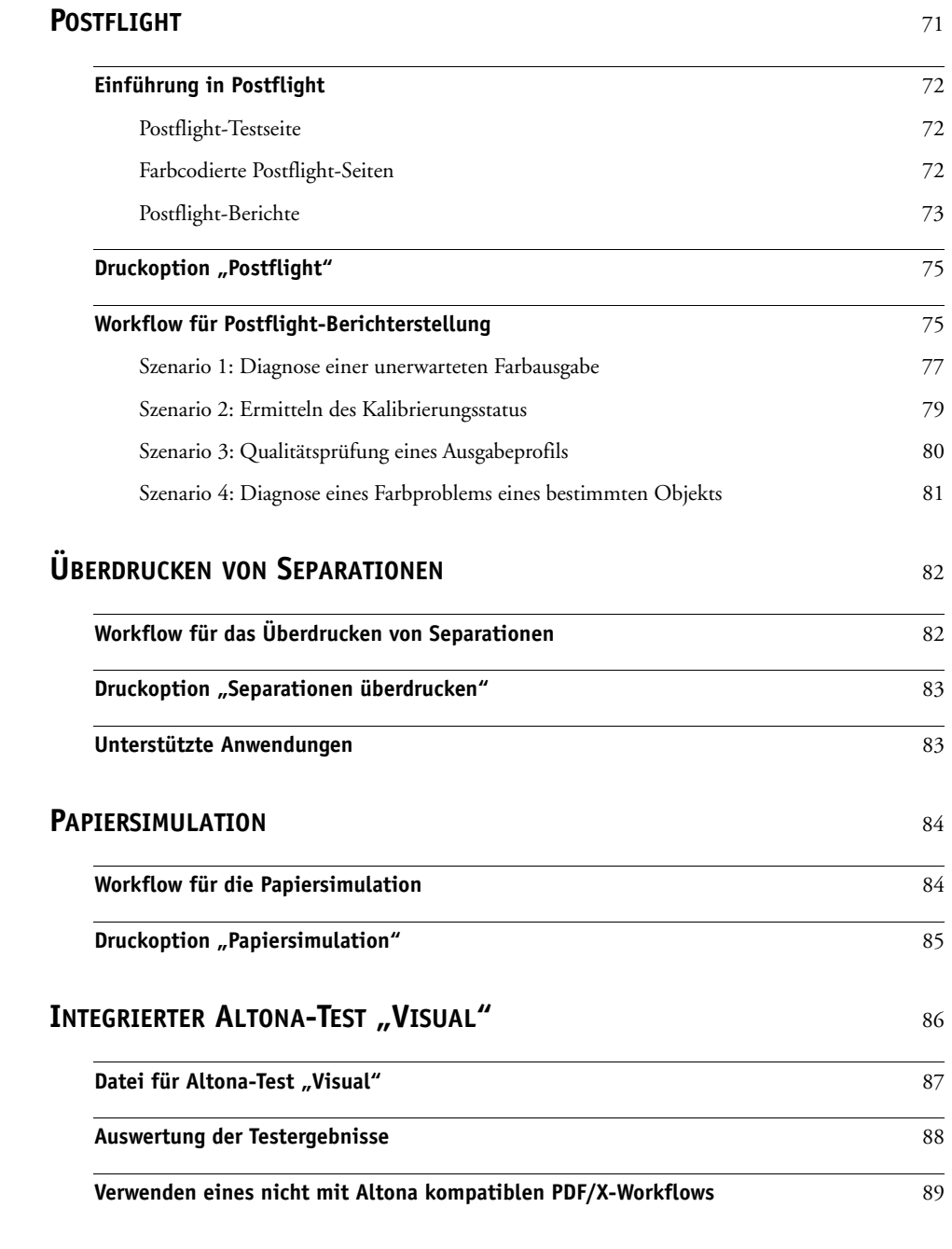

**[INDEX](#page-90-0)** 91

# <span id="page-6-0"></span>**EINFÜHRUNG**

In diesem Dokument werden die Komponenten des Softwarepakets Graphic Arts Package und ihre Funktionsweise beschrieben. Dank der flexiblen Steuerung und den vielfältigen Nutzungsmöglichkeiten ist das Graphic Arts Package die ideale Lösung für jede Umgebung: Neueinsteiger können allein mit den Standardeinstellungen perfekte Ergebnisse erzielen, und erfahrene Anwender können die Optionen gezielt für bestimmte Grafikbereiche und Anwendungen anpassen, um die Resultate für ihre speziellen Zwecke weiter zu optimieren.

# <span id="page-6-1"></span>**Terminologie und Konventionen**

In der Dokumentation für den Xerox EX Print Server, Powered by Fiery, für die Digitaldruckmaschine Xerox 700 Digital Color Press werden die folgenden Begriffe und Konventionen verwendet.

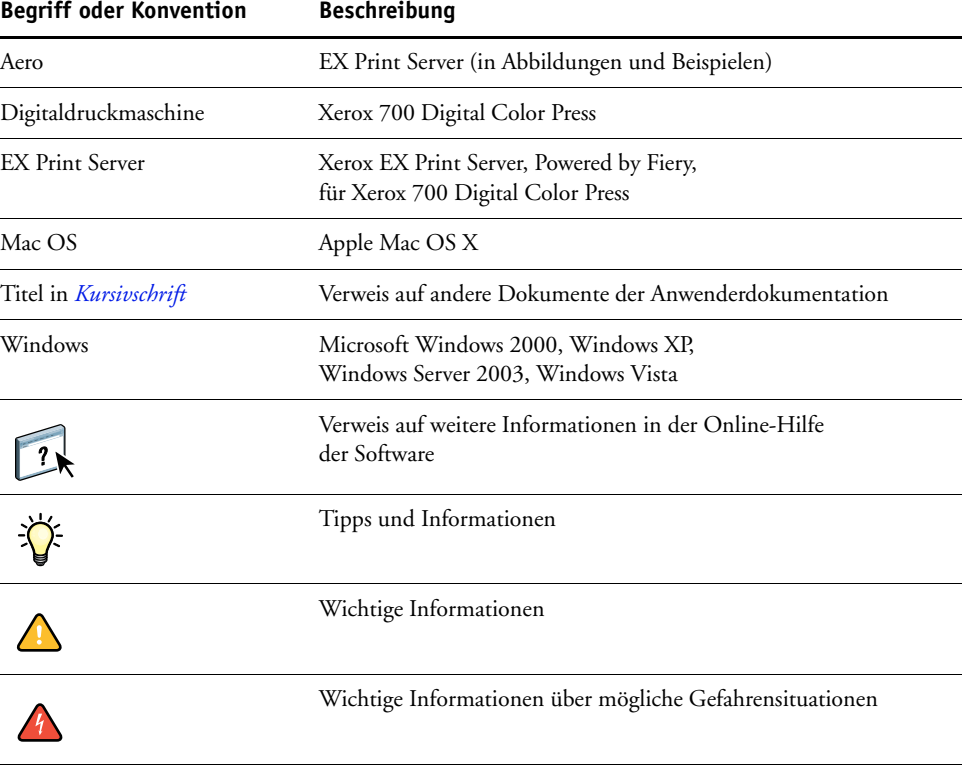

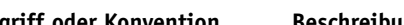

# <span id="page-7-0"></span>**Aufbau dieses Dokuments**

In diesem Dokument werden Funktionen beschrieben, auf die Sie über die Druckoptionen und mit Dienstprogrammen wie den ColorWise Pro Tools oder mit der Anwendung Command WorkStation zugreifen können. Die Funktionen sind wie folgt gruppiert:

- Über die ColorWise Pro Tools ausführbare oder einstellbare Funktionen
	- **Weißpunktbearbeitung für Papiersimulation:** In diesem Abschnitt werden Funktionen der Komponente Color Editor für die Weißpunktbearbeitung beschrieben.
	- **Spot-On und Zuordnung für Zweifarbdruck:** In diesem Abschnitt wird die Funktion beschrieben, mit der Dokumentfarben den Druckfarben zugeordnet werden.
	- **Color Setup:** In diesem Abschnitt werden die folgenden Funktionen beschrieben: Kontrollstreifen, Automatische Überfüllung, Progressive Proofs und Halftone-Rastersimulation.
- Über die Anwendung Command WorkStation ausführbare Funktionen
	- **ImageViewer:** In diesem Abschnitt wird das Starten der Anwendung ImageViewer beschrieben.
	- **Preflight:** In diesem Abschnitt wird beschrieben, welche Optionen für die Preflight-Prüfung eines Auftrags zur Verfügung stehen.
- Über andere Dienstprogramme (weder ColorWise Pro Tools noch Anwendung Command WorkStation) ausführbare oder einstellbare Funktionen
	- **Filter für Hot Folders:** In diesem Abschnitt werden die Funktionsweisen der unterstützten Filter beschrieben.
- Andere Funktionen
	- **Postflight:** In diesem Abschnitt wird die Funktion der Postflight-Prüfung beschrieben; außerdem finden Sie hier Beispiele für Workflows dieser Funktion.
	- **Überdrucken von Separationen:** In diesem Abschnitt wird das Überdrucken von Separationen für Dokumente beschrieben, für die (neben den vier CMYK-Druckplatten) zusätzliche Separationen verwendet werden.
	- **Papiersimulation:** In diesem Abschnitt wird die nicht konfigurierbare Funktion für die Papiersimulation beschrieben.
	- Integrierter Altona-Test "Visual": In diesem Abschnitt wird der in den EX Print Server integrierte Test zur Verifizierung der PDF/X-Kompatibilität gemäß der Altona Test Suite beschrieben.

# **Fiery Graphic Arts Package, Premium Edition**

Das Fiery Graphic Arts Package, Premium Edition, umfasst folgende Funktionen:

<span id="page-8-0"></span>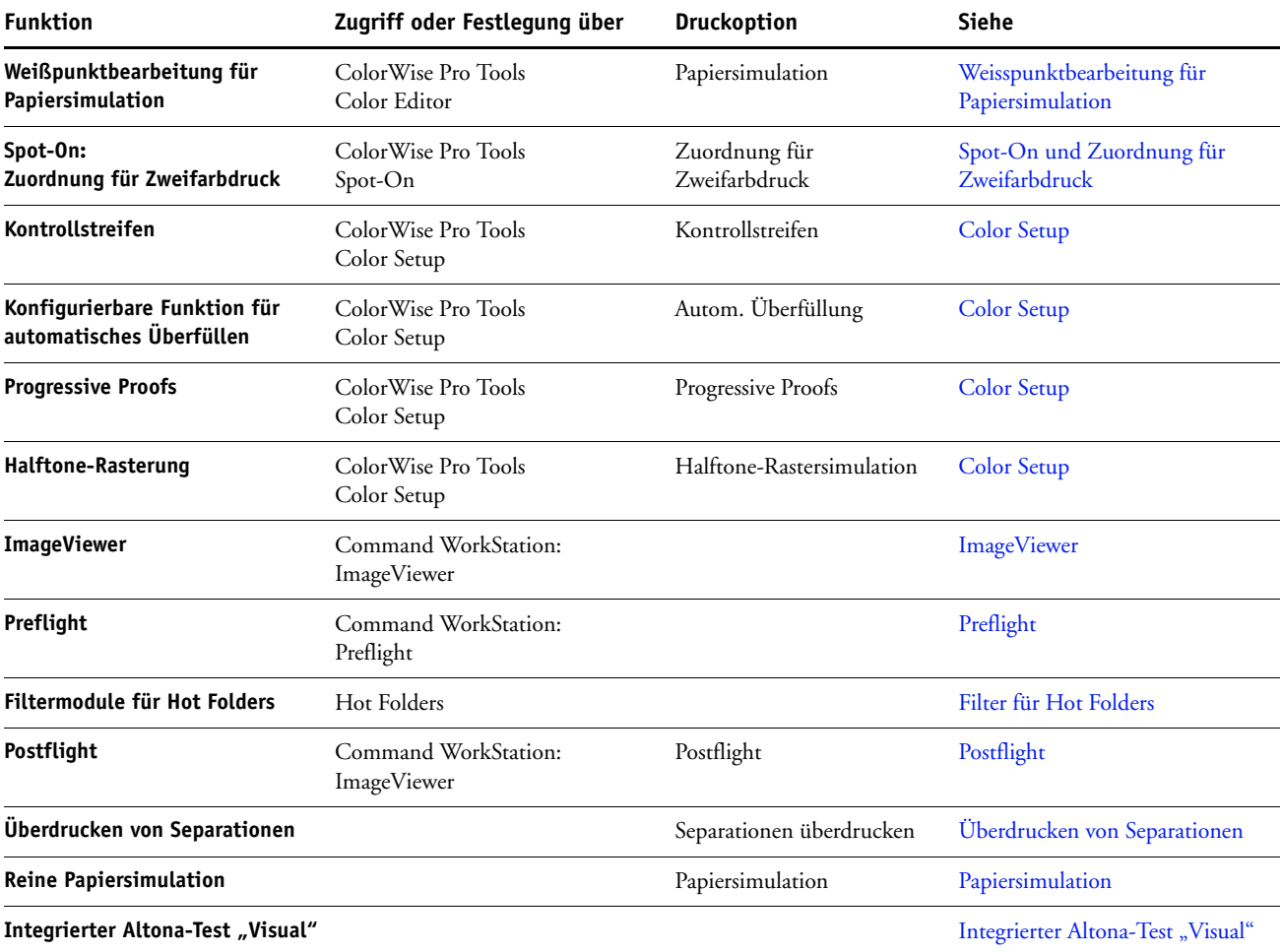

# <span id="page-8-1"></span>**Verfügbares Upgrade**

Für den EX Print Server ist das folgende Softwarepaket als optionale Erweiterung verfügbar.

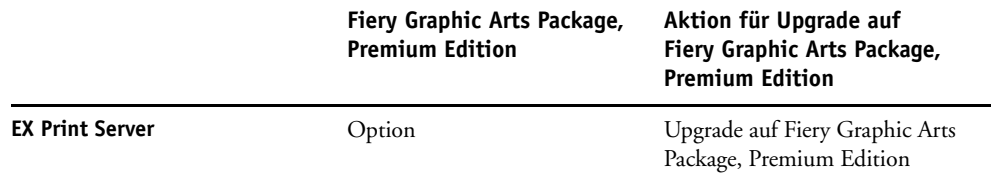

# <span id="page-9-0"></span>**Aktivieren der Funktion auf EX Print Server**

Handelt es sich im Falle Ihres EX Print Servers beim Softwarepaket Fiery Graphic Arts Package, Premium Edition, um eine optionale Erweiterung, müssen Sie diese Option auf Ihrem EX Print Server aktivieren, damit Sie die Funktionen des Softwarepakets verwenden können. Die Aktivierung der Option muss von einem Servicetechniker vorgenommen werden. Er benötigt dazu die CD-ROM für die Aktivierung der Funktionalität (Feature Update) bzw. zum Wiederherstellen/Aktualisieren der Serversoftware (Restore/Update Server Software) sowie einen Hardwareschutzstecker (Dongle).

Wenn Sie wissen wollen, ob die Option auf dem EX Print Server aktiviert ist, können Sie einen der folgenden Schritte ausführen:

- Drucken Sie die Konfigurationsseite (siehe *Konfiguration und Setup*).
- Überprüfen Sie die Angaben im Bereich "Aktivität" im Hauptfenster der Anwendung Command WorkStation.

# <span id="page-9-1"></span>**Statusaktualisierung für Graphic Arts Package**

Handelt es sich im Falle Ihres EX Print Servers beim Softwarepaket Fiery Graphic Arts Package, Premium Edition, um eine optionale Erweiterung, die auf Ihrem EX Print Server aktiviert wurde, müssen Sie auf einem Computer im Netzwerk zunächst den Status dieser Option aktualisieren, damit Sie auf dem Computer die Funktionen des Softwarepakets verwenden können.

### <span id="page-9-2"></span>**Statusaktualisierung unter Windows**

Gehen Sie in der unten beschriebenen Weise vor, um den Status des Graphic Arts Package unter Windows zu aktualisieren.

**HINWEIS:** Damit Sie den Status auf einem Windows-Computer aktualisieren können, muss der Druckertreiber auf diesem Computer installiert worden sein. Informationen über das Installieren des Druckertreibers finden Sie im Dokument *[Drucken unter Windows](#page-12-4)*.

### **STATUS UNTER WINDOWS AKTUALISIEREN**

- 1 Windows 2000: Klicken Sie auf "Start", wählen Sie "Einstellungen" und klicken Sie auf **"Drucker".**
	- Windows XP: Klicken Sie auf "Start" und wählen Sie "Drucker und Faxgeräte".

Windows Server 2003: Klicken Sie auf "Start", wählen Sie "Systemsteuerung" und klicken Sie auf "Drucker und Faxgeräte".

Windows Vista: Klicken Sie auf "Start" und wählen Sie "Systemsteuerung". Wählen Sie danach "Hardware und Klang" und anschließend "Drucker".

**2 Klicken Sie mit der rechten Maustaste auf das Druckersymbol des EX Print Servers und wählen**  Sie "Eigenschaften" im Kontextmenü.

Das Dialogfenster "Eigenschaften" wird angezeigt.

- 3 Öffnen Sie die Registerkarte "Zubehör".
- 4 Aktivieren Sie die Option "Bidirektionale Kommunikation".
- **5 Geben Sie die IP-Adresse oder den DNS-Namen ein. Klicken Sie danach auf "Aktualisieren".**

**HINWEIS:** Wenn Sie den Druckertreiber und die Druckerbeschreibungsdatei per Pointand-Print auf Ihrem Computer installieren wollen, müssen Sie über den Monitor am EX Print Server die bidirektionale Kommunikation aktivieren und die Druckerdateien für jede Verbindung (Warteschlange "Drucken", Warteschlange "Halten", direkte Verbindung) installieren, die Sie verwenden wollen. Weitere Informationen über die Point-and-Print-Funktionalität finden Sie im Dokument *Drucken unter Windows*.

- **6 Vergewissern Sie sich, dass das Fiery Graphic Arts Package, Premium Edition, in der Liste "Installierte Optionen" angezeigt wird.**
- 7 Klicken Sie auf "OK", um das Dialogfenster zu schließen.

### <span id="page-10-0"></span>**Statusaktualisierung unter Mac OS**

Gehen Sie in der unten beschriebenen Weise vor, um den Status des Graphic Arts Package unter Mac OS X aktualisieren.

**HINWEIS:** Damit Sie den Status des Graphic Arts Package auf einem Computer unter Mac OS X aktualisieren können, muss auf dem Computer der Druckertreiber installiert sein. Informationen über das Installieren des Druckertreibers finden Sie im Dokument *[Drucken unter Mac OS](#page-12-4)*.

**STATUS UNTER MAC OS X AKTUALISIEREN**

- **1 Starten Sie das Dienstprogramm Print Center bzw. das Drucker-Dienstprogramm.**
- **2 Markieren Sie Ihre Digitaldruckmaschine in der Druckerliste.**
- 3 Wählen Sie "Information einblenden" im Menü "Drucker".

Das Dialogfenster "Druckerinformation" wird angezeigt.

- 4 Wählen Sie "Installationsoptionen".
- 5 Wählen Sie "Fiery Graphic Arts Package, Premium Edition" im Menü "GA Package".

HINWEIS: Die Option "Fiery Graphic Arts Package, Premium Edition" muss an dieser Stelle gewählt werden, damit Sie die Funktionen des Softwarepakets Fiery Graphic Arts Package, Premium Edition, verwenden können.

HINWEIS: Wurde die bidirektionale Kommunikation aktiviert, wird die Einstellung "Fiery Graphic Arts Package, Premium Edition" automatisch im Menü "GA Package" angezeigt.

- 6 Klicken Sie auf "Änderungen aktivieren".
- **7 Schließen Sie das Dialogfenster.**

# <span id="page-11-1"></span><span id="page-11-0"></span>**Einrichten des Monitors und des Monitorprofils**

Für bestimmte Funktionen und Komponenten des Graphic Arts Package wird vorausgesetzt, dass ein Auftrag mit der richtigen Farbgebung auf dem Monitor angezeigt wird.

Die korrekte Farbdarstellung auf dem Monitor ist für folgende Funktionen wichtig:

- Bearbeiten des Weißpunkts für die Papiersimulation (siehe [Seite 13](#page-12-3))
- Vorschau mit ImageViewer über die Anwendung Command WorkStation (siehe [Seite 53\)](#page-52-2)

Damit die Darstellung der richtigen Farben auf dem Monitor sichergestellt ist, müssen Sie den Monitor gemäß den Anleitungen des Monitorherstellers einrichten und das richtige Monitorprofil für Ihren Monitor angeben.

Legen Sie für die Monitoranzeige die folgenden Einstellungen fest:

- Am Monitor: Helligkeit, Kontrast und Temperatur
- Über die Systemsteuerung des Betriebssystems: Auflösung, Frequenz und Anzahl der Farben

Weitere Informationen über das Einrichten des Monitors und des Monitorprofils finden Sie in der Begleitdokumentation zu Ihrem Monitor.

# <span id="page-12-4"></span><span id="page-12-3"></span><span id="page-12-0"></span>**WEISSPUNKTBEARBEITUNG FÜR PAPIERSIMULATION**

Ein ICC-Profil enthält standardmäßig eine Definition für , Weiß'. Dieses , Weiß' kann aber von der Wahrnehmung durch das menschliche Auge abweichen, sodass eine Anpassung unter dem Aspekt der Wahrnehmung erforderlich wird. Bei der Weißpunktbearbeitung für die Papiersimulation können Sie für das im ICC-Profil definierte Weiß des simulierten Papiers den Farbton, die Helligkeit und die Sättigung unter dem Gesichtspunkt der Wahrnehmung anpassen.

# <span id="page-12-1"></span>**Workflow für die Papiersimulation**

Sie können für einen Auftrag die Option "Papiersimulation" im Druckertreiber aktivieren (Einstellung "Ein") und ihn drucken, ohne die Papiersimulation anzupassen. Bei vielen Aufträgen liefert die vordefinierte Standardeinstellung für die Option "Papiersimulation" befriedigende Ergebnisse. Sie können im Bedarfsfall aber die Papiersimulation anpassen, indem Sie mit der Komponente Color Editor der ColorWise Pro Tools die Weißpunktwerte bearbeiten. Nachdem Sie diese Werte bearbeitet haben, wird Ihr Auftrag unter Verwendung der angepassten Papiersimulationswerte gedruckt, wenn Sie im Druckertreiber die Option "Papiersimulation" aktivieren.

Führen Sie die Schritte auf [Seite 14](#page-13-2) aus, wenn Sie einen Auftrag mit der vordefinierten Standardeinstellung für die Papiersimulation drucken wollen. Weitere Informationen über das Bearbeiten der Weißpunktwerte für die Papiersimulation und die Anleitung zum Drucken eines Auftrags unter Verwendung der angepassten Werte finden Sie auf [Seite 14.](#page-13-1)

# <span id="page-12-2"></span>**Drucken mit standardmäßiger Papiersimulation**

Gehen Sie in der unten beschriebenen Weise vor, wenn Sie für einen Auftrag die vordefinierte Standardeinstellung für die Option "Papiersimulation" verwenden wollen.

**HINWEIS:** Die Vorgehensweisen zum Drucken eines Auftrags unter Mac OS und Windows sind ähnlich.

### <span id="page-13-2"></span>**AUFTRAG MIT STANDARDMÄSSIGER PAPIERSIMULATION DRUCKEN**

- 1 Wählen Sie "Drucken" in Ihrer Anwendung.
- 2 Wählen Sie den EX Print Server als Drucker und klicken Sie auf "Eigenschaften".

Das Dialogfenster "Eigenschaften" wird angezeigt; darin wird automatisch die Registerkarte "Fiery Druckfunktionalität" geöffnet.

- 3 Klicken Sie auf das Symbol "Seite "Farbe"".
- 4 Klicken Sie auf "Profi-Einstellungen".

Daraufhin wird das Dialogfenster "Profi-Farbeinstellungen" geöffnet.

- 5 Aktivieren Sie die Option "Papiersimulation".
- **6 Klicken Sie auf "OK", um das Dialogfenster "Profi-Farbeinstellungen" zu schließen.**
- 7 Klicken Sie auf "OK", um das Dialogfenster "Eigenschaften" zu schließen.
- 8 Klicken Sie auf "Drucken".

Der Auftrag wird mit der für die Papiersimulation vordefinierten Weißpunkteinstellung gedruckt.

### <span id="page-13-0"></span>**Druckoption**, **Papiersimulation**"

Für die Druckoption "Papiersimulation" werden die folgenden Einstellungen unterstützt:

- Aus (Standard)
- Ein

**HINWEIS:** Ein Auftrag wird mit den Standardwerten für die Papiersimulation gedruckt, wenn Sie mit der Komponente Color Editor der ColorWise Pro Tools keine Änderung an den Weißpunktwerten für die Papiersimulation vornehmen und die Druckoption nicht aktivieren (Einstellung "Aus"). Wenn Sie die Weißpunktwerte bearbeitet haben, wird ein Auftrag mit den angepassten Papiersimulationswerten gedruckt.

# <span id="page-13-1"></span>**Weißpunktbearbeitung für Papiersimulation**

Bei vielen Aufträgen liefert die vordefinierte Standardeinstellung für die Option "Papiersimulation" befriedigende Ergebnisse. Sie können im Bedarfsfall aber die Papiersimulationseinstellung anpassen, indem Sie mit der Komponente Color Editor der ColorWise Pro Tools die Weißpunktwerte bearbeiten.

### <span id="page-14-0"></span>**Dialogfenster** "Weißpunkt für Papiersimulation"

Das Dialogfenster "Weißpunkt für Papiersimulation" umfasst Reglerleisten für den Farbton, die Helligkeit und die Sättigung. Unter jeder Leiste befindet sich die zugehörige grafische Darstellung. Zum Anpassen einer Einstellung können Sie den Regler auf der Reglerleiste nach links und rechts bewegen oder den gewünschten Wert in das zugehörige Textfeld rechts neben der Reglerleiste eingeben.

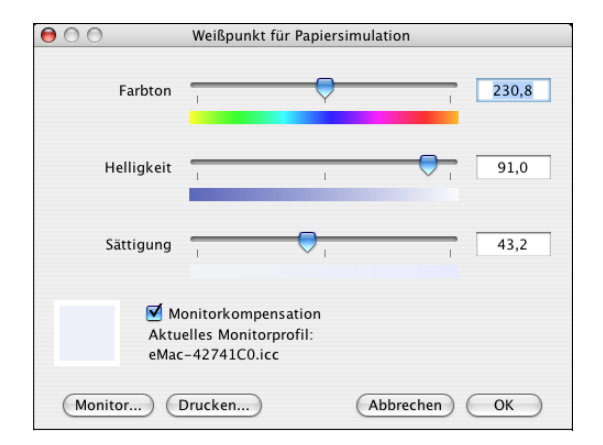

**HINWEIS:** Die Reglerleisten stellen nicht die absoluten Werte dar. Die Reglerposition und die zugehörigen Werte werden relativ zu der Weißpunktdefinition eingestellt, die beim Öffnen des Dialogfensters gültig ist.

### **Farbton**

Mit dieser Option ändern Sie den Farbton des Weißpunkts für die Papiersimulation. Sie können hier Werte im Bereich von "0,0" bis "+359,9" eingeben. Wenn Sie einen Wert über "359,9" eingeben, wird er automatisch auf "359,9" zurückgesetzt. Ein Wert unter "0,0" wird automatisch auf "0,0" zurückgesetzt.

### **Helligkeit**

Mit dieser Option ändern Sie die Helligkeit des Weißpunkts für die Papiersimulation. Sie können hier Werte im Bereich von "0,0" bis "100,0" (jeweils einschließlich) eingeben. Wenn Sie einen Wert über "100,0" eingeben, wird er automatisch auf "100,0" zurückgesetzt. Ein Wert unter " $0.0$ " wird automatisch auf " $0.0$ " zurückgesetzt.

### **Sättigung**

Mit dieser Option ändern Sie die Sättigung des Weißpunkts für die Papiersimulation. Sie können hier Werte im Bereich von "0,0" bis "100,0" (jeweils einschließlich) eingeben. Wenn Sie einen Wert über "100,0" eingeben, wird er automatisch auf "100,0" zurückgesetzt. Ein Wert unter "0,0" wird automatisch auf "0,0" zurückgesetzt.

### **Vorschau**

In der linken unteren Ecke des Dialogfensters ist eine Vorschau der simulierten Papierfarbe zu sehen; zum besseren Kontrast hat diese Vorschau einen reinweißen Rahmen. Diese Vorschau basiert auf dem Monitorprofil, das als "aktuelles Monitorprofil" aufgeführt wird.

Damit die Farbe auf Ihrem Monitor richtig dargestellt wird, müssen Sie die Option "Monitorkompensation" aktivieren und sicherstellen, dass das richtige Monitorprofil für Ihren Monitor aktiviert wurde. Weitere Informationen finden Sie auf [Seite 18.](#page-17-0)

**HINWEIS:** Damit die Farben auf Ihrem Monitor richtig dargestellt werden, müssen Sie den Monitor und die Monitoreinstellungen korrekt festlegen. Weitere Informationen finden Sie auf [Seite 12](#page-11-1).

### <span id="page-15-0"></span>**Bearbeiten des Weißpunkts für die Papiersimulation**

Zum Bearbeiten eines eigenen Profils sind die folgenden Schritte erforderlich:

- Wählen Sie ein CMYK-Simulationsprofil.
- Wählen Sie "Komplett (Ausgabe-GCR)" als Simulationsverfahren.
- Verknüpfen Sie das Simulationsprofil mit einem Ausgabeprofil.

Gehen Sie in der nachfolgend beschriebenen Weise vor, um das Dialogfenster "Weißpunkt für Papiersimulation" zu öffnen und die Werte darin zu bearbeiten.

HINWEIS: Wenn Sie die Papiersimulation aktivieren (Einstellung "Ein") und eine Ersatzfarbe mit den Werten "C=0, M=0, Y=0, K=0" definiert ist, haben die für die Ersatzfarben definierten Werte Vorrang vor den Werten für die Papiersimulation. Weitere Informationen über Ersatzfarben finden Sie im Dokument *Drucken in Farbe*.

### **DIALOGFENSTER "WEISSPUNKT FÜR PAPIERSIMULATION" ÖFFNEN**

### **1 Starten Sie die ColorWise Pro Tools und stellen Sie die Verbindung zum EX Print Server her.**

Sie können auf Ihrem Computer oder über die erweiterte Controllerschnittstelle des EX Print Servers die ColorWise Pro Tools als eigenständige Anwendung oder als Komponente der Anwendung Command WorkStation starten.

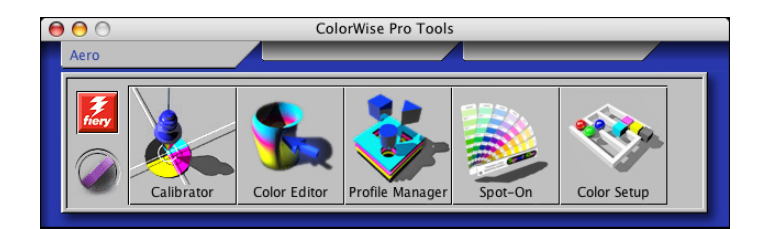

2 Klicken Sie auf "Color Editor".

3 Wählen Sie "Simulation" im Menü "Anzeigen".

### **1** Wählen Sie "Simulation"

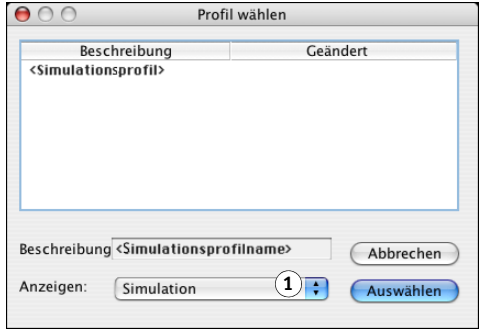

**HINWEIS:** Sie können nur die Weißpunktwerte von Simulationsprofilen bearbeiten. Die entsprechenden Werte von Ausgabeprofilen können nicht angepasst werden.

### 4 Wählen Sie ein Simulationsprofil und klicken Sie auf "Auswählen".

Daraufhin wird das Dialogfenster "Color Editor" angezeigt.

- 5 Wählen Sie "Komplett (Ausgabe-GCR)" im Menü "Editiermodus"
- $000$ Color Editor:Euroscale (EFI) **2 Name des Ausgabeprofils <sup>1</sup> <sup>2</sup>** $\overline{\phantom{a}}$ 100 Papiersimulation  $90\,$  $\begin{array}{|c|c|c|}\n\hline\n\text{Cyan} & \text{D-Max} \\
\hline\n\text{C}\n\end{array}$  $_{80}$  $\begin{array}{|c|c|}\n\hline\nD-Max \\
\hline\n1,35\n\end{array}$  $\overline{2}$ Magenta<br>|<sup>26</sup>8  $60$  $50$ D-Max  $\boxed{1,01}$  $40$  $D-Max$  $\overline{30}$ 图  $\boxed{0,71}$  $\frac{8}{20}$ Ausgabe  $%$ <br>0 10 20  $\overline{c}$ Helligkeit  $\bigodot$  + Punktzuwachs...  $10$ 20 30 40 50 60 70 80  $90$  $\overline{100}$  $\overline{0}$ Eingabe % Eingabe Ausgabe Hinzufügen Entfernen Kurven Testausdru... (Importiere... Profil wählen... (Speiche...) Fertig
	- **6 Wählen Sie das Ausgabeprofil, mit dem das zu bearbeitende Simulationsprofil verknüpft werden soll.**

**HINWEIS:** Wenn Sie einen Auftrag mit dem bearbeiteten Simulationsprofil drucken, müssen Sie wiederum das Ausgabeprofil wählen, zu dem Sie hier die Verknüpfung definieren, damit die Auswirkungen der Weißpunktbearbeitung für die Papiersimulation auch wirklich umgesetzt werden.

### 7 Klicken Sie auf "Papiersimulation".

Das Dialogfenster "Weißpunkt für Papiersimulation" wird angezeigt.

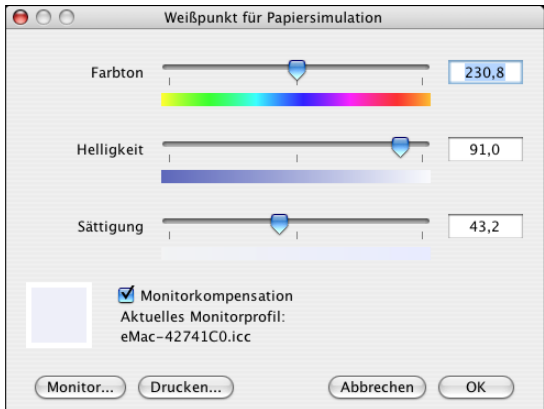

Führen Sie die folgenden Schritte aus, um die Weißpunktwerte für die Papiersimulation zu bearbeiten.

### <span id="page-17-0"></span>**WEISSPUNKTWERTE FÜR PAPIERSIMULATION BEARBEITEN**

- 1 Aktivieren Sie im Fenster "Weißpunkt für Papiersimulation" die Option **"Monitorkompensation".**
- 2 Vergewissern Sie sich, dass unter der Zeile "Aktuelles Monitorprofil" das richtige Profil **für Ihren Monitor angegeben ist.**
- 3 Klicken Sie auf "Monitor", falls nicht das richtige Monitorprofil angegeben ist.

Daraufhin wird das Dialogfenster "Monitorprofil wählen" angezeigt.

4 Wählen Sie "ICC-Profile" im Menü "Format".

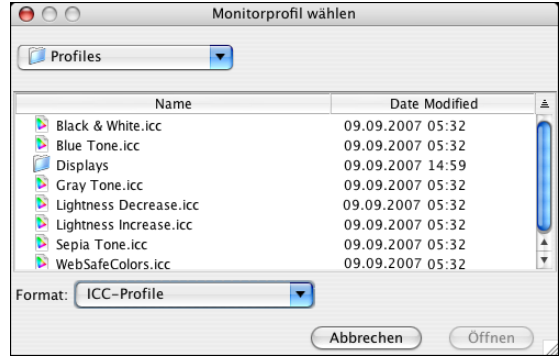

5 Markieren Sie das richtige Monitorprofil für Ihren Monitor und klicken Sie auf "Öffnen".

Das Dialogfenster "Weißpunkt für Papiersimulation" wird angezeigt.

6 Bearbeiten Sie die Werte für die Optionen "Farbton", "Helligkeit" und "Sättigung".

Sie können jeden Wert ändern, indem Sie den entsprechenden Regler auf der Leiste bewegen oder die gewünschten Werte in das jeweilige Textfeld rechts von der Leiste eingeben. Weitere Informationen über das Dialogfenster "Weißpunkt für Papiersimulation" finden Sie auf [Seite 15.](#page-14-0)

- **7 Prüfen Sie die geänderte Einstellung in der Vorschau in der linken unteren Ecke.**
- **8 Klicken Sie auf "Drucken".**

Daraufhin wird das Dialogfenster "Testdruck" angezeigt.

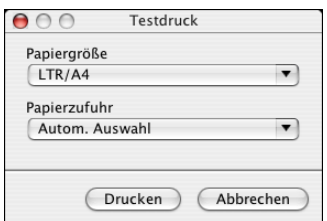

- 9 Wählen Sie die gewünschten Einstellungen in den Menüs "Papiergröße" und "Papierzufuhr" und klicken Sie auf "Drucken".
- **10 Klicken Sie auf "OK", um das Dialogfenster "Weisspunkt für Papiersimulation" zu schließen.**
- 11 Klicken Sie im Dialogfenster "Color Editor" auf "Speichern".

Daraufhin wird das Dialogfenster "Speichern" angezeigt.

- 12 Geben Sie einen neuen Namen für das Profil ein und klicken Sie auf "Speichern".
- **13 Beenden Sie die Komponente Color Editor.**

# <span id="page-18-0"></span>**Drucken mit angepassten Papiersimulationswerten**

Nachdem Sie die Papiersimulationswerte mit der Komponente Color Editor bearbeitet haben, können Sie im Druckertreiber veranlassen, dass der Auftrag mit diesen angepassten Papiersimulationswerten gedruckt werden soll. Sie können die Einstellung außerdem auch in der Anwendung Command WorkStation festlegen.

**HINWEIS:** Die Vorgehensweisen zum Drucken eines Auftrags unter Mac OS und Windows sind im Prinzip gleich. Die Abbildungen für die folgende Anleitung stammen von einem Mac OS Computer.

Gehen Sie in der unten beschriebenen Weise vor, wenn Sie zum Drucken eines Auftrag die angepassten Papiersimulationswerte verwenden wollen.

### **AUFTRAG MIT ANGEPASSTEN PAPIERSIMULATIONSWERTEN DRUCKEN**

1 Wählen Sie "Drucken" in Ihrer Anwendung.

Das Dialogfenster "Drucken" wird angezeigt.

2 Wählen Sie "ColorSync" im Menü mit der Anfangsauswahl "Kopien & Seiten".

Die Seite "ColorSync" wird angezeigt.

- 3 Wählen Sie "Druckerspezifisch" im Menü "Farbkonvertierung".
- 4 Wählen Sie "Fiery Funktionen" im Menü mit der Anfangsauswahl "Kopien & Seiten".
- 5 Aktivieren Sie die Option "Bidirektionale Kommunikation verwenden".

Weitere Informationen über das Aktivieren der bidirektionalen Kommunikation finden Sie im Dokument *Drucken unter Mac OS*.

### 6 Klicken Sie zunächst auf "Alle Eigenschaften" und danach auf das Symbol "Farbe".

Die Seite "Farbe" wird angezeigt.

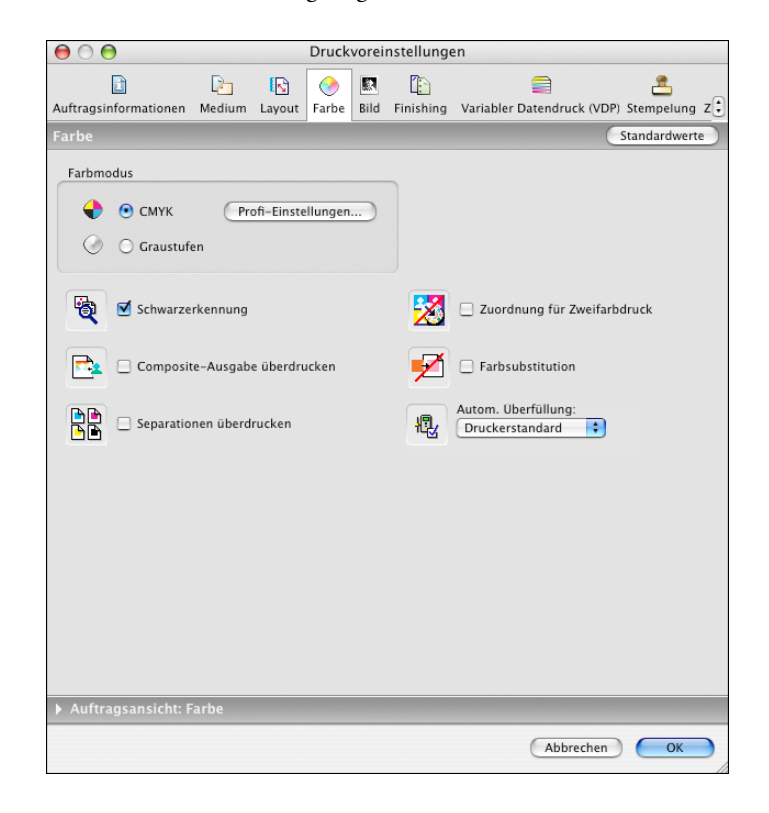

### 7 Klicken Sie auf "Profi-Einstellungen".

Daraufhin wird das Fenster mit den ColorWise Profi-Farbeinstellungen angezeigt.

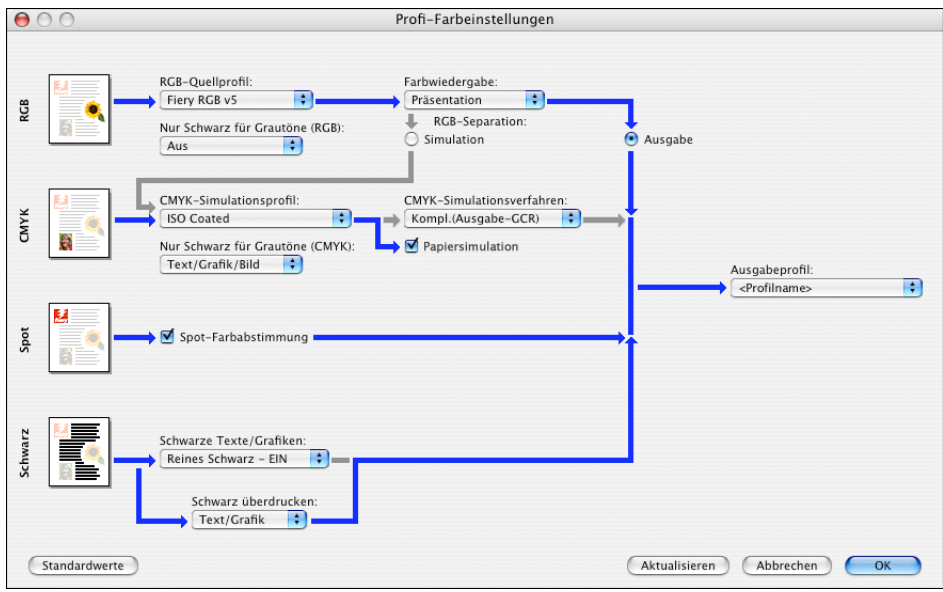

8 Wählen Sie im Menü "CMYK-Simulationsprofil" das angepasste Simulationsprofil.

Wählen Sie das Simulationsprofil, das Sie nach dem Bearbeiten der Weißpunktwerte für die Papiersimulation gespeichert haben (siehe vorherige Schrittfolge).

- 9 Wählen Sie "Komplett (Ausgabe-GCR)" für die Option "CMYK-Simulationsverfahren".
- 10 Aktivieren Sie die Option "Papiersimulation".
- 11 Wählen Sie im Menü "Ausgabeprofil" das Ausgabeprofil, mit dem Sie das angepasste **Simulationsprofil verknüpft haben.**
- 12 Klicken Sie auf "OK".

Die Seite "Farbe" wird wieder angezeigt.

13 Klicken Sie auf "OK".

Der Auftrag wird nun unter Verwendung des angepassten CMYK-Simulationsprofils und der bearbeiteten Weißpunktwerte gedruckt.

# <span id="page-21-2"></span><span id="page-21-0"></span>**SPOT-ON UND ZUORDNUNG FÜR ZWEIFARBDRUCK**

Zusätzlich zur Verwaltung benannter Farben können Sie mit der Komponente Spot-On den generischen Farben in einem Auftrag Spot-Farben und Prozessfarben zuordnen. Die Funktion "Zuordnung für Zweifarbdruck" wurde für das Proofing für eine Zweifarbdruckmaschine entwickelt. Sie können einen Zweifarbauftrag auf einem Zweifarbgerät drucken, indem Sie die Farben in einem Auftrag den Farben zuordnen, die bereits auf dem Gerät erstellt wurden.

Weitere Informationen über die Verwaltung benannter Farben mit Spot-On finden Sie im Dokument *[Drucken in Farbe](#page-26-3)*.

**HINWEIS:** Die RGB-Farben in einem Dokument werden in CMYK-Farben konvertiert, bevor die Zuordnung für den Zweifarbdruck angewendet wird.

Für die Zuordnung für den Zweifarbdruck gelten die folgenden Einschränkungen:

- Die Einstellungen für die Option "Zuordnung für Zweifarbdruck" werden ignoriert, wenn die Optionen "Composite-Ausgabe überdrucken" und "Separationen überdrucken" aktiviert sind.
- Für Aufträge, die mit der Option "Zuordnung für Zweifarbdruck" gedruckt wurden, werden keine Postflight-Berichte erstellt, da Postflight-Berichte den Quellstatus eines Dokuments wiedergeben. Im Postflight-Bericht wird der Farbraum vermerkt, den die Digitaldruckmaschine empfängt, bevor irgendeine Konvertierung vorgenommen wird.
- Sie können die Optionen "Zuordnung für Zweifarbdruck" und "Farbsubstitution" nicht gleichzeitig aktivieren. Darüber hinaus können Sie keine Ersatzfarbe für die Verwendung durch die Option "Zuordnung für Zweifarbdruck" auswählen.

# <span id="page-21-1"></span>**Zuordnung für Zweifarbdruck**

Die Funktion "Zuordnung für Zweifarbdruck" ordnet die in einem Auftrag verwendeten Farben den Farben für die Druckausgabe zu. Öffnen Sie im Hauptfenster der Komponente Spot-On das Dialogfenster "Zuordnung für den Zweifarbdruck definieren" und ordnen Sie die Dokumentfarben den benannten oder eigenen Farben zu, die zum Drucken des Dokuments verwendet werden sollen. Wenn die Option im Druckertreiber aktiviert wird, ersetzt der EX Print Server die Dokumentfarben durch die Farben, die Sie im Fenster "Zuordnung für den Zweifarbdruck definieren" festgelegt haben. Sie können die entsprechende Druckoption auch in der Anwendung Command WorkStation einstellen.

### <span id="page-22-0"></span>**Definieren der Farbzuordnung für den Zweifarbdruck**

Gehen Sie wie nachfolgend beschrieben vor, um die Farbzuordnungen im Dialogfenster "Zuordnung für den Zweifarbdruck definieren" festzulegen.

### **FARBZUORDNUNG FÜR DEN ZWEIFARBDRUCK DEFINIEREN**

**1 Starten Sie die ColorWise Pro Tools und stellen Sie die Verbindung zum EX Print Server her.**

Sie können auf Ihrem Computer oder über die erweiterte Controllerschnittstelle des EX Print Servers die ColorWise Pro Tools als eigenständige Anwendung oder als Komponente der Anwendung Command WorkStation starten.

2 Klicken Sie auf "Spot-On".

Daraufhin wird das Dialogfenster "Ausgabeprofil wählen" angezeigt.

### 3 Wählen Sie ein Ausgabeprofil und klicken Sie auf "OK".

Daraufhin wird das Hauptfenster der Komponente Spot-On angezeigt.

 $000$ Spot-On Ausgabeprofil:  $(1)$ **2 3 4 5 6 7 8 9 10 11**C  ${\sf M}$ Υ  $\sf K$ 2-Color Print Mapping Eigene Farben DIC Color Guide System HKS E (Continuous Forms) HKS K (Coated)

HINWEIS: Die Gruppe "2-Color Print Mapping" wird immer am Anfang der Liste angezeigt. Sie unterliegt nicht dem Prioritätsschema.

4 Doppelklicken Sie auf "2-Color Print Mapping".

Die beiden Farben für die Zuordnung werden angezeigt.

- **1 Ausgabeprofil**
- **2 Speichern**
- **3 Hochladen**
- **4 Herunterladen**
- **5 Ausschneiden**
- **6 Kopieren**
- **7 Einfügen**
- **8 Alles schließen 9 Drucken**
- **10 Nach oben**
- **11 Nach unten**

### **5 Doppelklicken Sie auf eine der Farbzeilen.**

Das Dialogfenster "Zuordnung für Zweifarbdruck definieren" wird angezeigt.

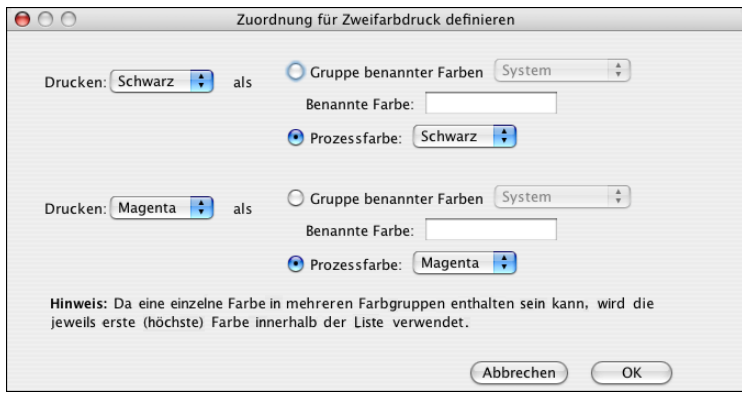

Die Dokumentfarben auf der linken Seite geben die Farben wieder, die in einem Auftrag verwendet werden. Ordnen Sie diese Farben den benannten Farben oder den Prozessfarben zu, die auf der rechten Seite angeboten werden. Zu Beginn werden auf der linken Seite "Schwarz" und "Magenta" als Platzhalterfarben angezeigt.

**HINWEIS:** Wenn Sie die Farbauswahl auf der linken Seite ändern, ändert sich die Auswahl auf der rechten Seite in "Prozessfarbe" mit demselben Farbnamen. Hierdurch soll verhindert werden, dass eine Farbe versehentlich einer anderen Prozessfarbe zugeordnet wird.

<span id="page-23-0"></span>6 Wählen Sie eine Prozessfarbe im Menü "Drucken" auf der linken Seite.

Wählen Sie "Cyan", "Magenta", "Gelb" oder "Schwarz".

7 Aktivieren Sie auf der rechten Seite die Option "Gruppe benannter Farben" oder die Option **"Prozessfarbe".**

Wenn Sie eine benannte Farbe verwenden wollen, fahren Sie mit dem nächsten Schritt fort. Wenn Sie eine Prozessfarbe wählen wollen, gehen Sie zu [Schritt 10](#page-24-1).

8 Wählen Sie im Menü "Gruppe benannter Farben" eine Farbgruppe.

Sie können unter den Gruppen benannter Farben wählen, die bereits in Spot-On definiert wurden.

Das Präfix der ausgewählten Gruppe wird links vom Feld "Benannte Farbe" angezeigt. Das Suffix wird rechts vom Feld angezeigt.

9 Geben Sie den Namen der benannten Farbe in das Feld "Benannte Farbe" ein.

**HINWEIS:** Bei den Namen muss die Groß-/Kleinschreibung beachtet werden. Geben Sie den Namen exakt so ein, wie er in der Liste in Spot-On angezeigt wird. Wenn Sie in das Feld "Benannte Farbe" einen ungültigen Namen eingeben, meldet der EX Print Server einen Fehler.

HINWEIS: Wenn die Option "Gruppe benannter Farben" aktiviert ist und sich im Feld "Benannte Farbe" kein Eintrag befindet, zeigt der EX Print Server eine Fehlermeldung an. Geben Sie einen Namen in das Feld "Benannte Farbe" ein oder aktivieren Sie die Option "Prozessfarbe" anstelle der Option "Gruppe benannter Farben".

- <span id="page-24-1"></span>10 Wählen Sie im Menü "Prozessfarbe" die Einstellung "Cyan", "Magenta", "Gelb" oder **"Schwarz".**
- **11 Wiederholen Sie die Schritte [6](#page-23-0) bis [10](#page-24-1) für die andere zuzuordnende Farbe.**

**HINWEIS:** Sie können nicht dieselbe Prozessfarbe zu beiden Dokumentfarben zuordnen. Wenn eine Prozessfarbe für eine Dokumentfarbe gewählt wurde, wird sie für die jeweils andere Dokumentfarbe deaktiviert.

- **12 Klicken Sie auf "OK", wenn Sie die Auswahl der Farben abgeschlossen haben, um das Dialogfenster zu schließen.**
- 13 Wählen Sie "Speichern" im Menü "Datei" (oder klicken Sie auf das Symbol "Speichern").

Die Änderungen im Dialogfenster "Zuordnung für Zweifarbdruck definieren" werden gespeichert und die neu zugeordneten Farben und Werte werden im Hauptfenster der Komponente Spot-On angezeigt.

### <span id="page-24-0"></span>**Drucken eines Zweifarbdruckauftrags**

Nachdem Sie die Farben im Dialogfenster "Zuordnung für den Zweifarbdruck definieren" der Komponente Spot-On zugeordnet haben, können Sie einen Zweifarbauftrag über den Druckertreiber drucken. Sie können die entsprechende Druckoption auch in der Anwendung Command WorkStation einstellen.

**HINWEIS:** Wenn Sie einen Auftrag drucken, müssen Sie dasselbe Ausgabeprofil wählen, für das Sie sich im Dialogfenster "Ausgabeprofil wählen" entschieden haben. Anderenfalls haben die mit der Komponente Spot-On definierten Zuordnungen keine Auswirkung.

**HINWEIS:** Die Vorgehensweisen zum Drucken eines Auftrags unter Mac OS und Windows sind ähnlich.

### **ZWEIFARBAUFTRAG DRUCKEN**

- **1 Öffnen Sie ein Dokument in Ihrer Anwendung.**
- 2 Wählen Sie "Drucken".
- 3 Wählen Sie "Fiery Funktionen" im Menü mit der Anfangsauswahl "Kopien & Seiten".
- 4 Klicken Sie zunächst auf "Alle Eigenschaften" und danach auf das Symbol "Farbe".

Die Seite "Farbe" wird angezeigt.

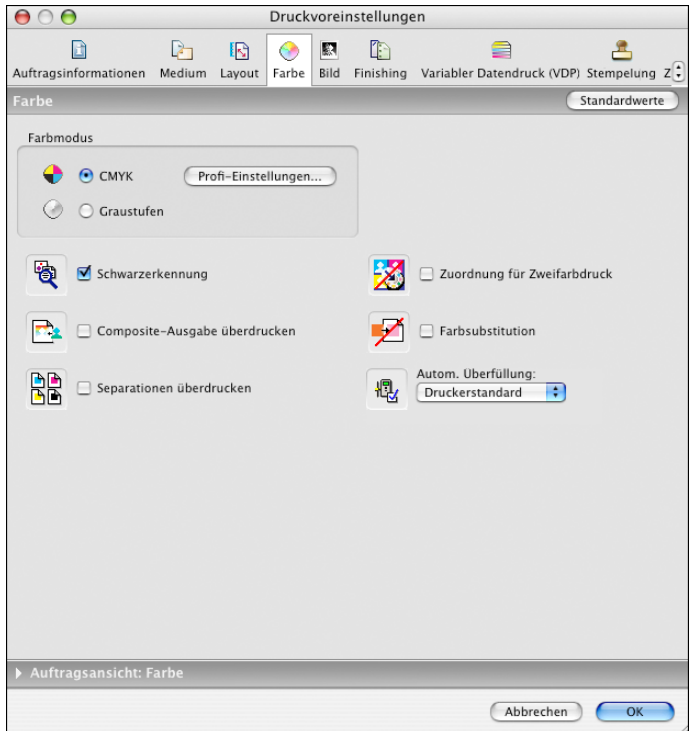

- 5 Aktivieren Sie die Option "Zuordnung für Zweifarbdruck".
- **6** Klicken Sie auf "OK".

Der Auftrag wird mit der Zuordnung gedruckt, die Sie in der Komponente Spot-On definiert haben.

# <span id="page-26-3"></span><span id="page-26-2"></span><span id="page-26-0"></span>**COLOR SETUP**

Bei einem Druckserver, auf dem das Graphic Arts Package, Premium Edition, aktiviert wurde, umfasst die Komponente Color Setup der ColorWise Pro Tools neben der Registerkarte "Farbe Prozessfluss" zusätzlich die folgenden Registerkarten:

- Kontrollstreifen
- Autom. Überfüllung
- Progressive Proofs
- Halftone-Raster

Informationen über die für den Farbprozess relevanten Druckoptionen finden Sie im Dokument *Drucken in Farbe*.

**HINWEIS:** Die Anwendungen der ColorWise Pro Tools funktionieren unter Windows und Mac OS auf sehr ähnliche Weise.

# <span id="page-26-1"></span>**Funktionen der Komponente Color Setup der ColorWise Pro Tools**

Die Komponente Color Setup unterstützt die Funktionen "Kontrollstreifen", "Automatische Überfüllung", "Progressive Proofs" und "Halftone-Raster".

Ausführliche Informationen über diese Funktionen finden Sie in den folgenden Abschnitten:

- Kontrollstreifen (siehe [Seite 29](#page-28-0))
- Automatische Überfüllung (siehe [Seite 37\)](#page-36-0)
- Progressive Proofs (siehe [Seite 42](#page-41-0)).
- Halftone-Rastersimulation (siehe [Seite 46](#page-45-1))

### <span id="page-27-0"></span>**Verwenden der Komponente Color Setup**

Gehen Sie in der nachfolgend beschriebenen Weise vor, um Color Setup zu starten.

**HINWEIS:** Die Anleitung zum Installieren der ColorWise Pro Tools und zur Verbindungskonfiguration finden Sie im Dokument *[Drucken in Farbe](#page-12-4)*.

### **COLOR SETUP STARTEN**

### **1 Starten Sie die ColorWise Pro Tools und stellen Sie die Verbindung zum EX Print Server her.**

**HINWEIS:** Sie können auf Ihrem Computer oder auf dem Monitor am EX Print Server die ColorWise Pro Tools als eigenständige Anwendung oder als Komponente der Anwendung Command WorkStation starten. Wählen Sie in der Anwendung Command WorkStation dazu "Farbverwaltung" im Menü "Server".

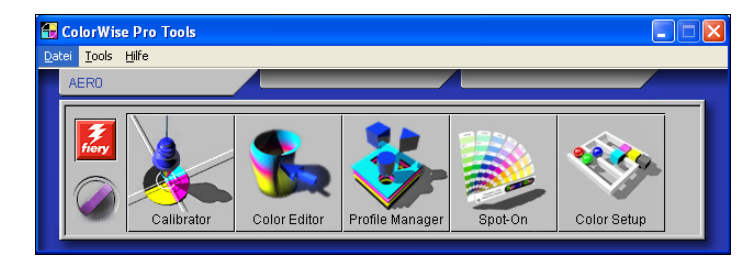

### 2 Klicken Sie auf "Color Setup".

Das Hauptfenster "Color Setup" wird angezeigt; darin ist standardmäßig die Registerkarte "Farbe Prozessfluss" geöffnet.

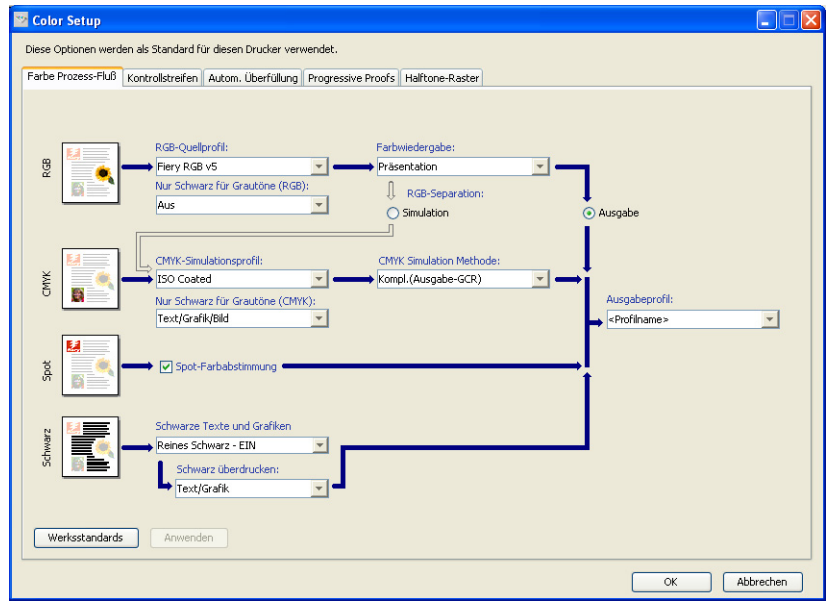

# <span id="page-28-0"></span>**Kontrollstreifen**

Mit der Funktion "Kontrollstreifen" können Sie veranlassen, dass auf jeder gedruckten Seite an einer von Ihnen vorgegebenen Position ein statischer Farbstreifen und dynamische Auftragsinformationen ausgegeben werden. Die Funktion kann als Serverstandard oder individuell für jeden Auftrag eingestellt werden.

Der Standardkontrollstreifen ist so gestaltet, dass er auf die Standardseitengröße des EX Print Servers (Letter/A4) und größere Seitenformate passt. Für andere Papiergrößen können Sie individuelle Kontrollstreifen erstellen.

**HINWEIS:** Ein Kontrollstreifen, der zu groß für die gedruckte Seite ist, wird abgeschnitten.

HINWEIS: Im Falle eines eigenen (anwenderdefinierten) Kontrollstreifens muss "Weiß" als Hintergrundfarbe im CMYK-Farbraum definiert sein, damit die Option "Papiersimulation" wirksam wird. Weitere Informationen über die Papiersimulation finden Sie auf [Seite 13](#page-12-3).

### <span id="page-28-1"></span>**Workflow für Kontrollstreifen**

Der Standardkontrollstreifen umfasst einen Farbstreifen und dynamische Auftragsinformationen. Sie können einen Auftrag mit dem Standardkontrollstreifen drucken, indem Sie im Druckertreiber die Option "Kontrollstreifen" aktivieren (Einstellung "Ein"). Für viele Aufträge ist der Standardkontrollstreifen vollkommen ausreichend. Sie können bei Bedarf aber im Dialogfenster "Kontrollstreifendefinition" eigene Kontrollstreifenwerte festlegen. Wenn Sie über die Registerkarte "Kontrollstreifen" der Komponente Color Setup einen eigenen Kontrollstreifen definiert haben, können Sie die Ausgabe dieses eigenen Kontrollstreifens ebenfalls direkt über den Druckertreiber veranlassen.

Die Anleitung zum Drucken eines Auftrags mit dem Standardkontrollstreifen finden Sie im nächsten Abschnitt. Ausführliche Informationen über die Registerkarte "Kontrollstreifen" finden Sie auf [Seite 31.](#page-30-0) Wie Sie eigene Kontrollstreifen erstellen, erfahren Sie auf [Seite 32](#page-31-0). Auf [Seite 36](#page-35-0) finden Sie die Anleitung dafür, wie Sie einen Auftrag mit einem eigenen Kontrollstreifen drucken.

### <span id="page-28-2"></span>**Drucken mit Standardkontrollstreifen**

Sie können einen Auftrag mit dem Standardkontrollstreifen drucken, indem Sie im Druckertreiber die Option "Kontrollstreifen" aktivieren (Einstellung "Ein").

**AUFTRAG MIT STANDARDKONTROLLSTREIFEN DRUCKEN**

- 1 Wählen Sie "Drucken" in Ihrer Anwendung.
- 2 Wählen Sie den EX Print Server als Drucker und klicken Sie auf "Eigenschaften".

Das Dialogfenster "Eigenschaften" wird angezeigt; darin wird automatisch die Registerkarte "Fiery Druckfunktionalität" geöffnet.

- 3 Klicken Sie auf das Symbol "Auftragsinformationen".
- 4 Wählen Sie für die Druckoption "Kontrollstreifen" die Einstellung "Ein".

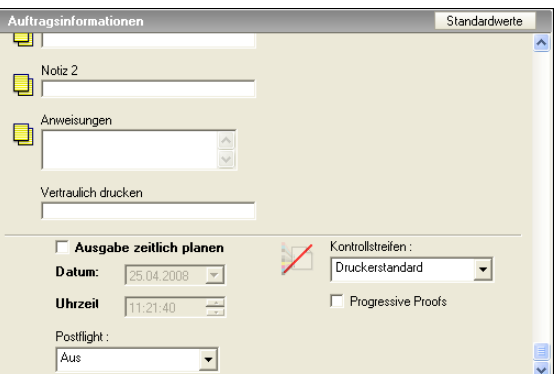

- 5 Klicken Sie auf "OK".
- **6 Klicken Sie auf "Drucken".**

Der Auftrag wird nun mit dem Standardkontrollstreifen gedruckt.

- **1 Auftragsinformationen**
- **2 Statischer Farbstreifen**

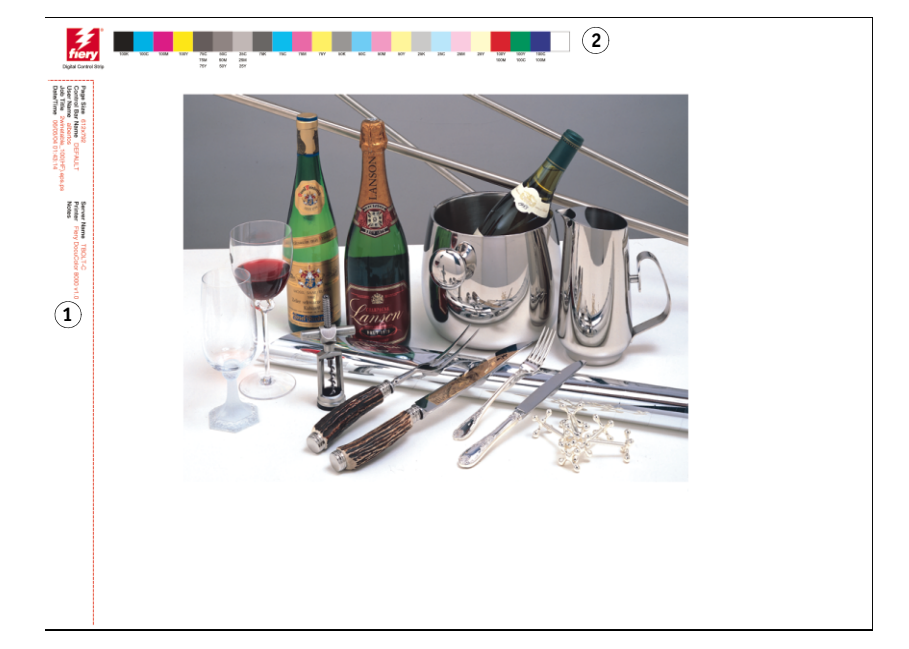

## <span id="page-30-0"></span>**Registerkarte "Kontrollstreifen"**

Die Registerkarte "Kontrollstreifen" können Sie im Hauptfenster der Komponente Color Setup der ColorWise Pro Tools öffnen (siehe [Seite 32\)](#page-31-0).

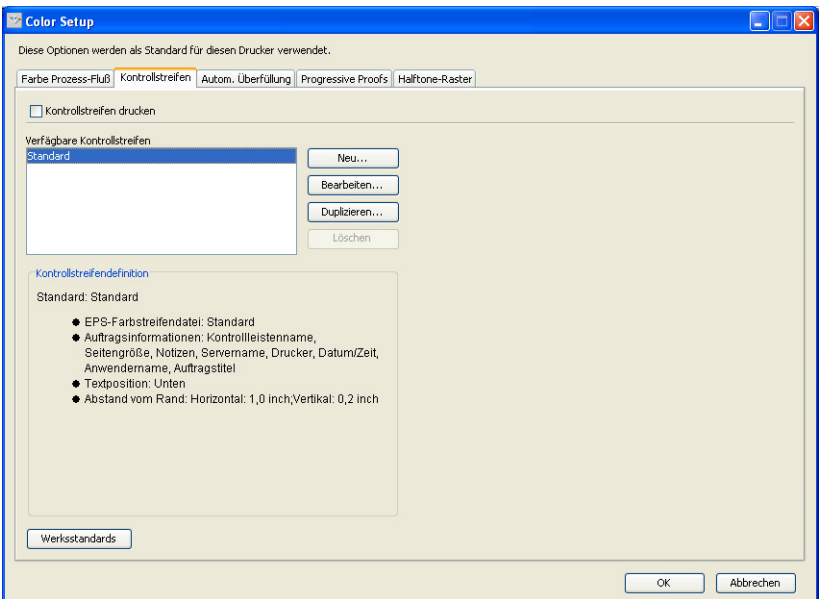

Über die Registerkarte "Kontrollstreifen" können Sie die folgenden Funktionen ausführen:

- Die Option "Kontrollstreifen drucken" aktivieren (siehe nächsten Abschnitt).
- Die Definition eines Kontrollstreifens ansehen (siehe [Seite 32](#page-31-1)).
- Einen neuen Kontrollstreifen definieren (siehe [Seite 32\)](#page-31-2).
- Einen Kontrollstreifen bearbeiten (siehe [Seite 35](#page-34-0)).
- Einen Kontrollstreifen duplizieren (siehe [Seite 35](#page-34-1)).
- Einen Kontrollstreifen löschen (siehe [Seite 36](#page-35-1)).
- Die werkseitig definierten Standardwerte wiederherstellen (siehe [Seite 36\)](#page-35-2).

### Aktivieren der Option "Kontrollstreifen drucken"

Indem Sie die Option "Kontrollstreifen drucken" aktivieren, legen Sie die Einstellung "Ein" als Druckerstandard für die Druckoption "Kontrollstreifen" fest. In diesem Fall wird auf allen Seiten, die zum Drucken an den EX Print Server gesendet werden, ein Kontrollstreifen gedruckt, wenn im Druckertreiber und in der Anwendung Command WorkStation die Einstellung "Druckerstandard" für die Druckoption "Kontrollstreifen" gewählt bzw. beibehalten wird.

### <span id="page-31-1"></span>**Anzeigen der Kontrollstreifendefinition**

Wenn Sie einen Kontrollstreifen in der Liste "Verfügbare Kontrollstreifen" markieren, werden dessen grundlegende Einstellungen im Bereich "Kontrollstreifendefinition" angezeigt. Auf diese Weise können Sie sich über einen Kontrollstreifen informieren, ohne dafür das Dialogfenster "Kontrollstreifendefinition" öffnen zu müssen.

Im Bereich "Kontrollstreifendefinition" werden die folgenden Informationen angezeigt:

- EPS-Farbstreifendatei
- Auftragsinformationen
- **Textposition**
- Abstand vom Rand

### <span id="page-31-2"></span>**Definieren eines neuen Kontrollstreifens**

Wenn Sie die Registerkarte "Kontrollstreifen" zum ersten Mal öffnen, wird im Dialogfenster "Kontrollstreifendefinition" nur der Standardkontrollstreifen "Standard" angeboten. Sie können in diesem Fenster neue Kontrollstreifen für bestimmte Zwecke erstellen.

Gehen Sie in der nachfolgend beschriebenen Weise vor, um über die Registerkarte "Kontrollstreifen" einen neuen eigenen Kontrollstreifen zu definieren.

### <span id="page-31-0"></span>**EIGENEN KONTROLLSTREIFEN ERSTELLEN**

- **1 Starten Sie die ColorWise Pro Tools und stellen Sie die Verbindung zum EX Print Server her.**
- 2 Klicken Sie auf "Color Setup".
- 3 Öffnen Sie die Registerkarte "Kontrollstreifen".
- 4 Klicken Sie auf der Registerkarte "Kontrollstreifen" auf "Neu".

Das Dialogfenster "Kontrollstreifendefinition" wird angezeigt.

**5 Legen Sie für jede Option die gewünschte Einstellung fest.**

Ausführliche Informationen über die Optionen für Kontrollstreifen finden Sie im Abschnitt [Dialogfenster "Kontrollstreifendefinition" auf Seite 33](#page-32-0).

6 Klicken Sie auf "OK".

Der neue eigene Kontrollstreifen wird erstellt.

### <span id="page-32-0"></span>**Dialogfenster "Kontrollstreifendefinition"**

Im Folgenden werden die Optionen und Optionsgruppen im Dialogfenster "Kontrollstreifendefinition" detailliert beschrieben.

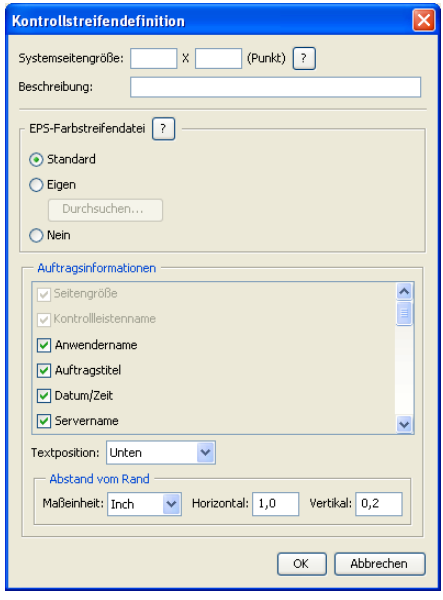

HINWEIS: Das Dialogfenster "Kontrollstreifendefinition" wird geöffnet, wenn Sie auf der Registerkarte "Kontrollstreifen" des Fensters "Color Setup" auf "Neu" klicken.

HINWEIS: Außer für die Option "Systemseitengröße" wird für jede Option in diesem Dialogfenster anfangs der Wert des Kontrollstreifens angezeigt, der aktuell als Standardstreifen definiert ist.

• **Systemseitengröße:** Jeder Kontrollstreifen umfasst eine Kennung für die Systemseitengröße mit zwei numerischen Werten. Bei diesen Werten handelt es sich um die Werte, die Sie beim Erstellen eines eigenen Kontrollstreifens für die Option "Systemseitengröße" eingeben müssen. Jede vom EX Print Server gedruckte Seite hat eine bestimmte Systemseitengröße. Die beiden Werte entsprechen der Breite und der Höhe der Seite (in Punkt) in der Form, wie sie vom System verarbeitet werden. Für Seitengrößen, die nicht definiert werden, wird der Standardkontrollstreifen verwendet.

Sie können die Systemseitengröße für einen Auftrag ermitteln, indem Sie die Angaben im gedruckten Kontrollstreifen eines Dokuments lesen, das mit der gewünschten Ausrichtung auf Papier der gewünschten Seitengröße gedruckt wurde.

• **Beschreibung:** In dieses Feld können Sie als Referenz eine einzeilige Beschreibung für den von Ihnen erstellten Kontrollstreifen eingeben.

- **EPS-Farbstreifendatei:** In diesem Bereich werden die folgenden Optionen angeboten:
	- Standard: (angeboten als , Standard')
	- Eigen: (eigene, anwenderdefinierte EPS-Datei)
	- Nein: (keine EPS-Datei erforderlich)

Die EPS-Datei enthält einen Farbstreifen und kann zusätzlich ein Logo oder weitere statische Informationen enthalten, die mit dem Kontrollstreifen ausgegeben werden sollen.

- **Auftragsinformationen:** Die in diesem Bereich angebotenen Optionen variieren. In der Regel sind aber zusätzlich zu den Optionen, die sich auf der Seite "Farbe" des Druckertreibers befinden, die folgenden Optionen verfügbar:
	- Seitengröße
	- Kontrollstreifenname
	- Anwendername
	- Auftragstitel
	- Datum/Zeit
	- Servername
	- Druckername
	- Kalibrierungszeitpunkt
	- Ausgabeprofil
	- Notizen
	- Anweisungen
- **Textposition:** Mit dieser Option legen Sie die Position auf der Seite fest, an der die Auftragsinformationen ausgegeben werden sollen.
	- Unten
	- Links
	- Oben
	- Rechts

Die folgende Abbildung zeigt die genaue Position und Ausrichtung der Auftragsinformationen.

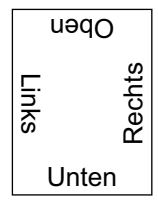

- **Abstand vom Rand:** Mit dieser Option legen Sie relativ zur linken unteren Ecke fest, an welcher Position die Ausgabe der Auftragsinformationen beginnen soll. Folgende Einstellungen müssen dafür definiert werden:
	- Maßeinheit: Wählen Sie die gewünschte Maßeinheit ("Inch", "Millimeter" oder "Punkt").
	- **Horizontal:** Geben Sie den gewünschten Wert ein.
	- **Vertikal:** Geben Sie den gewünschten Wert ein.

### <span id="page-34-0"></span>**Bearbeiten eines Kontrollstreifens**

Im Fenster "Kontrollstreifendefinition" können Sie mit Ausnahme der Option "Systemseitengröße" (die abgeblendet wird) alle Werte und Einstellungen eines vorhandenen Kontrollstreifens bearbeiten.

Die Option "Systemseitengröße" des Standardkontrollstreifens "Default" gilt für unterschiedliche Systemseitengrößen. Im Falle anderer Kontrollstreifen werden die Werte in den beiden Feldern angezeigt.

HINWEIS: Wenn Sie einen vorhandenen Kontrollstreifen im Dialogfenster "Kontrollstreifendefinition" bearbeiten wollen, müssen Sie ihn in der Liste der Kontrollstreifen markieren und auf "Bearbeiten" klicken.

### <span id="page-34-1"></span>**Duplizieren eines Kontrollstreifens**

Wenn Sie einen Kontrollstreifen duplizieren, werden alle Werte des Originalstreifens angezeigt. Sie können diese Originalwerte bearbeiten und das Duplikat danach als neuen eigenen Kontrollstreifen speichern.

Wenn Sie einen Kontrollstreifen bearbeiten und speichern, müssen Sie die Werte der Option "Systemseitengröße" ändern, da es nicht zulässig ist, dass zwei Kontrollstreifen identische Werte verwenden. Wenn Sie versuchen, den eigenen neuen Kontrollstreifen zu speichern, ohne dass Sie die Werte der Option "Systemseitengröße" geändert haben, wird eine Warnung angezeigt.

Da ein Kontrollstreifen nicht Bestandteil eines Druckauftrags ist, ist es möglich, dass die erste Druckausgabe eines Auftrags mit einem anderen Kontrollstreifen erfolgt als eine spätere Ausgabe, wenn zwischen den beiden Ausgaben die Definition des betreffenden Kontrollstreifens geändert wird. Wenn der für die erste Ausgabe verwendete Kontrollstreifen für die spätere Wiederverwendung beibehalten werden soll, müssen Sie eventuelle Änderungen als neuen eigenen Kontrollstreifen speichern.

**HINWEIS:** Wenn Sie einen vorhandenen Kontrollstreifen im Dialogfenster "Kontrollstreifendefinition" duplizieren und bearbeiten wollen, müssen Sie ihn in der Liste der Kontrollstreifen markieren und auf "Duplizieren" klicken.

### <span id="page-35-1"></span>**Löschen eines Kontrollstreifens**

Sie können einen Kontrollstreifen jederzeit aus der Liste "Verfügbare Kontrollstreifen" löschen. Diese Löschanforderung müssen Sie bestätigen.

HINWEIS: Der Standardkontrollstreifen "Standard" kann nicht gelöscht werden.

### <span id="page-35-2"></span>**Wiederherstellen der werkseitigen Standardwerte**

Wenn Sie auf der Registerkarte "Kontrollstreifen" auf "Werksstandards" klicken, werden alle von Ihnen definierten eigenen Kontrollstreifen aus der Liste "Verfügbare Kontrollstreifen" gelöscht und die Werkseinstellungen für den Standardkontrollstreifen wiederhergestellt.

### <span id="page-35-0"></span>**Drucken mit eigenem Kontrollstreifen**

Die Vorgehensweise zum Drucken eines Auftrags mit einem eigenen Kontrollstreifen gleicht im Prinzip der Vorgehensweise zum Drucken eines Auftrags mit dem Standardkontrollstreifen (siehe [Seite 29](#page-28-2)). Gehen Sie wie folgt vor, um einen Auftrag mit einem eigenen Kontrollstreifen zu drucken.

### **AUFTRAG MIT EIGENEM KONTROLLSTREIFEN DRUCKEN**

- 1 Wählen Sie "Drucken" in Ihrer Anwendung.
- 2 Wählen Sie den EX Print Server als Drucker und klicken Sie auf "Eigenschaften".

Das Dialogfenster "Eigenschaften" wird angezeigt; darin wird automatisch die Registerkarte "Fiery Druckfunktionalität" geöffnet.

- 3 Klicken Sie auf das Symbol "Auftragsinformationen".
- 4 Wählen Sie für die Druckoption "Kontrollstreifen" die Einstellung "Ein".

HINWEIS: Die Auswahl der Einstellung "Ein" im Druckertreiber betrifft nur den aktuellen Auftrag. Wenn Sie die Option "Kontrollstreifen drucken" auf der Registerkarte "Kontrollstreifen" aktiviert haben, ist die Einstellung "Druckerstandard" im Druckertreiber gleichbedeutend mit der Einstellung "Ein". Wenn Sie die Option "Kontrollstreifen drucken" auf der Registerkarte "Kontrollstreifen" aktivieren, wird "Ein" als Standardeinstellung für alle Druckaufträge festgelegt.

- **5 Klicken Sie auf "OK".**
- **6 Klicken Sie auf "Drucken".**

Der Auftrag wird mit dem Kontrollstreifen gedruckt, den Sie im Dialogfenster "Kontrollstreifendefinition" festgelegt haben.
# **Konfigurierbare Funktion für automatisches Überfüllen**

Beim Überfüllen werden bestimmte Objekte etwas größer oder kleiner gedruckt, als in der Anwendung festgelegt wurde, um weiße Ränder um die betreffenden Objekte zu vermeiden. Mögliche Ursachen für diese weißen Ränder (die sog. "Blitzer") sind u.a. folgende Faktoren: fehlerhafte Registrierung, physische Eigenschaften der Toner und Steifigkeit des Mediums/ Papiers.

Die konfigurierbare Funktion für das automatische Überfüllen unterstützt erweiterte Optionen für das Überfüllen und bietet Ihnen die Möglichkeit, die entsprechenden Werte individuell zu steuern. Der EX Print Server wird ab Werk mit Werten ausgeliefert, die für das Ausgabegerät und Normalpapier optimiert sind. Falls diese Werte bei einem von Ihnen verwendeten Medium nicht die gewünschten Ergebnisse erbringen, können Sie die Einstellungen für Ihre Zwecke anpassen.

# **Workflow für automatisches Überfüllen**

Die im Werk voreingestellten Werte sind als Standard für das automatische Überfüllen definiert. Das Anwenden dieser voreingestellten Werte durch den EX Print Server (durch das Aktivieren der Druckoption "Autom. Überfüllung") führt in der Regel zu guten Ergebnissen. Bei Bedarf können Sie aber die Werte für die automatische Überfüllung auf der Registerkarte "Autom. Überfüllung" der Komponente Color Setup ändern. Nachdem Sie die Werte definiert haben, müssen Sie im Druckertreiber die Druckoption "Autom. Überfüllung" aktivieren, um einen Auftrag mit den definierten Werten zu drucken.

# **Drucken mit standardmäßiger automatischer Überfüllung**

Sie können einen Auftrag mit den Standardeinstellungen für die automatische Überfüllung drucken, indem Sie im Druckertreiber die Option "Autom. Überfüllung" aktivieren (Einstellung "Ein").

**AUFTRAG MIT STANDARDMÄSSIGER AUTOMATISCHER ÜBERFÜLLUNG DRUCKEN**

- 1 Wählen Sie "Drucken" in Ihrer Anwendung.
- 2 Wählen Sie den EX Print Server als Drucker und klicken Sie auf "Eigenschaften".

Das Dialogfenster "Eigenschaften" wird angezeigt; darin wird automatisch die Registerkarte "Fiery Druckfunktionalität" geöffnet.

**3 Klicken Sie auf das Symbol "Farbe".** 

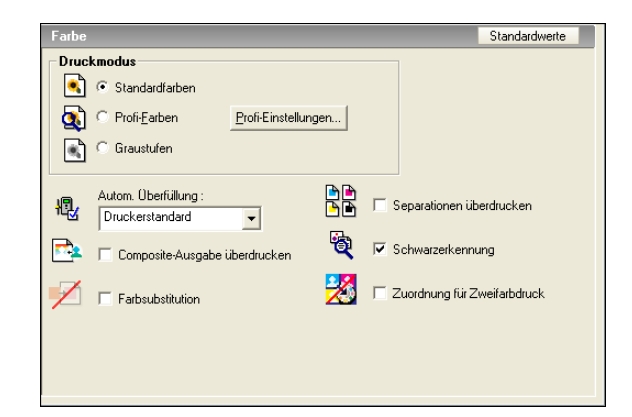

- 4 Wählen Sie für die Option "Autom. Überfüllung" die Einstellung "Ein".
- **5** Klicken Sie auf "OK".
- **6 Klicken Sie auf "Drucken".**

Der Auftrag wird unter Verwendung der Standardeinstellungen für die automatische Überfüllung gedruckt.

# <span id="page-37-0"></span>**Registerkarte "Autom. Überfüllung"**

Die Registerkarte "Autom. Überfüllung" können Sie im Hauptfenster der Komponente Color Setup der ColorWise Pro Tools öffnen (siehe [Seite 41\)](#page-40-0).

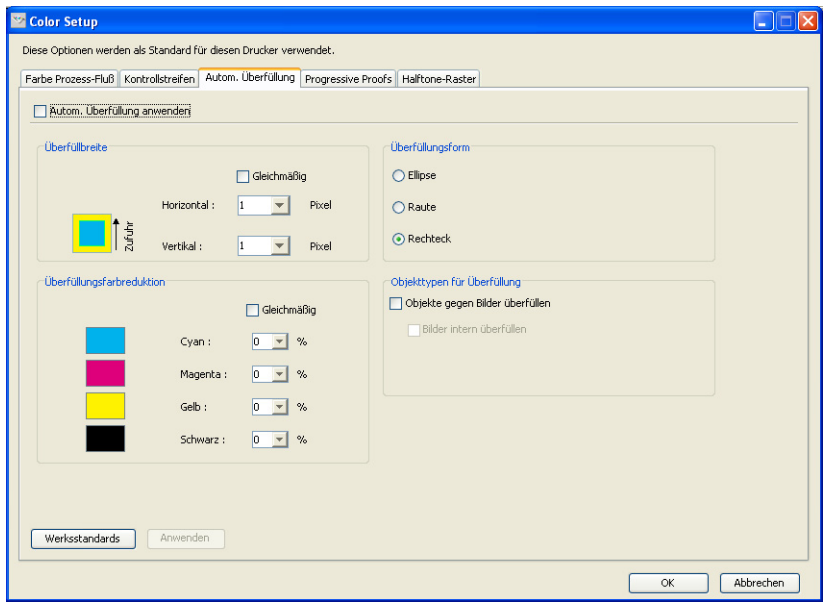

Mit den Optionen auf der Registerkarte "Autom. Überfüllung" können Sie die folgenden Funktionen ausführen:

- Die Option "Autom. Überfüllung anwenden" aktivieren (siehe nächsten Abschnitt).
- Die Überfüllbreite festlegen (siehe [Seite 39](#page-38-0)).
- Die Farbreduktion für die Überfüllung festlegen (siehe [Seite 39](#page-38-1)).
- Die Überfüllungsform festlegen (siehe [Seite 40\)](#page-39-0).
- Die Objekttypen für die Überfüllung festlegen (siehe [Seite 40\)](#page-39-1).
- Die werkseitig definierten Standardwerte wiederherstellen (siehe [Seite 40\)](#page-39-2).

# Aktivieren der Option "Autom. Überfüllung anwenden"

Indem Sie die Option "Autom. Überfüllung anwenden" aktivieren, legen Sie die Einstellung "Ein" als Standardwert für die korrespondierende Druckoption im Druckertreiber fest. Wenn Sie im Druckertreiber den "Druckerstandard" wählen, werden die konfigurierten Einstellungen für die automatische Überfüllung auf den Auftrag angewendet, der zum Drucken an den EX Print Server gesendet wird.

#### <span id="page-38-0"></span>**Festlegen der Überfüllbreite**

Mit den Werten im Bereich "Überfüllbreite" legen Sie die Breite für die überfüllten Flächen fest. Legen Sie die gewünschten Werte fest:

- **Horizontal:** Hiermit legen Sie die horizontale Breite der überfüllten Flächen fest (0-10 Pixel).
- **Vertikal:** Hiermit legen Sie die vertikale Breite der überfüllten Flächen fest (0-10 Pixel).

Wenn Sie die Option "Gleichmäßig" aktivieren, wird für die horizontale und die vertikale Breite derselbe Wert verwendet. Wenn Sie unterschiedliche Werte eingegeben haben und danach die Option "Gleichmäßig" aktivieren, wird der größere der beiden Werte verwendet.

Die kleine Bitmap-Darstellung links unten im Bereich "Überfüllbreite" veranschaulicht die Auswirkung der festgelegten Werte.

#### <span id="page-38-1"></span>**Festlegen der Farbreduktion für die Überfüllung**

Mit den Werten im Bereich "Überfüllungsfarbreduktion" bestimmen Sie die Intensität des Überfüllungseffekts. Die Eingabewerte reflektieren die prozentuale Tonerreduktion beim Überfüllen. Sie können entsprechende Werte für die folgenden Farbkanäle eingeben:

- **Cyan:** Hiermit definieren Sie die Überfüllungsreduktion für Cyan (0-100%).
- **Magenta:** Hiermit definieren Sie die Überfüllungsreduktion für Magenta (0-100%).
- **Gelb:** Hiermit definieren Sie die Überfüllungsreduktion für Gelb (0-100%).
- **Schwarz:** Hiermit definieren Sie die Überfüllungsreduktion für Schwarz (0-100%).

Ein Reduktionswert von "100%" bedeutet, dass beim Überfüllen keine Tonerintensität berücksichtigt wird. Ein Reduktionswert von "0%" bedeutet, dass die volle Tonerintensität berücksichtigt wird.

Wenn Sie die Option "Gleichmäßig" aktivieren, wird für alle vier Farbkanäle derselbe Reduktionswert verwendet. Wenn Sie spezifische Werte festgelegt haben und danach die Option "Gleichmäßig" aktivieren, wird der höchste Eingabewert für alle vier Kanäle verwendet.

Die kleine Bitmap-Darstellung links vom Farbkanal veranschaulicht die Auswirkung des jeweiligen Eingabewerts.

#### <span id="page-39-0"></span>**Festlegen der Überfüllungsform**

Die Einstellung im Bereich "Überfüllungsform" bestimmt das Aussehen eines einzelnen Pixels beim Überfüllen gegen einen kontrastierenden Hintergrund. Bei Elementen, die größer als 1 Pixel sind, wird die Form oder ein Teil der Form nur an den Ecken von Objekten deutlich. Die folgenden Formen stehen zur Auswahl:

- Ellipse
- Raute
- Rechteck

#### <span id="page-39-1"></span>**Festlegen der Objekttypen für die Überfüllung**

Wenn Sie im Bereich "Objekttypen für Überfüllung" keine Auswahl treffen, werden nur Objekte (Text und Grafiken) gegen andere Objekte überfüllt. Folgendes steht zur Auswahl:

- **Objekte gegen Bilder überfüllen:** Die automatische Überfüllung wird auf Grenzflächen zwischen Objekten und Bildern angewendet.
- **Bilder intern überfüllen:** Die automatische Überfüllung wird auf jedes einzelne Pixel eines Bilds angewendet.

Diese Option wird nur angeboten, wenn Sie die Option "Objekte gegen Bilder überfüllen" aktivieren. Solange die Option "Objekte gegen Bilder überfüllen" nicht aktiviert wird, bleibt die Option "Bilder intern überfüllen" abgeblendet.

#### <span id="page-39-2"></span>**Wiederherstellen der Werkseinstellungen**

Wenn Sie auf der Registerkarte "Autom. Überfüllung" auf "Werksstandards" klicken, werden alle von Ihnen definierten Einstellungen gelöscht und die im Werk voreingestellten Werte wiederhergestellt.

# **Definieren eigener Werte für automatische Überfüllung**

Gehen Sie in der nachfolgend beschriebenen Weise vor, um auf die Werte für die automatische Überfüllung zuzugreifen und eigene Werte festzulegen.

<span id="page-40-0"></span>**WERTE FÜR AUTOMATISCHE ÜBERFÜLLUNG DEFINIEREN**

- **1 Starten Sie die ColorWise Pro Tools und stellen Sie die Verbindung zum EX Print Server her.**
- 2 Klicken Sie auf "Color Setup".
- 3 Öffnen Sie die Registerkarte "Autom. Überfüllung".
- 4 Legen Sie für jede Option auf der Registerkarte "Autom. Überfüllung" die gewünschte **Einstellung bzw. den gewünschten Wert fest.**

Ausführliche Informationen über die Optionen auf der Registerkarte "Autom. Überfüllung" finden Sie auf [Seite 38.](#page-37-0)

**5 Klicken Sie auf "Anwenden".** 

Die definierten Werte für die automatische Überfüllung werden angewendet.

## **Drucken mit konfigurierbarer Funktion für automatisches Überfüllen**

Nachdem Sie die Werte für die automatische Überfüllung definiert haben, können Sie einen Auftrag unter Verwendung dieser Werte drucken, indem Sie im Druckertreiber die Einstellung "Ein" für die Druckoption "Autom. Überfüllung" wählen. Sie können die Einstellung dieser Druckoption auch in der Anwendung Command WorkStation festlegen.

**HINWEIS:** Wenn die Werte für die automatische Überfüllung geändert wurden, muss die RIP-Verarbeitung eines Auftrags wiederholt werden, damit er mit diesen neuen Werten verarbeitet wird.

Führen Sie die Anleitung auf [Seite 30](#page-29-0) aus, um im Druckertreiber zu veranlassen, dass ein Auftrag mit eigenen Werten für die automatische Überfüllung gedruckt wird.

HINWEIS: Die Auswahl der Einstellung "Ein" im Druckertreiber betrifft nur den aktuellen Auftrag. Indem Sie auf der Registerkarte "Autom. Überfüllung" die Option "Autom. Überfüllung anwenden" aktivieren, legen Sie die Einstellung "Ein" als Standardwert für die entsprechende Druckoption im Druckertreiber fest. In diesem Fall ist die Einstellung "Druckerstandard" gleichbedeutend mit der Einstellung "Ein".

Der Auftrag wird mit den eigenen Werten für die automatische Überfüllung gedruckt, die Sie auf der Registerkarte "Autom. Überfüllung" definiert haben.

# **Progressive Proofs**

Der Begriff "Progressive Proofs" bezeichnet das Drucken von Variationen eines Mehrfarbdokuments. Für diese Variationen können ein, mehrere oder alle verfügbaren Farbkanäle eines Ausgabegeräts verwendet werden. Bei der Mehrzahl der Druckprozesse, die mehr als einen oder zwei Farbstoffe verwenden, werden diese Farbstoffe nacheinander auf das Papier oder Medium aufgetragen. Traditionell stellen progressive Proofs die Zwischenstadien dar, die eine Seite durchläuft, bis alle Farbstoffe aufgetragen wurden. Die Funktion "Progressive Proofs" bietet aber mehr Flexibilität, da Sie frei wählen können, welche Farbkanäle gedruckt werden sollen. Pro Seite im Originaldokument können Sie mit dieser Funktion bis zu vier Bögen generieren und drucken.

HINWEIS: Die Funktion "Progressive Proofs" veranschaulicht die Tonerseparationen, die für einen Auftrag bei der Ausgabe auf dem Druckgerät verwendet werden. Die Funktion ist nicht dafür konzipiert, Proofs für andere Ausgabegeräte ohne Fiery Steuerung zu erstellen.

HINWEIS: Die Funktion "Progressive Proofs" zeigt die Separationen, die der EX Print Server an das Ausgabegerät sendet, nicht die Separationen, die in der Quelldatei des Auftrags angelegt sind.

HINWEIS: Progressive Proofs sind als "Berichtsfunktion" konzipiert und sollten nicht in Verbindung mit Produktionsfunktionen (wie variabler Datendruck und Ausschießen) verwendet werden. Progressive Proofs unterstützten die Diagnose in bestimmten Fehlersituationen. In Produktionsumgebungen und Anwendungsbereichen mit hohem Druckvolumen sollten progressive Proofs nur zum Testen einzelner Dokumentseiten eingesetzt werden.

## **Workflow für progressive Proofs**

Mit den Standardwerten für die Farbkanäle auf der Registerkarte "Progressive Proofs" können Sie das Ergebnis für jeden Farbkanal überprüfen. Sie können die Einstellungen auf der Registerkarte "Progressive Proofs" aber ändern und die Auswahl der Farbkanäle oder die Anzahl der pro Auftragsseite zu druckenden Bögen anpassen. Nachdem Sie die Einstellungen für die Farbkanäle festgelegt haben, können Sie im Druckertreiber die Ausgabe der entsprechenden Proofs für einen Auftrag veranlassen, indem Sie für die Druckoption "Progressive Proofs" die Einstellung "Ein" wählen.

HINWEIS: Die Optionen "Progressive Proofs" und "Postflight" können nicht zusammen verwendet werden. Der Druckertreiber meldet einen Konflikt, falls beide Optionen aktiviert werden.

**HINWEIS:** Das Ausblenden von Druckplatten in ImageViewer hat keinen Einfluss auf die progressiven Proofs für den Auftrag, die aus ImageViewer gedruckt wird. Der Auftrag wird unter Verwendung der Werte gedruckt, die auf der Registerkarte "Progressive Proofs" fest-gelegt wurden. Weitere Informationen finden Sie im Abschnitt [ImageViewer auf Seite 53.](#page-52-0)

# **Drucken mit Standardeinstellungen für progressive Proofs**

Sie können einen Auftrag mit den Standardeinstellungen für die progressiven Proofs drucken, indem Sie im Druckertreiber die Option "Progressive Proofs" aktivieren (Einstellung "Ein").

#### <span id="page-42-0"></span>**AUFTRAG MIT STANDARDEINSTELLUNGEN FÜR PROGRESSIVE PROOFS DRUCKEN**

- 1 Wählen Sie "Drucken" in Ihrer Anwendung.
- 2 Wählen Sie den EX Print Server als Drucker und klicken Sie auf "Eigenschaften".

Das Dialogfenster "Eigenschaften" wird angezeigt; darin wird automatisch die Registerkarte "Fiery Druckfunktionalität" geöffnet.

- 3 Klicken Sie auf das Symbol "Auftragsinformationen".
- 4 Aktivieren Sie die Option "Progressive Proofs".

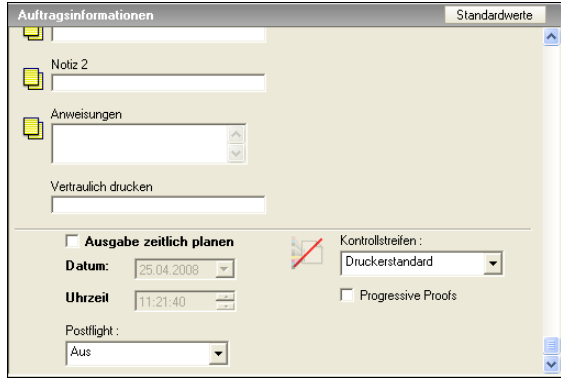

- **5** Klicken Sie auf "OK".
- 6 Klicken Sie auf "Drucken".

Der Auftrag wird nun unter Verwendung der Standardwerte für die progressiven Proofs gedruckt.

# <span id="page-43-0"></span>**Registerkarte "Progressive Proofs"**

Sie können die Registerkarte "Progressive Proofs" im Hauptfenster der Komponente Color Setup der ColorWise Pro Tools öffnen. Die genaue Anleitung zum Öffnen der Registerkarte finden Sie auf [Seite 49](#page-48-0).

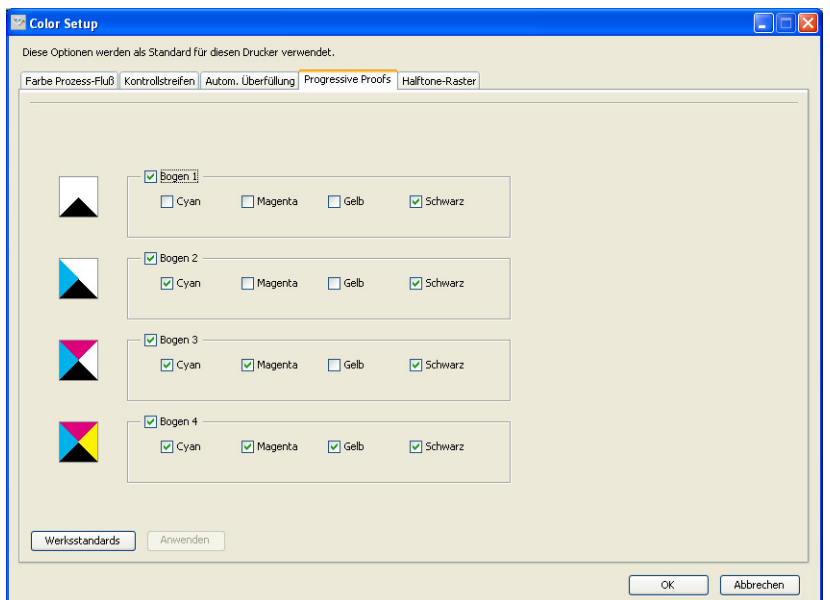

Mit den Optionen auf der Registerkarte "Progressive Proofs" können Sie die folgenden Funktionen ausführen:

- Die Anzahl der Bögen (1-4) und die Farben pro Bogen festlegen (siehe nachfolgenden Abschnitt).
- Die werkseitig definierten Standardwerte wiederherstellen (siehe [Seite 45\)](#page-44-0).

#### **Festlegen der Bogenanzahl und der Farben**

Sie müssen mindestens einen (1) Farbkanal (Cyan, Magenta, Gelb oder Schwarz) für jeden Bogen und mindestens einen (1) Bogen wählen.

Die kleinen Bitmap-Darstellungen am Beginn jeder Reihe ändern sich abhängig von den gewählten Einstellungen.

#### <span id="page-44-0"></span>**Wiederherstellen der Werkseinstellungen**

Wenn Sie auf der Registerkarte "Progressive Proofs" auf "Werksstandards" klicken, werden alle von Ihnen definierten Einstellungen gelöscht und die im Werk voreingestellten Werte wiederhergestellt.

Die Werkseinstellungen sehen wie folgt aus:

- Bogen 1: Schwarz
- Bogen 2: Schwarz + Cyan
- Bogen 3: Schwarz + Cyan + Magenta
- Bogen 4: Schwarz + Cyan + Magenta + Gelb

Diese Festlegung ist willkürlich und unabhängig vom Quellauftrag und von der Druckreihenfolge auf der Digitaldruckmaschine. Bei dieser Festlegung enthält der erste Bogen nur die schwarze Druckplatte, da sie in vielen Fällen die wichtigste Platte für das Prüfen der Separationen ist. Die übrigen Farbkanäle werden in "progressiver" Folge ergänzt.

Wenn Sie die Registerkarte "Progressive Proofs" schließen und später wieder öffnen, werden die Einstellungen angezeigt, die Sie zuletzt festgelegt haben.

Die einbezogenen Farbkanäle müssen nicht die tatsächliche Reihenfolge wiederspiegeln, die auf der Digitaldruckmaschine eingehalten wird. Dadurch kann die Analyse der Bildkomposition sehr viel flexibler erfolgen.

## **Festlegen der Farbkanäle**

Gehen Sie wie folgt vor, um die Registerkarte "Progressive Proofs" zu öffnen und die Farbkanäle festzulegen.

#### **REGISTERKARTE "PROGRESSIVE PROOFS" ÖFFNEN UND FARBKANÄLE FESTLEGEN**

- **1 Starten Sie die ColorWise Pro Tools und stellen Sie die Verbindung zum EX PRINT SERVER her.**
- 2 Klicken Sie auf "Color Setup".
- **3 Öffnen Sie die Registerkarte "Progressive Proofs".**
- 4 Wählen Sie auf der Registerkarte "Progressive Proofs" die gewünschten Farbkanäle.

Ausführliche Informationen über die Optionen auf der Registerkarte "Progressive Proofs" finden Sie auf [Seite 44.](#page-43-0)

**5 Klicken Sie auf "Anwenden".** 

Die festgelegten Farbkanäle werden einbezogen.

## **Drucken mit eigenen Einstellungen für progressive Proofs**

Nachdem Sie die Einstellungen für die Farbkanäle festgelegt haben, können Sie im Druckertreiber die Ausgabe der entsprechenden Proofs für einen Auftrag veranlassen, indem Sie für die Druckoption "Progressive Proofs" die Einstellung "Ein" wählen.

**HINWEIS:** Sie können alternativ einen Auftrag unter Verwendung der Standardeinstellung für die Option "Progressive Proofs" übergeben und die Einstellung der Druckoption in der Anwendung Command WorkStation ändern.

Zum Drucken eines Auftrags unter Verwendung eigener Einstellungen für progressive Proofs (mithilfe der Option "Progressive Proofs" im Druckertreiber) können Sie ebenfalls die Anleitung auf [Seite 43](#page-42-0) verwenden. Der gedruckte Auftrag reflektiert die Einstellungen für die progressiven Proofs, die Sie auf der Registerkarte "Progressive Proofs" festgelegt haben.

# **Halftone-Rastersimulation**

Für das Proofing wird der Halbtonmodus empfohlen, da in diesem Modus die beste Farbgebung auf dem Fiery System erzielt wird. Für erweiterte Proof-Anforderungen unterstützt das Graphic Arts Package jedoch auch die Generierung von Halftone-Rastern auf der Basis von Einstellungen, die Sie selbst festlegen können. Mit Proofs auf Halftone-Rasterbasis werden mit angemessener Präzision die endgültigen Rasterpunkte simuliert, die für den Offsetdruck auf Filmen oder Druckplatten erzeugt werden. Mit der Funktion für die Halftone-Rasterung können Sie die spezifischen Rasterungseinstellungen festlegen, die auf Ihre Aufträge angewendet werden sollen.

# **Workflow für Halftone-Rastersimulation**

Mit den vordefinierten Halftone-Rastern erzielen Sie für sehr viele Aufträge gute Ergebnisse. Wenn Sie die Werte für ein Halftone-Raster anpassen wollen, müssen Sie die eigenen Rastereinstellungen entweder im verwendeten Anwendungsprogramm oder in der Komponente Color Setup definieren; danach müssen Sie das definierte Raster über die Druckoption "Halftone-Rastersimulation" im Druckertreiber wählen.

Weitere Informationen über die Druckoption und die Anleitung zum Drucken eines Auftrags unter Verwendung eines vordefinierten Rasters finden Sie im nachfolgenden Abschnitt. Die Anleitung zum Anpassen der Halftone-Rasterwerte finden Sie auf [Seite 48.](#page-47-0)

## <span id="page-46-0"></span>**Druckoption "Halftone-Rastersimulation"**

Die Halftone-Rasterung kann mit der Druckoption "Halftone-Rastersimulation" im Druckertreiber gesteuert und aktiviert werden. Die folgenden Optionseinstellungen werden unterstützt:

- **Anwendungsdefiniert:** Bei dieser Einstellung wird ein durch eine Anwendung vordefiniertes Halftone-Raster verwendet. Weitere Informationen über die unterstützten Anwendungen finden Sie auf [Seite 50.](#page-49-0)
- **Newsprint:** Bei dieser Einstellung werden die Druckdaten mithilfe eines vordefinierten Halftone-Rasters in einer Weise gedruckt, die an eine Zeitung erinnert.
- **Eigenes Raster 1/2/3:** Bei diesen Einstellungen wird ein anwenderdefiniertes Halftone-Raster verwendet, dessen Einstellungen in der Komponente Color Setup der ColorWise Pro Tools festgelegt wurden.

**HINWEIS:** Sie können die Einstellungen "Newsprint" und "Eigenes Raster 1/2/3" für alle Anwendungen (einschließlich Microsoft Office) verwenden.

# **Drucken mit vordefinierten Halftone-Rastern**

Führen Sie die nachfolgenden Schritte aus, wenn Sie einen Auftrag unter Verwendung eines vordefinierten standardmäßigen Halftone-Rasters über den Druckertreiber drucken wollen.

#### <span id="page-46-1"></span>**AUFTRAG MIT STANDARDMÄSSIGEM HALFTONE-RASTER DRUCKEN**

- 1 Wählen Sie "Drucken" in Ihrer Anwendung.
- 2 Wählen Sie den EX Print Server als Drucker und klicken Sie auf "Eigenschaften".

Das Dialogfenster "Eigenschaften" wird angezeigt; darin wird automatisch die Registerkarte "Fiery Druckfunktionalität" geöffnet.

- **3 Klicken Sie auf das Symbol "Bild".**
- **4 Wählen Sie im Menü "Halftone-Rastersimulation" eines der vordefinierten Raster.**

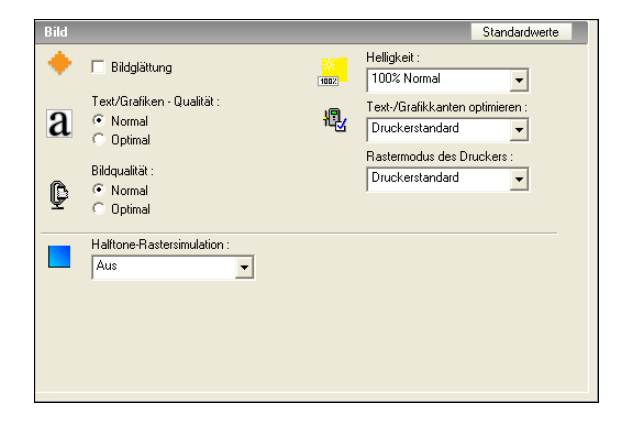

Weitere Informationen finden Sie auf [Seite 47.](#page-46-0)

- 5 Klicken Sie auf "OK", um das Dialogfenster "Eigenschaften" zu schließen.
- **6 Klicken Sie auf "Drucken".**

Der Auftrag wird unter Verwendung des vordefinierten Halftone-Rasters auf dem EX Print Server gedruckt.

# <span id="page-47-0"></span>**Registerkarte "Halftone-Raster"**

Auf der Registerkarte "Halftone-Raster" können Sie die Einstellungen für drei eigene (anwenderdefinierte) Halftone-Raster festlegen.

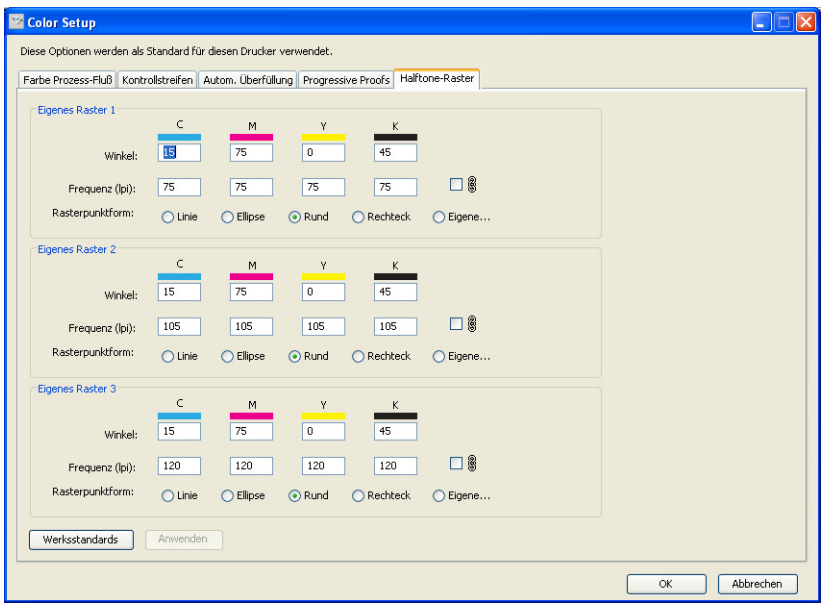

Für jedes dieser eigenen Raster können Sie die folgenden Einstellungen festlegen:

#### **Winkel**

Geben Sie einen Wert (im Bereich von 0 bis 360) für jede Farbe ein: Cyan, Magenta, Gelb und Schwarz.

#### **Frequenz (lpi)**

Geben Sie einen Wert für jede Farbe ein: Cyan, Magenta, Gelb und Schwarz. Markieren Sie das Kontrollkästchen neben dem Verknüpfungssymbol, wenn für alle vier Farbkanäle derselbe LPI-Wert (LPI = Lines per Inch) verwendet werden soll. Bei der Frequenz handelt es sich um die Anzahl der Zeilen mit Punkten, die zusammen einen Halftone-Rasterpunkt bilden.

#### **Rasterpunktform**

Wählen Sie eine PostScript-Funktion für die Rasterpunktform. Wenn Sie die Option "Eigene" aktivieren, wird das Dialogfenster "Rasterpunktform" angezeigt. Dieses Fenster enthält ein Textfeld, in das Sie die gewünschte PostScript-Funktion eingeben können. Beim Öffnen dieses Dialogfensters wird darin die Definition der zuletzt definierten eigenen Rasterpunktform angezeigt.

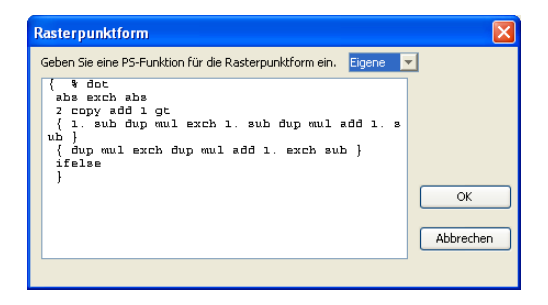

## **Festlegen eigener Halftone-Rasterwerte**

Führen Sie die folgenden Schritte aus, um auf die Registerkarte "Halftone-Raster" zuzugreifen und die Einstellungen für die eigenen Halftone-Raster festzulegen.

<span id="page-48-0"></span>**EINSTELLUNGEN FÜR EIGENES HALFTONE-RASTER FESTLEGEN**

- **1 Starten Sie die ColorWise Pro Tools und stellen Sie die Verbindung zum EX Print Server her.**
- 2 Klicken Sie auf "Color Setup".
- 3 Öffnen Sie die Registerkarte "Halftone-Raster".
- **4 Legen Sie die gewünschten Einstellungen (Winkel, Frequenz und Rasterpunktform) für ein oder mehrere eigene Halftone-Raster fest.**

Ausführliche Informationen über die Optionen auf der Registerkarte "Halftone-Raster" finden Sie auf [Seite 48.](#page-47-0)

**5 Klicken Sie auf "Anwenden".** 

Die für die Option "Winkel", "Frequenz" und "Rasterpunktform" festgelegten Einstellungen werden auf das betreffende Halftone-Raster angewendet.

## **Drucken mit eigenen Halftone-Rastern**

Nachdem Sie die gewünschten Einstellungen für die eigenen Raster 1, 2 und 3 festgelegt haben, können Sie diese Raster im Druckertreiber wählen, um Aufträge damit zu drucken. Zum Drucken eines Auftrags mithilfe eines eigenen Halftone-Rasters können Sie ebenfalls die auf [Seite 47](#page-46-1) beschriebene Schrittfolge verwenden.

**HINWEIS:** Sie können alternativ einen Auftrag unter Verwendung eines standardmäßigen Halftone-Rasters übergeben und die Einstellung der Druckoption in der Anwendung Command WorkStation ändern.

Der gedruckte Auftrag reflektiert die Rastereinstellungen, die Sie auf der Registerkarte "Halftone-Raster" festgelegt haben.

### <span id="page-49-0"></span>**Unterstützte Anwendungen**

Für die folgenden Anwendungen wurde unter Mac OS und Windows die Kompatibilität mit der Einstellung "Anwendungsdefiniert" der Druckoption "Halftone-Rastersimulation" durch Tests nachgewiesen. Bei anderen Anwendungen sind keine Probleme zu erwarten, solange sie für die Halftone-Rasterdefinitionen die PostScript-Standardkonvertierungen nutzen und die in den Definitionen verwendeten Parameter sich innerhalb der physischen Grenzen der Digitaldruckmaschine bewegen.

- Adobe Acrobat
- Adobe Illustrator
- Adobe InDesign
- Adobe PageMaker
- Adobe FreeHand
- QuarkXPress

# **Kalibrierung im Hinblick auf eigene Halftone-Raster**

Wenn die Farbqualität der Ausgabe vorrangig ist, müssen Sie sicherstellen, dass der EX Print Server im Hinblick auf das von Ihnen verwendete Halftone-Raster kalibriert ist. Bei einem Wechsel des Halftone-Rasters verändert sich i. d. R. das Farbverhalten der Digitaldruckmaschine.

Die besten Farbergebnisse erzielen Sie, wenn Sie zum Drucken eines Auftrags ein Ausgabeprofil wählen, das mit dem durch die Farbkalibrierung erzielten Farbverhalten korrespondiert. Beim Einsatz eigener Halftone-Raster fehlen dem EX Print Server aber die entsprechenden Informationen über das zu erwartende Farbverhalten. Aus diesem Grund lässt sich beim Einsatz eines eigenen Halftone-Rasters eine gute Farbqualität oft nur erzielen, wenn die Druckumgebung für das betreffende Raster kalibriert wurde und zum Drucken ein Profil verwendet wird, das auf dem betreffenden eigenen Halftone-Raster basiert.

Führen Sie die folgenden Schritte aus, um den EX Print Server für ein eigenes Halftone-Raster zu kalibrieren.

#### **EX PRINT SERVER FÜR EIGENE HALFTONE-RASTER KALIBRIEREN**

- **1 Bereiten Sie das Messinstrument vor, das Sie für die Kalibrierung verwenden wollen.**
- **2 Öffnen Sie auf der DVD mit der Anwendersoftware den Ordner, in dem sich die Kalibrierungsdateien für eigene Halftone-Raster befinden.**

Der Pfad zu diesem Ordner lautet für Mac OS und Windows wie folgt:

**Mac OS:** "Mac Color Files > Calibration Files > Halftone Calibration Files > Photoshop" bzw. "Other Applications"

Windows: "Windows Color Files > Calibration Files > Halftone Calibration Files > Photoshop" bzw. "Other Applications"

Der Ordner enthält Kopien der Messwerteseiten für verschiedene Instrumente und Seitengrößen. Verwenden Sie die Dateien im Ordner "Photoshop", wenn Sie nur Aufträge aus Adobe Photoshop unter Verwendung eigener Raster drucken wollen; verwenden Sie ansonsten die Dateien im Ordner "Other Applications".

**HINWEIS:** Achten Sie darauf, dass Sie beim Öffnen oder Drucken dieser Dateien keine Farbverwaltungsfunktionen des PostScript-Farbmanagements oder ICC-Profile verwenden, die eine Farbkonvertierung bewirken.

**3 Öffnen Sie in Photoshop die Bilddatei, die dem verwendeten Messinstrument und der gewünschten Seitengröße entspricht. Öffnen Sie, wenn Sie eine andere Anwendung verwenden, ein leeres Dokument und platzieren Sie darin die EPS-Datei, die dem verwendeten Messinstrument und der gewünschten Seitengröße entspricht.**

Die Kopien der Messwerteseiten wurden für die Seitengröße des endgültigen Bogens ausgelegt. Achten Sie beim Platzieren einer Kopie darauf, dass keine Ränder generiert werden. Ignorieren Sie ggf. Warnungen, dass das Druckbild abgeschnitten wird.

**HINWEIS:** Wenn Sie diese Messwerteseiten in Verbindung mit den Standardrastern des EX Print Servers verwenden, müssen Sie darauf achten, dass für die PPD-Druckoption, die das Raster steuert, die richtige Einstellung gewählt wurde.

<span id="page-51-0"></span>**4 Drucken Sie die Messwerteseite unter Verwendung Ihres eigenen Halftone-Rasters und der gewünschten Druckoptionseinstellungen.**

Diese Seite wird dadurch zur Messwerteseite für eine eigene (anwenderdefinierte) Kalibrierung.

Zum Drucken dieser Messwerteseite müssen Sie für die Druckoption "CMYK-Simulationsprofil" die Einstellung "ColorWise AUS" wählen, damit die Seite unkalibriert ausgegeben wird.

**HINWEIS:** Zum Kalibrieren der Digitaldruckmaschine müssen die CMYK-Farbfelder im Raw-Status der Digitaldruckmaschine ausgegeben werden. Mit Ausnahme der Option "Ausgabeprofil" sind alle ColorWise Druckoptionen irrelevant; sie werden daher ignoriert. Verwenden Sie für die Option "Ausgabeprofil" die Einstellung, die dem Typ des verwendeten Papiers entspricht.

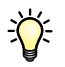

Sie können die Schnelligkeit und die Zuverlässigkeit des Kalibrierungsvorgangs erhöhen, indem Sie die Messwerteseite unter Verwendung der gewünschten Druckoptionseinstellungen in eine PostScript-Datei ausgeben. Für eine spätere Kalibrierung müssen Sie dann nur noch diese PostScript laden und drucken. Sie können den gesamten Vorgang weiter beschleunigen, wenn Sie diese PS-Datei in der Warteschlange "Halten" des EX Print Servers belassen.

**5 Nehmen Sie die Kalibrierung mit der Komponente Calibrator der ColorWise Pro Tools vor.**

HINWEIS: Verwenden Sie in der Komponente Calibrator nicht die Option "Drucken", um eine Messwerteseite zu generieren. Verwenden Sie statt dessen die Messwerteseite, die Sie in [Schritt 4](#page-51-0) oben gedruckt haben.

Weitere Informationen über die Komponente Calibrator finden Sie im Dokument *Drucken in Farbe*.

# <span id="page-52-0"></span>**IMAGEVIEWER**

Mit ImageViewer können Sie das Softproofing für einen Auftrag ausführen und abhängig vom Ergebnis die Farben in einem Auftrag vor der endgültigen Druckausgabe anpassen. Mit der Vorschau von ImageViewer können Sie die Position, die Ausrichtung, den Inhalt und die generelle Farbpräzision eines Auftrags überprüfen. Für einen Auftrag mit Halftone-Rastereinstellungen wird in der Vorschau eine unseparierte Farbansicht aller Separationen auf Rasterpunktebene angezeigt. Sie können die Druckplattendaten separat für jede Prozessfarbe oder in Kombination mit anderen Farben anzeigen, sodass Sie die Daten einer einzelnen Druckplatte ebenso überprüfen können wie die Daten einer bestimmten Kombination von Druckplatten.

# **Starten von ImageViewer**

Sie können ImageViewer über das Menü "Aktionen" oder das Vorschaufenster der Anwendung Command WorkStation starten.

#### **IMAGEVIEWER ÜBER DAS MENÜ "AKTIONEN" STARTEN**

1 Markieren Sie im Fenster "Aktive Aufträge" der Anwendung Command WorkStation den **Auftrag, den Sie in der Vorschau anzeigen wollen.**

HINWEIS: ImageViewer erkennt nur Aufträge mit dem Status "Verarbeitet/angehalten" (dunkelgelbe Markierung). Verarbeitete/angehaltene Aufträge werden zusätzlich durch das Symbol für Rasteraufträge markiert (Seitensymbol mit Lichthofeffekt).

- 2 Wählen Sie ggf. "Verarbeiten und halten" im Menü "Aktionen", um den markierten Auftrag in den Status "Verarbeitet/angehalten" zu versetzen.
- **3 Führen Sie einen der folgenden Schritte aus, um ImageViewer zu starten:**
	- Wählen Sie "EFI ImageViewer starten" im Menü "Aktionen".
	- Klicken Sie mit der rechten Maustaste auf den Auftrag und wählen Sie "EFI ImageViewer starten" im eingeblendeten Kontextmenü.

Daraufhin erscheint das Hauptfenster der Komponente ImageViewer.

#### **IMAGEVIEWER ÜBER DAS VORSCHAUFENSTER STARTEN**

1 Markieren Sie im Fenster "Aktive Aufträge" der Anwendung Command WorkStation den **Auftrag, den Sie in der Vorschau anzeigen wollen.**

HINWEIS: ImageViewer erkennt nur Aufträge mit dem Status "Verarbeitet/angehalten" (dunkelgelbe Markierung).

2 Wählen Sie ggf. "Verarbeiten und halten" im Menü "Aktionen", um den markierten Auftrag **in den Status "Verarbeitet/angehalten" zu versetzen.**

#### 3 Wählen Sie "Vorschau" im Menü "Aktionen".

Daraufhin wird das Vorschaufenster mit den Seitenminiaturen angezeigt.

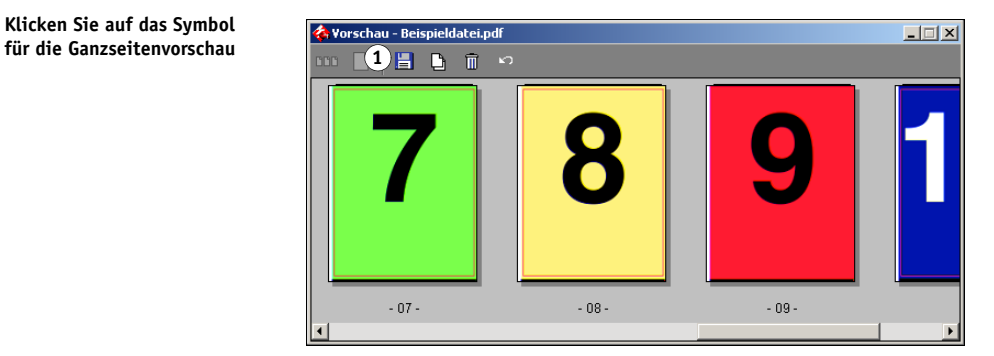

- **4 Führen Sie einen der folgenden Schritte aus, um ImageViewer zu starten:**
	- Markieren Sie die Miniatur der Seite, für die Sie das Softproofing ausführen wollen, und klicken Sie auf das Symbol für die Ganzseitenvorschau.
	- Doppelklicken Sie auf die Miniatur der Seite, für die Sie das Softproofing ausführen wollen.

Daraufhin erscheint das Hauptfenster der Komponente ImageViewer.

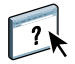

Anleitungen für die Anwendung ImageViewer finden Sie in der Online-Hilfe zu ImageViewer.

**1 Klicken Sie auf das Symbol**

# **PREFLIGHT**

Bei der Preflight-Prüfung wird ein Auftrag auf Fehler überprüft, die besonders häufig auftreten. Durch die Prüfung wird sichergestellt, dass der Auftrag auf dem verwendeten Ausgabegerät fehlerfrei und in der erwarteten Qualität gedruckt werden kann.

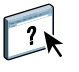

Auf diese Funktion kann über die Anwendung Command WorkStation zugegriffen werden. Weitere Informationen über die Anwendung Command WorkStation finden Sie im Dokument *[Dienstprogramme](#page-12-0)* und in der Online-Hilfe der Anwendung.

# **Ausführen der Preflight-Prüfung**

Führen Sie die folgenden Schritte aus, um eine Preflight-Prüfung vorzunehmen.

#### **PREFLIGHT-PRÜFUNG FÜR AUFTRAG VORNEHMEN**

- **1 Markieren Sie im Fenster "Aktive Aufträge" einen gespoolten/angehaltenen Auftrag und**  wählen Sie "Preflight" im Menü "Aktionen".
- **2 Legen Sie für jeden Prüfbereich die gewünschte Benachrichtigungsebene fest bzw. geben Sie**  an, dass Sie die Einstellungen der Vorgabe "Standard" für die Prüfung verwenden wollen.

Weitere Informationen über das Festlegen der Preflight-Optionen finden Sie auf [Seite 56.](#page-55-0)

- **3 Klicken Sie auf "Speichern", wenn Sie die von Ihnen getroffenen Festlegungen als Vorgabe speichern wollen, die Sie für spätere Prüfungen wiederverwenden können.**
- 4 Klicken Sie auf "Prüfung starten", um die Preflight-Prüfung zu starten.
- **5 Klicken Sie im Fenster "Preflight-Prüfbericht" auf "Speichern", wenn Sie den erstellten Bericht im Format PDF speichern wollen.**
- **6 Klicken Sie auf "Bericht drucken", wenn Sie den Bericht in gedruckter Form benötigen.**
- **7 Klicken Sie auf "Prüfung wiederholen", um die Preflight-Prüfung ein weiteres Mal durchzuführen.**
- 8 Klicken Sie auf "Schließen", wenn Sie die Preflight-Funktion beenden wollen.

### **Unterstützte Dateiformate für die Preflight-Prüfung**

Für die Preflight-Prüfung werden die folgenden Dateiformate unterstützt:

- PostScript PDF
- EPS PPML
- Creo VPS VIPP

**HINWEIS:** Für die Dateiformate TIFF und PCL kann **keine** Preflight-Prüfung erfolgen.

# <span id="page-55-0"></span>**Festlegen der Preflight-Optionen**

Bevor Sie die Preflight-Prüfung für einen Auftrag starten, müssen Sie festlegen, welche Bereiche geprüft und welche Benachrichtigungsebene für die jeweiligen Bereiche aktiviert werden soll.

# **Festlegen der Prüfbereiche**

Sie können mit einer Preflight-Prüfung die folgenden Bereiche erfassen:

- Schriften: "Bei Fehlen" und "Bei [Ersetzung durch] vorhandene Courier-Schrift"
- Spot-Farben: "Bei Fehlen"
- Niedrig aufgelöste Bilder (LowRes-Bilder): "Bei Bildauflösung unter [nnn] dpi"
- VDP-Ressourcen: "Bei fehlenden Ressourcen"

Über eine zusätzliche Option können Sie veranlassen, dass VDP-Ressourcen einzeln geprüft werden.

- Haarlinien: "Bei Linienstärke unter [nnn] Punkt"
- Überdrucken: "Bei vorhandenen überdruckenden Elementen"
- Postscript: "Bei Fehlern"
- **Preflight-Prüfung beim ersten Fehler stoppen:** Beim Auftreten eines beliebigen Fehlers

# **Festlegen der Benachrichtigungsebenen**

Für jeden Prüfbereich können Sie eine der folgenden Benachrichtigungsebenen festlegen:

- Kritisch: Jeder Fehler wird mit dem Symbol <sup>8</sup> ("Kritisch") markiert.
- Warnung: Jeder Fehler wird mit dem Symbol **A** ("Warnung") markiert.
- **Information:** Jeder Fehler wird mit dem Symbol **i** ("Informationsmeldung") markiert.
- **Ignorieren:** Der betreffende Bereich wird bei der Prüfung übergangen.

Ein Bereich, in dem keinerlei Fehler gefunden wurden, wird mit dem Symbol  $\blacklozenge (C/K^{\alpha})$ markiert.

# **FILTER FÜR HOT FOLDERS**

In diesem Abschnitt werden die Konfiguration der Filtermodule für die Anwendung Hot Folders und die Filtereinstellungen beschrieben. Diese Module sind erforderlich, um bestimmte Dateien in das Format PS (PostScript) oder PDF (Portable Document Format) zu konvertieren oder für die Preflight-Prüfung vorzubereiten.

Informationen über die Betriebssysteme, die die Anwendung Hot Folders und überwachte Ordner unterstützen, finden Sie im Dokument *Einführung und erste Schritte.* Die Anleitung zum Installieren der Anwendung Hot Folders finden Sie im Dokument *[Dienstprogramme](#page-81-0)*.

Anleitungen für die Anwendung Hot Folders finden Sie in der Online-Hilfe zu Hot Folders.

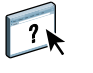

# <span id="page-56-0"></span>**Einführung in die Dateikonvertierung**

Mit den Filtern für Hot Folders können bestimmte Dateiformate in das Format PostScript oder PDF konvertiert bzw. in ein für die Preflight-Prüfung konformes Format gebracht werden. Die Dateikonvertierung und die Preflight-Prüfung erfolgen auf dem Computer innerhalb der Anwendung Hot Folders, sodass keine Ressourcen auf dem EX Print Server belegt werden. Sie können Dateien direkt über die Filter für Hot Folders drucken, d. h. Sie müssen nicht die Anwendungen öffnen, in denen die Dateien ursprünglich erstellt wurden.

Es werden zwei Arten von Filtern angeboten: Exklusivfilter und kombinierbare (nicht exklusive) Filter. Ein überwachter Ordner, dem ein Exklusivfilter zugeordnet ist, verarbeitet nur Dateien des oder der definierten Typen. Andere Dateiformate werden nicht verarbeitet, auch keine Standarddateiformate. Durch das Aktivieren eines Exklusivfilters werden alle anderen Filter automatisch deaktiviert.

Kombinierbare Filter verhindern nicht, dass über den überwachten Ordner auch Standarddateiformate wie PostScript, PDF, TIFF und EPS verarbeitet werden können. Einem überwachten Ordner können mehrere kombinierbare Filter zugeordnet werden.

Wenn Sie einem überwachten Ordner einen Exklusivfilter zuordnen, erhält er ein Symbol, das den Namen des Exklusivfilters reflektiert.

- **1 Überwachter Ordner mit Exklusivfilter (Windows)**
- **2 Standardmäßiger überwachter Ordner (Windows)**
- **3 Überwachter Ordner mit Exklusivfilter (Mac OS)**
- **4 Standardmäßiger überwachter Ordner (Mac OS)**

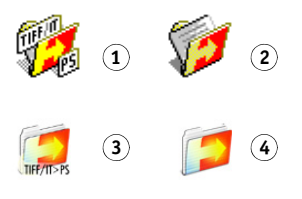

# **Filter**

Die folgende Tabelle beschreibt die verfügbaren Filtermodule und gibt an, ob es sich bei einem Modul um einen Exklusivfilter oder einen kombinierbaren Filter handelt.

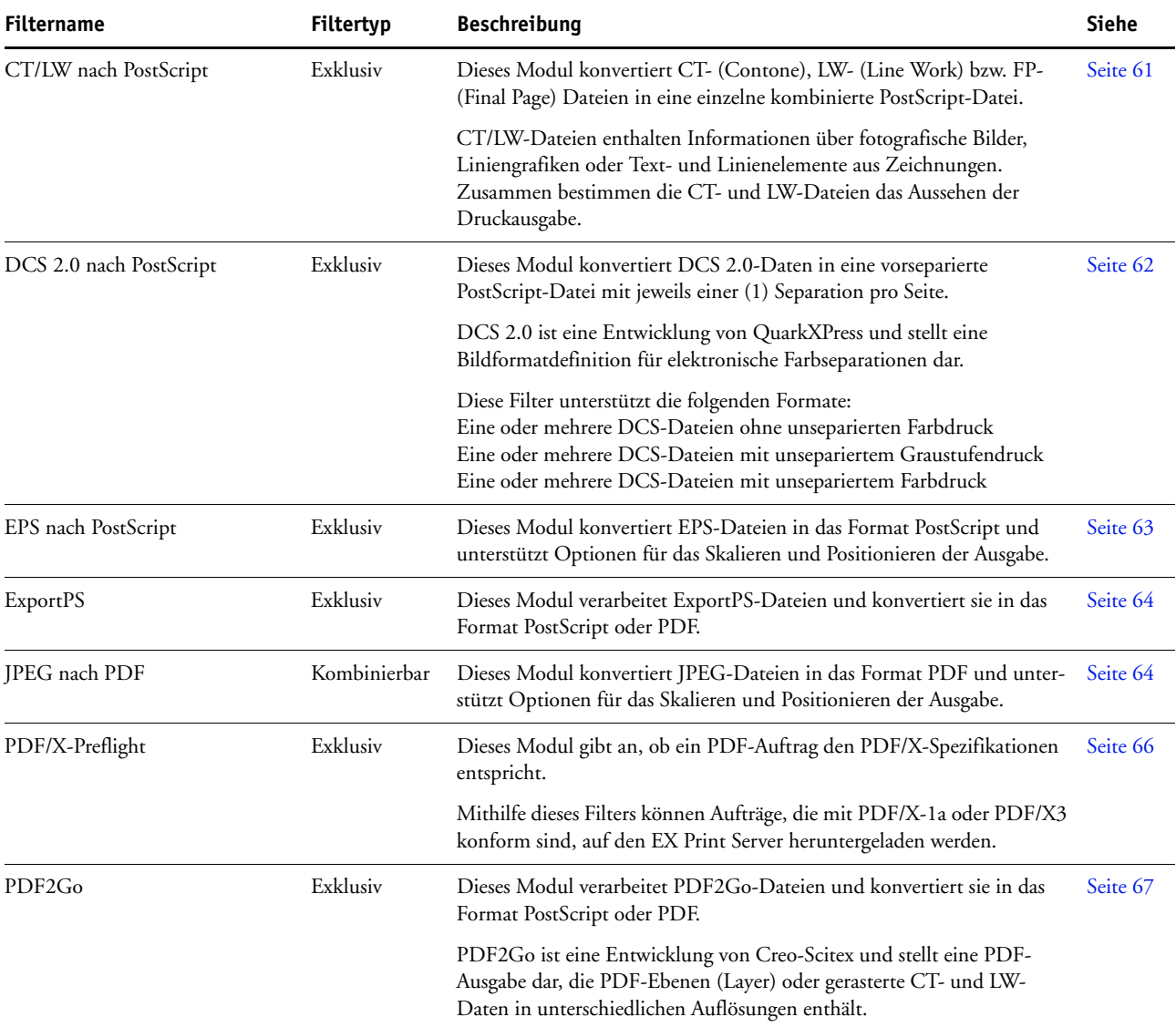

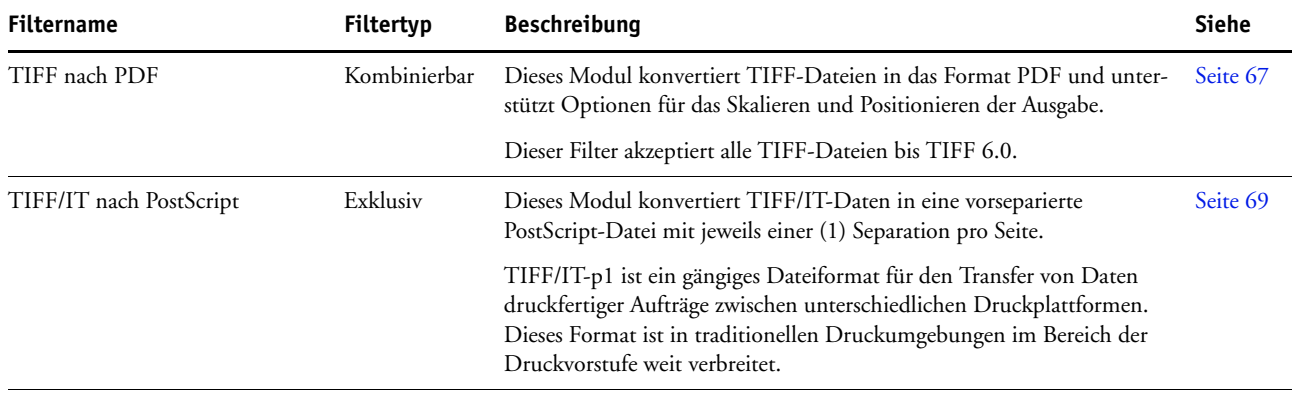

**HINWEIS:** Die Filter für Microsoft Office sowie der Filter für die Konvertierung von PDF nach PostScript Level 3 gehören zum standardmäßigen Lieferumfang.

# **Festlegen der Filtereinstellungen für überwachte Ordner**

Nachdem Sie die Filtereinstellungen und Optionen für einen überwachten Ordner festgelegt haben, können Sie Dateien in den entsprechenden Dateiformaten per Drag-and-Drop an den Ordner übergeben, um die Konvertierung zu starten.

Auf das Dialogfenster "Filtereinstellungen" können Sie über das Fenster mit den Merkmalen des überwachten Ordners zugreifen.

#### <span id="page-58-2"></span><span id="page-58-0"></span>**FILTEREINSTELLUNGEN FESTLEGEN**

- **1 Markieren Sie im Konsolbildschirm der Anwendung Hot Folders einen überwachten Ordner und**  klicken Sie auf "Eigenschaften".
- 2 Aktivieren Sie die Option "Filtereinstellungen" und klicken Sie auf "Definieren".

Das Dialogfenster "Filtereinstellungen" wird angezeigt; darin können Sie den oder die gewünschten Filter wählen und die entsprechenden Filtereinstellungen konfigurieren.

Unter Windows sind die Filter farblich markiert. Exklusivfilter werden blau, kombinierbare Filter schwarz angezeigt. Unter Mac OS folgt dem Namen des Filters die Angabe, ob es sich um einen Exklusivfilter oder einen kombinierbaren Filter handelt.

**3 Aktivieren Sie das Kontrollkästchen des Filters, den Sie für den überwachten Ordner verwenden wollen.**

Wenn Sie sich für einen Exklusivfilter entscheiden, können Sie keinen weiteren Filter aktivieren.

<span id="page-58-1"></span>**4 Doppelklicken Sie auf den Filternamen oder klicken Sie mit der rechten Maustaste auf den**  Filternamen und wählen Sie "Eigenschaften" im eingeblendeten Kontextmenü.

Weitere Informationen finden Sie im Abschnitt [Konfigurieren der Filter auf Seite 61.](#page-60-1)

5 Aktivieren Sie im Bereich "PS->PDF-Normalisierung" die Option "PS nach PDF konvertieren" **und wählen Sie im Menü "Distiller-Profil" die gewünschten Auftragseinstellungen, wenn alle PostScript-Dateien automatisch in das Format PDF konvertiert werden sollen.**

Weitere Informationen über die Funktion PS->PDF-Normalisierung finden Sie im nächsten Abschnitt.

**HINWEIS:** Damit Sie die Anwendung Hot Folders verwenden können, müssen Sie zuvor die Anwendung Adobe Acrobat Distiller mindestens einmal gestartet haben.

6 Klicken Sie auf "OK".

### **PS->PDF-Normalisierung**

Die Funktion PS->PDF-Normalisierung unterstützt die Option "PS nach PDF konvertieren".

HINWEIS: Die Option "PS nach PDF konvertieren" wird nur angeboten, wenn auf dem Computer, auf dem die Anwendung Hot Folders installiert ist, auch die Acrobat Distiller Software installiert ist.

#### **Konvertieren von PostScript nach PDF**

Viele Filter generieren von sich aus bereits PostScript-Ausgabedaten. Die Option "PS nach PDF konvertieren" ermöglicht aber eine umfassendere Steuerung der Konvertierung von PostScript-Dateien in das Format PDF. Diese Option stellt eine globale Vorgabe dar, die alle PostScript-Dateien, die an einen überwachten Ordner übergeben werden, und die gesamte PostScript-Ausgabe aller Filter beeinflusst.

Da sich die Option "PS nach PDF konvertieren" auf alle PostScript-Ausgabedaten auswirkt, sollte diese Option für bestimmte Workflows nicht aktiviert werden.

Beispiel: Die Filter für DCS 2.0 und TIFF/IT generieren vorseparierte PostScript-Daten als Ausgabe; pro Seite wird dabei eine Separationsdatei erzeugt. Damit diese vorseparierten Dateien als unsepariertes Bild gedruckt werden, müssen Sie die Druckoption "Separationen überdrucken" aktivieren. Die Funktion "Separationen überdrucken" akzeptiert allerdings nur Dateien vom Typ PostScript. Wenn Sie in diesem Workflow die Option "PS nach PDF konvertieren" aktivieren, erhalten Sie anstelle des unseparierten Farbbilds des Auftrags mehrere Graustufenseiten.

#### **Distiller-Profil**

Im Menü "Distiller-Profil" werden die Auftragseinstellungen angeboten, die in Distiller konfiguriert sind. Mit dem gewählten Profil wird die Qualität der Konvertierung von PostScript nach PDF gesteuert. Die Anwendung Hot Folders ruft die Auftragseinstellungen von dem Speicherort ab, der durch Acrobat Distiller vorgegeben wird. Wenn Sie eigene Auftragseinstellungen in Distiller erstellen und sie an einem anderen Speicherort speichern, müssen Sie sie daher von dort manuell in den Ordner "Distiller\Settings" kopieren.

# <span id="page-60-1"></span>**Konfigurieren der Filter**

Einige Filter stellen zusätzliche Einstellungen für die Prozesssteuerung und die Konvertierung bereit. Auf diese zusätzlichen Einstellungen können Sie zugreifen, indem Sie im Dialogfenster "Filtereinstellungen" auf den Namen eines Filtermoduls doppelklicken oder mit der rechten Maustaste auf den Namen klicken und "Eigenschaften" im eingeblendeten Kontextmenü wählen.

Im Folgenden werden die einzelnen Filter und ihre optionalen Einstellungen beschrieben.

**HINWEIS:** Die Vorgehensweisen zum Verwenden von Filtern unter Mac OS und Windows sind ähnlich. Die Abbildungen für die folgenden Anleitungen stammen von einem Windows-Computer.

# <span id="page-60-0"></span>**Filter "CT/LW nach PostScript"**

Der CT/LW-Filter akzeptiert mehrere CT- (Contone) und LW-Dateien (Line Work) sowie eine FP-Datei (Final Page). Die Seitenabmessungen der kombinierten Datei werden auf der Basis der FP-, LW- und CT-Dateien (in dieser Reihenfolge) bestimmt. Spot-Farben werden auf der Basis der in den CT/LW-Datei enthaltenen Werte in CMYK-Prozessfarben konvertiert. Bei der kombinierten Datei handelt es sich um ein RLE-komprimiertes CMYK-Einzelbild, dessen Auflösung Sie festlegen können.

Wenn Sie CT-, LW- oder FP-Dateien per Drag-and-Drop an den überwachten Ordner übergeben, erhalten Sie eine PostScript-Einzeldatei als Ausgabe.

**HINWEIS:** Die Dateinamen bestimmter CT/LW-Dateien beginnen möglicherweise mit einem Punkt ("."); dieser Punkt ist das Indiz dafür, dass es sich bei diesen Dateien um verdeckte Dateien handelt. Vergewissern Sie sich daher, dass in den Ordneroptionen festgelegt ist, dass alle Dateien und Ordner angezeigt werden sollen. Weitere Informationen hierüber finden Sie in der Dokumentation Ihres Betriebssystems. Damit sichergestellt ist, dass alle Dateien - auch die verdeckten Dateien - kopiert und verarbeitet werden, empfiehlt es sich, den gesamten Ordner mit den CT/LW-Daten zu übergeben, der alle erforderlichen Dateien enthält.

#### **FILTER "CT/LW NACH POSTSCRIPT" VERWENDEN**

**1 Führen Sie die Schritte [1](#page-58-0) bis [4](#page-58-1) der Anleitung [Filtereinstellungen festlegen auf Seite 59](#page-58-2) aus.**

Das Dialogfenster "Optionen für Filter ,CT/LW nach PS" wird angezeigt.

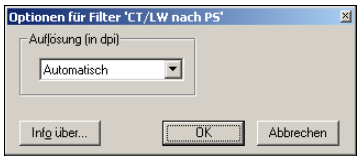

**2 Wählen Sie die endgültige Auflösung (Automatisch, 200, 400 oder 600) für Ihr Bild.** 

**HINWEIS:** Wählen Sie die Einstellung "Automatisch", wenn die gerätespezifische Auflösung der Digitaldruckmaschine verwendet werden soll.

**3 Klicken Sie auf "OK".** 

## <span id="page-61-0"></span>**Filter "DCS 2.0 nach PostScript"**

Der Filter "DCS 2.0 nach PostScript" verarbeitet DCS 2.0-Dateien (DCS, Abk. für Desktop Color Separation) zu einer einzelnen vorseparierten PostScript-Datei.

Dieser Filter akzeptiert die folgenden DCS 2.0-Dateien:

- Eine oder mehrere DCS-Dateien ohne unseparierten Farbdruck
- Eine oder mehrere DCS-Dateien mit unsepariertem Graustufendruck
- Eine oder mehrere DCS-Dateien mit unsepariertem Farbdruck

Der DCS 2.0-Filter hat keine konfigurierbaren Optionen. Gehen Sie wie folgt vor, um einen DCS 2.0-Auftrag zu konvertieren:

- Aktivieren Sie die Druckoption "Separationen überdrucken". Weitere Informationen über diese Druckoption finden Sie im Dokument *Drucken in Farbe*.
- Vergewissern Sie sich, dass sich alle für einen DCS 2.0-Auftrag erforderlichen Dateien in einem gemeinsamen Ordner befinden. Fehlt eine erforderliche Datei, ist die Verarbeitung unter Einbeziehung des Filters nicht möglich und es wird ein Fehler gemeldet.
- Wenn für einen DCS 2.0-Auftrag mehrere Dateien erforderlich sind und diese sich in einem gemeinsamen Ordner befinden, können Sie diesen gesamten Ordner an den überwachten Ordner übergeben, um die Dateien zu verarbeiten.
- Wenn Sie einen DCS 2.0-Auftrag mit dem Menübefehl "Herunterladen" laden, müssen sich alle erforderlichen Dateien in einem gemeinsamen Ordner befinden. In diesem Fall müssen Sie den gesamten Ordner herunterladen.

HINWEIS: Wenn Sie einem überwachten Ordner den Filter "DCS 2.0 nach PostScript" zuweisen, steht für diesen Ordner die Ausschießfunktionalität nicht zur Verfügung.

# <span id="page-62-0"></span>**Filter** "EPS nach PostScript"

Der Filter "EPS nach PostScript" unterstützt und akzeptiert alle EPS-Dateien. Der Filter gibt Ihnen die Möglichkeit, auf flexible Weise Änderungen an den endgültigen Abmessungen und der endgültigen Seitengröße einer Datei zu erzwingen.

#### **FILTER "EPS NACH POSTSCRIPT" VERWENDEN**

**1 Führen Sie die Schritte [1](#page-58-0) bis [4](#page-58-1) der Anleitung [Filtereinstellungen festlegen auf Seite 59](#page-58-2) aus.**

Das Dialogfenster "Optionen für Filter ,EPS nach PS" wird angezeigt.

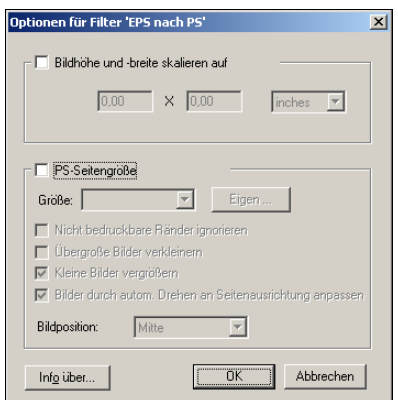

#### **2 Legen Sie die folgenden Optionen fest:**

**Bildhöhe und -breite skalieren auf:** Aktivieren Sie diese Option, wenn alle EPS-Dateien auf die angegebene Bildgröße skaliert werden sollen. Wählen Sie die gewünschte Maßeinheit (Inch oder Millimeter) im Einblendmenü und geben Sie die gewünschten Maße ein.

**PS-Seitengröße:** Aktivieren Sie diese Option, wenn alle EPS-Dateien mit der von Ihnen angegebenen Seitengröße gedruckt werden sollen. Wählen Sie eine der im Einblendmenü angebotenen Seitengrößen oder klicken Sie auf "Eigen" und geben Sie im nachfolgenden Dialogfenster die Werte für die eigene (anwenderdefinierte) Seitengröße ein.

Wenn Sie diese Option aktivieren, können Sie zusätzlich die folgenden Optionen einstellen:

- Sie können veranlassen, dass nicht bedruckbare Ränder ignoriert werden sollen und für die Ausgabe des Bilds die Gesamtseitengröße genutzt werden soll.
- Sie können veranlassen, dass übergroße Bilder unter Wahrung der Proportionen passend verkleinert werden sollen.
- Sie können veranlassen, dass kleine Bilder unter Wahrung der Proportionen passend vergrößert werden sollen.
- Sie können veranlassen, dass Bilder automatisch durch Drehen an die Ausrichtung der Seite angepasst werden sollen.
- Sie können veranlassen, dass das Bild oben links, oben rechts, in der Mitte, unten rechts oder unten links positioniert wird.
- **3** Klicken Sie auf "OK".

# <span id="page-63-0"></span>**Filter** "ExportPS"

ExportPS wurde von Creo-Scitex als Option für den Brisque-Workflow entwickelt. ExportPS konvertiert Brisque-Aufträge in eine portierbare Rasterausgabe im PostScript- oder EPS-Format, die auf der Digitaldruckmaschine verarbeitet werden kann.

Die ExportPS-Datei wird durch Rendering und Resampling auf die für die Digitaldruckmaschine gewünschte Auflösung gebracht. Sie können festlegen, ob die Ausgabe im Format PostScript oder PDF erfolgen soll.

#### **FILTER** "EXPORTPS" VERWENDEN

**1 Führen Sie die Schritte [1](#page-58-0) bis [4](#page-58-1) der Anleitung [Filtereinstellungen festlegen auf Seite 59](#page-58-2) aus.**

Daraufhin wird das Dialogfenster "Optionen für Filter , ExportPS" angezeigt.

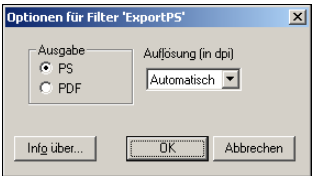

**2 Legen Sie die folgenden Optionen fest:**

Ausgabe ("PostScript" oder "PDF"): Wählen Sie das gewünschte Ausgabeformat.

Auflösung ("Automatisch", "200", "400" oder "600"): Wählen Sie die endgültige Auflösung für die Ausgabe. Wählen Sie die Einstellung "Automatisch", wenn die gerätespezifische Auflösung der Digitaldruckmaschine verwendet werden soll.

**3** Klicken Sie auf "OK".

### <span id="page-63-1"></span>**Filter** "JPEG nach PDF"

Der Filter "JPEG nach PDF" unterstützt und akzeptiert alle standardmäßigen JPEG-Dateien. Dieser Filter gibt Ihnen die Möglichkeit, JPEG-Dateien automatisch, d. h. ohne Öffnen der Anwendung, in der die Dateien erstellt wurden, in das Format PDF konvertieren zu lassen, die endgültige Seitengröße für die Druckaufträge festzulegen und die Auflösung anzupassen.

Bei diesem Filter handelt es sich um einen kombinierbaren Filter, so dass auch Aufträge in Standarddateiformaten verarbeitet werden können, die an den überwachten Ordner übergeben werden. Weitere Informationen über kombinierbare Filter finden Sie im Abschnitt [Einführung in die Dateikonvertierung auf Seite 57](#page-56-0).

#### **FILTER "JPEG NACH PDF" VERWENDEN**

**1 Führen Sie die Schritte [1](#page-58-0) bis [4](#page-58-1) der Anleitung [Filtereinstellungen festlegen auf Seite 59](#page-58-2) aus.**

Das Dialogfenster "Optionen für Filter ,JPEG nach PDF" wird angezeigt.

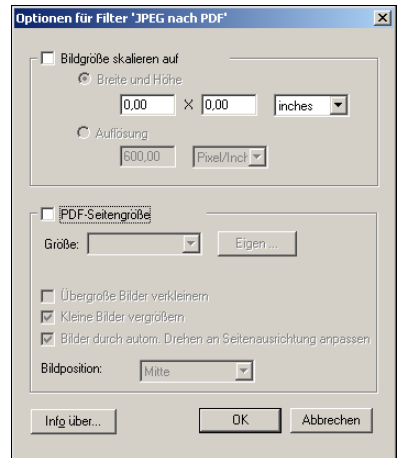

#### **2 Legen Sie die folgenden Optionen fest:**

**Bildgröße skalieren auf:** Aktivieren Sie diese Option, wenn alle JPEG-Dateien auf die angegebene Bildgröße oder Auflösung skaliert werden sollen. Aktivieren Sie die Option "Breite und Höhe", wählen Sie die gewünschte Maßeinheit (Inch oder Millimeter) im Einblendmenü und geben Sie die gewünschten Maße für die Bildgröße ein. Aktivieren Sie alternativ die Option "Auflösung", wählen Sie die gewünschte Maßeinheit (Pixels/Inch oder Pixel/cm) und geben Sie die gewünschte Auflösung ein.

**PDF-Seitengröße:** Aktivieren Sie diese Option, wenn alle JPEG-Dateien mit der von Ihnen angegebenen Seitengröße gedruckt werden sollen. Wählen Sie eine der im Einblendmenü angebotenen Seitengrößen oder klicken Sie auf "Eigen" und geben Sie im nachfolgenden Dialogfenster die Werte für die eigene (anwenderdefinierte) Seitengröße ein.

Wenn Sie diese Option aktivieren, können Sie zusätzlich die folgenden Optionen einstellen:

- Sie können veranlassen, dass übergroße Bilder unter Wahrung der Proportionen passend verkleinert werden sollen.
- Sie können veranlassen, dass kleine Bilder unter Wahrung der Proportionen passend vergrößert werden sollen.
- Sie können veranlassen, dass Bilder automatisch durch Drehen an die Ausrichtung der Seite angepasst werden sollen.
- Sie können veranlassen, dass das Bild oben links, oben rechts, in der Mitte, unten rechts oder unten links positioniert wird.
- **3** Klicken Sie auf "OK".

# <span id="page-65-0"></span>**Filter** "PDF/X Preflight"

PDF/X (PDF Exchange) Preflight ist eine Variante von Adobe PDF, die speziell für den Datenaustausch in der Druckvorstufe entwickelt wurde. Der Filter definiert das Verhalten von Anwendungen, mit denen PDF/X-Dateien gelesen und erstellt werden.

Im Allgemeinen werden die beiden folgenden PDF/X-Standards verwendet:

- **PDF/X-1a Standard:** Dieser Standard ist für den blinden Datenaustausch konzipiert; mit ihm wird geprüft, dass Dateien nur CMYK-Daten (und/oder Spot-Farben) und keine RGB- oder geräteunabhängigen (farbverwalteten) Daten enthalten.
- **PDF/X3:** Dieser Standard erfüllt alle Anforderungen des Standards PDF/X-1a, berücksichtigt aber auch geräteunabhängige (farbverwaltete) Daten.

Mit dem Filter "PDF/X Preflight" können Sie prüfen, ob ein PDF-Dokument mit PDF/X und dem Standard PDF/X-1a bzw. dem Standard PDF/X3 konform ist. Ist eine PDF-Datei nicht mit PDF/X konform, wird der Auftrag nicht verarbeitet und ein Fehler gemeldet.

#### **FILTER** "PDF/X PREFLIGHT" VERWENDEN

**1 Führen Sie die Schritte [1](#page-58-0) bis [4](#page-58-1) der Anleitung [Filtereinstellungen festlegen auf Seite 59](#page-58-2) aus.**

Das Dialogfenster "Optionen für PDF/X Preflight-Prüfung" wird angezeigt.

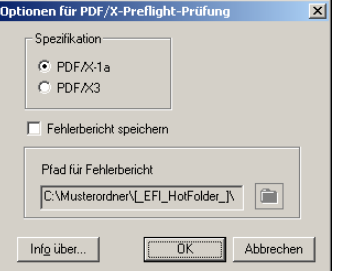

**2 Legen Sie die folgenden Optionen fest:**

Spezifikation ("PDF/X-1a" oder "PDF/X 3"): Hiermit können Sie festlegen, ob die Konformität mit dem Standard PDF/X-1a oder dem Standard PDF/X3 geprüft werden soll.

**Fehlerbericht speichern:** Aktivieren Sie diese Option, wenn für Aufträge, die nicht verarbeitet werden konnten, ein Fehlerbericht generiert werden soll.

Pfad für Fehlerbericht: Klicken Sie auf "Durchsuchen" und navigieren Sie zu dem Ordner, in dem der Fehlerbericht gespeichert werden soll.

**3** Klicken Sie auf "OK".

## <span id="page-66-0"></span>**Filter** "PDF2Go"

PDF2Go ist eine PDF-Ausgabe, die von Creo-Scitex als Option für den Brisque-Workflow entwickelt wurde. Der Filter umfasst i. d. R. PDF-Layer gerasterter CT- und LW-Auftragsseiten mit unterschiedlichen Auflösungen in einer einzelnen PDF-Datei.

Die PDF2Go-Datei wird durch Rendering und Resampling auf die für die Digitaldruckmaschine gewünschte Auflösung gebracht. Sie können zwischen "PostScript" und "PDF" als Ausgabeformat wählen.

#### **FILTER** "PDF2G0" VERWENDEN

**1 Führen Sie die Schritte [1](#page-58-0) bis [4](#page-58-1) der Anleitung [Filtereinstellungen festlegen auf Seite 59](#page-58-2) aus.**

Daraufhin wird das Dialogfenster "Optionen für Filter ,PDF2Go" angezeigt.

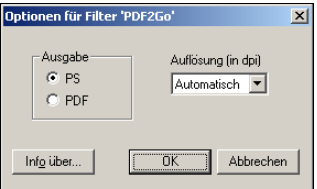

**2 Legen Sie die folgenden Optionen fest:**

Ausgabe ("PostScript" oder "PDF"): Wählen Sie das gewünschte Ausgabeformat.

Auflösung ("Automatisch", "200", "400" oder "600"): Wählen Sie die endgültige Auflösung für die Ausgabe. Wählen Sie die Einstellung "Automatisch", wenn die gerätespezifische Auflösung der Digitaldruckmaschine verwendet werden soll.

**3** Klicken Sie auf "OK".

## <span id="page-66-1"></span>Filter "TIFF nach PDF"

Der Filter "TIFF nach PDF" unterstützt und akzeptiert TIFF-Dateien bis zum Format TIFF 6.0. Dieser Filter gibt Ihnen die Möglichkeit, TIFF-Dateien automatisch, d. h. ohne Öffnen der Anwendung, in der die Dateien erstellt wurden, in das Format PDF konvertieren zu lassen, die endgültige Seitengröße für die Druckaufträge festzulegen und die Auflösung anzupassen.

Bei diesem Filter handelt es sich um einen kombinierbaren Filter, so dass auch Aufträge in Standarddateiformaten verarbeitet werden können, die an den überwachten Ordner übergeben werden. Weitere Informationen über kombinierbare Filter finden Sie im Abschnitt [Einführung in die Dateikonvertierung auf Seite 57](#page-56-0).

## **FILTER "TIFF NACH PDF" VERWENDEN**

**1 Führen Sie die Schritte [1](#page-58-0) bis [4](#page-58-1) der Anleitung [Filtereinstellungen festlegen auf Seite 59](#page-58-2) aus.**

Das Dialogfenster "Optionen für Filter ,TIFF nach PDF" wird angezeigt.

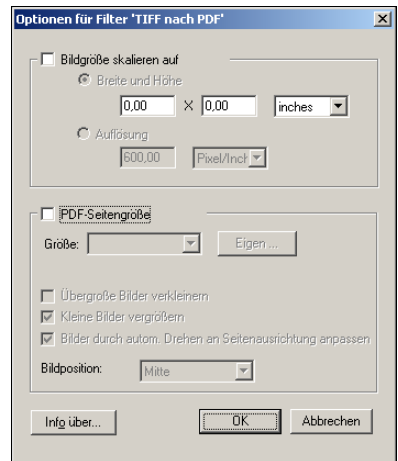

#### **2 Legen Sie die folgenden Optionen fest:**

**Bildgröße skalieren auf:** Aktivieren Sie diese Option, wenn alle TIFF-Dateien auf die angegebene Bildgröße oder Auflösung skaliert werden sollen. Aktivieren Sie die Option "Breite und Höhe", wählen Sie die gewünschte Maßeinheit (Inch oder Millimeter) im Einblendmenü und geben Sie die gewünschten Maße für die Bildgröße ein. Aktivieren Sie alternativ die Option "Auflösung", wählen Sie die gewünschte Maßeinheit (Pixels/Inch oder Pixel/cm) und geben Sie die gewünschte Auflösung ein.

**PDF-Seitengröße:** Aktivieren Sie diese Option, wenn alle TIFF-Dateien mit der von Ihnen angegebenen Seitengröße gedruckt werden sollen. Wählen Sie eine der im Einblendmenü angebotenen Seitengrößen oder klicken Sie auf "Eigen" und geben Sie im nachfolgenden Dialogfenster die Werte für die eigene (anwenderdefinierte) Seitengröße ein.

Wenn Sie diese Option aktivieren, können Sie zusätzlich die folgenden Optionen einstellen:

- Sie können veranlassen, dass übergroße Bilder unter Wahrung der Proportionen passend verkleinert werden sollen.
- Sie können veranlassen, dass kleine Bilder unter Wahrung der Proportionen passend vergrößert werden sollen.
- Sie können veranlassen, dass Bilder automatisch durch Drehen an die Ausrichtung der Seite angepasst werden sollen.
- Sie können veranlassen, dass das Bild oben links, oben rechts, in der Mitte, unten rechts oder unten links positioniert wird.
- **3 Klicken Sie auf "OK".**

# <span id="page-68-0"></span>Filter "TIFF/IT nach PostScript"

TIFF/IT (Tagged Image File Format/Image Technology) ist ein gängiger TIFF-Standard. Das Dateiformat TIFF/IT-p1 umfasst i. d. R. drei Dateien. Alle TIFF/IT-p1 Dateien enthalten eine FP-Datei (FP, Abk. für Final Page). Diese FP-Datei umfasst die Seitenabmessungen und Positionsangaben für erforderliche Subdateien, wie CT-Dateien (Contone) und LW-Dateien (Line Work). Die CT-Dateien enthalten den gesamten fotografischen Bilddatenbestand. Die LW-Dateien enthalten hochauflösende Daten, wie Liniengrafiken sowie Texte und Linien aus Zeichnungen.

TIFF/IT-p1-Dateien können außerdem MP-Dateien (Monochrome Picture), HC-Dateien (High resolution Contone), BL-Dateien (Binary Line) und BP-Dateien (Binary Picture) enthalten.

Wenn Sie TIFF/IT-p1-Dateien per Drag-and-Drop an einen überwachten Ordner übergeben, erhalten Sie eine vorseparierte PostScript-Ausgabe mit jeweils einer (1) Separation pro Seite.

Gehen Sie wie folgt vor, um einen TIFF/IT-p1-Auftrag zu konvertieren:

- Aktivieren Sie die Druckoption "Separationen überdrucken". Weitere Informationen über diese Druckoption finden Sie im Dokument *Drucken in Farbe*.
- Vergewissern Sie sich, dass alle für den TIFF/IT-p1-Auftrag erforderlichen Dateien verfügbar sind. Sie müssen alle erforderlichen Dateien zusammen an den überwachten Ordner übergeben. Wenn eine erforderliche Datei fehlt, wird der Auftrag nicht verarbeitet; in diesem Fall wird ein Fehler gemeldet.
- Wenn die verschiedenen erforderlichen Dateien für den TIFF/IT-p1-Auftrag in einem gemeinsamen Ordner enthalten sind, können Sie diesen gesamten Ordner in den überwachten Ordner ziehen, um die Dateien zu übergeben.
- Wenn Sie einen TIFF/IT-p1-Auftrag mit dem Menübefehl "Herunterladen" herunterladen und sich alle erforderlichen Dateien in einem gemeinsamen Ordner befinden, können Sie diesen gemeinsamen Ordner herunterladen.

HINWEIS: Für einen überwachten Ordner, dem Sie den Filter "TIFF/IT nach PostScript" zuordnen, wird die Ausschießfunktionalität nicht unterstützt.

#### **FILTER "TIFF/IT NACH POSTSCRIPT" VERWENDEN**

**1 Führen Sie die Schritte [1](#page-58-0) bis [4](#page-58-1) der Anleitung [Filtereinstellungen festlegen auf Seite 59](#page-58-2) aus.**

Das Dialogfenster "Optionen für Filter ,TIFF/IT nach PS" wird angezeigt.

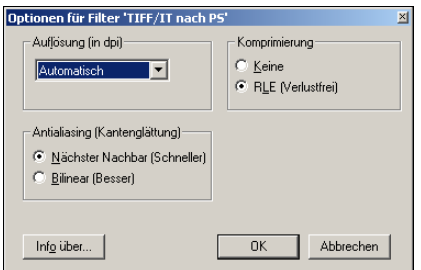

**2 Legen Sie die folgenden Optionen fest:**

Auflösung ("Automatisch", "200", "400" oder "600"): Wählen Sie die endgültige Auflösung für die PostScript-Ausgabe. Wählen Sie die Einstellung "Automatisch", wenn die gerätespezifische Auflösung der Digitaldruckmaschine verwendet werden soll.

Komprimierung ("Keine" oder "RLE/Verlustfrei"): Geben Sie an, ob die PostScript-Ausgabe komprimiert werden soll.

Antialiasing/Kantenglättung ("Nächster Nachbar/Schneller" oder "Bilinear/Besser"): Mit der Antialiasing-Methode für die PostScript-Ausgabe können Sie festlegen, wie partielle Füllung von Pixeln in Randbereichen erfolgen soll.

**3** Klicken Sie auf "OK".

# **POSTFLIGHT**

Mit der Funktion Postflight können Sie analysieren, weshalb bestimmte Aufträge nicht mit den erwarteten Farben gedruckt wurden. Die Funktion Postflight ist ein Diagnose- und Schulungshilfsmittel, das für alle Anwender geeignet ist und globale und objektspezifische Informationen sammelt, die Aufschluss darüber geben, wie ein Auftrag tatsächlich auf dem EX Print Server empfangen und verarbeitet wurde.

Sie können die Funktion Postflight verwenden, um Farbprobleme bei einem gedruckten Auftrag zu analysieren, aber auch präventiv einsetzen. Sie können das Originaldokument (oder das verarbeitete und in der Vorschau angezeigte Dokument) in einer Version drucken, bei der alle Objekte (Bilder, Grafiken und Text) farbcodiert sind. Der Bericht liefert Informationen darüber, welche Farbräume in einem Auftrag verwendet werden und welche Druckoptionen sich auf diese Farbräume auswirken, sowie Angaben zur Druckumgebung, zum Zeitpunkt der letzten Kalibrierung und zum zuletzt verwendeten Kalibrierungsverfahren. Darüber hinaus können Sie eine Testseite drucken, die Auskunft über den aktuellen Zustand einer Druckumgebung gibt.

Postflight ist eine leistungsstarke Analysefunktion, die in ihren Berichten nicht nur die Farbräume ausweist, die für sichtbare Objekte verwendet werden, sondern alle Farbräume, die innerhalb eines Auftrags angesprochen werden. Diese Informationen sind in Situationen hilfreich, die verwirrend erscheinen und in denen eine Korrektur erforderlich ist. Beispiel: Wenn Sie eine bestimmte Kombination von Druckertreiber, Betriebssystem und DTP-Anwendung zum Generieren der Separationen für die Druckplatten verwenden, *kann* es zu folgender Konstellation kommen:

1) Auf den farbcodierten Postflight-Seiten erscheinen die Separationen für Cyan, Magenta und Gelb im Farbraum "DeviceGray", während die Separation für Schwarz im Farbraum "DeviceCMYK" erscheint;

2) der Postflight-Bericht listet die folgenden Farbräume auf: "DeviceGray", "DeviceCMYK" und "DeviceRGB".

Die Klärung dieses Sachverhalts, für die bisher ein PostScript-Experte nötig war, kann mithilfe der Postflight-Berichte nun innerhalb weniger Minuten erfolgen: die Seiten für Cyan, Magenta und Gelb sind im Farbraum "DeviceGray" definiert, die Seite für Schwarz verwendet den schwarzen Farbkanal (K) des Farbraums "DeviceCMYK", und der Auftrag nimmt Bezug auf den RGB-Farbraum, ohne ihn aber auf ein sichtbares Objekt anzuwenden.

# **Einführung in Postflight**

Wenn Sie für die Druckoption "Postflight" eine andere Einstellung als "Aus" wählen, werden die folgenden Informationen generiert, die für die Analyse möglicher Probleme hilfreich sind: Postflight-Testseite, farbcodierte Postflight-Seiten und Postflight-Berichte.

# **Postflight-Testseite**

Sie können die Postflight-Testseite für sich oder zusammen mit den farbcodierten Seiten drucken. Für die Testseite werden dasselbe Medium und dieselben globalen Einstellungen (wie etwa die Kalibrierung) verwendet wie für den eigentlichen Druckauftrag. Die Farbobjekte auf dieser Seite werden aber unabhängig von den vom Anwender definierten Farbraumdefinitionen (wie CMYK-Simulation und RGB) gedruckt.

Wenn die Farben der Testseite nicht präzise sind, liegt ein Problem in der Druckumgebung vor (z. B. bei der Kalibrierung, beim Ausgabeprofil oder beim Ausgabegerät selbst).

Wenn die Farben auf der Testseite richtig sind, bestimmte Objekte im Auftrag aber dennoch nicht mit den erwarteten Farben gedruckt werden, liegt ein Problem bei den spezifischen Farbeinstellungen für die betreffenden Objekte vor. Probleme bei Objekten können sein: falsche Farbwerte für Text- und Grafikelemente, Bilder minderer Qualität oder Farben außerhalb des Gamuts.

# **Farbcodierte Postflight-Seiten**

Mit der Einstellung "Nur farbcodierte Seiten" im Menü "Postflight" können Sie veranlassen, dass eine farbcodierte Version des Originaldokuments generiert wird; bei dieser Version wird jedes Objekt in einer bestimmten Farbe angezeigt, die mit dem Farbraum korrespondiert, in dem das betreffende Objekt auf dem EX Print Server empfangen wurde.

Zur Kennzeichnung der Farbräume von Objekten werden die folgenden Farben verwendet:

- Graue Objekte: Grau
- CMYK-Objekte: Cyan
- RGB-Objekte: Rot
- Geräteunabhängige Objekte: Indigo
- Spot-Farbobjekte: Gelb

Überprüfen Sie die Farbkennzeichnungen aller Objekte, um die Druckoptionseinstellungen zu identifizieren, die die Farbkonvertierung der fehlerhaften Objekte beeinflussen; nehmen Sie danach die entsprechenden Änderungen vor.
# <span id="page-72-0"></span>**Postflight-Berichte**

Sie können zwei Arten von Berichten über farbcodierte Seiten generieren und diese für sich oder zusammen mit dem farbcodierten Dokument drucken. Die Berichte werden mit der Standardpapiergröße des EX Print Servers ("Letter" bei amerikanischen Systemen und "A4" bei metrischen Systemen) und unter Verwendung des standardmäßig kalibrierten Farbmodus gedruckt.

<span id="page-72-1"></span>Der Postflight-Bericht kann in zwei Ausführungen erstellt werden:

- <span id="page-72-2"></span>• **Detailbericht:** Dieser Bericht umfasst detaillierte statische Informationen und Hinweise zu möglichen Maßnahmen und Einstellungen. Im Bericht sind die Bereiche mit den Detailinformationen durch ein Symbol gekennzeichnet.
- <span id="page-72-4"></span>• **Kurzbericht:** Dieser Bericht enthält nur die auftragsspezifischen Informationen. Diese Option ist für erfahrene Anwender gedacht, die ohne die zusätzlichen Detailinformationen auskommen.

### **Detail- und Kurzberichte**

Die Berichte umfassen ein Dokumenttitelblatt mit auftragsbezogenen Informationen (wie Auftragstitel, Datum und Uhrzeit der Druckausgabe und Name des Anwenders), eine Seite mit globalen ColorWise Einstellungen und Seiten mit objektspezifischen Einstellungen. Auf allen Seiten werden am unteren Rand Auftragstitel, Datum und Uhrzeit der Postflight-Ausgabe und die Seitennummern gedruckt.

- <span id="page-72-3"></span>• **Globale ColorWise Einstellungen:** Diese Seite enthält Informationen über Einstellungen, von denen jedes Objekt im Auftrag betroffen ist, z. B. über das Kalibrierungsset, über das Datum der letzten Kalibrierung des EX Print Servers, über das verwendete Kalibrierungsverfahren und über das verwendete Ausgabeprofil.
- **Objektspezifische Einstellungen:** Auf diesen Seiten werden die Einstellungen aufgeführt, die für die Verarbeitung jedes Objekts in den verschiedenen Farbräumen verwendet wurden; diese Seiten geben Aufschluss über Komponenten und Optionen, mit denen ein Problem behoben werden kann. Wenn z. B. ein Problem bei einem Objekt vorliegt, das in Cyan auf einer farbcodierten Seite erscheint, können Sie die Einstellungen prüfen, die auf der Seite für CMYK-Objekte aufgeführt sind, und diese Einstellungen ändern.
- **Spot-Farben:** Es werden alle Spot-Farben aufgelistet.

<span id="page-72-6"></span><span id="page-72-5"></span>Im Postflight-Bericht werden alle Spot-Farben aufgeführt, die in einem Auftrag verwendet werden. Der Bericht gibt auch Aufschluss darüber, ob diese Farben auf dem EX Print Server definiert sind. Für eine auf dem EX Print Server definierte Spot-Farbe wird neben dem Namen der Farbe ein Farbfeld gedruckt. Für eine Farbe, die auf dem EX Print Server nicht definiert ist, wird ein weißes Feld mit dem Zeichen "X" gedruckt.

#### **Wichtige Hinweise zu Postflight-Berichten**

Sinn und Zweck der Funktion Postflight ist es, Probleme mit Farben zu erkennen, zu analysieren und zu verhindern. Anders als eine generische Software für die Preflight-Prüfung, die Aussagen über die erwartete Verarbeitung eines Auftrags macht, handelt es sich bei einem Auftrag im Postflight-Stadium um einen Auftrag, der vom EX Print Server vollständig verarbeitet wurde, sodass präzise Aussagen über die Einstellungen gemacht werden können, die für die Verarbeitung eines Auftrags verwendet wurden.

<span id="page-73-1"></span>Die Funktion Postflight ist besonders hilfreich in Situationen, in denen es in dem Workflow, der für die Auftragsübergabe verwendet wurde, zu einer nicht beabsichtigten Konvertierung von Farben kommt.

Solche Konvertierungen können durch bestimmte Druckertreiber und Druckoptionen sowie durch die Konvertierung in das Format PDF ausgelöst werden.

<span id="page-73-0"></span>Der Postflight-Bericht konzentriert sich auf die Farbverarbeitung, weshalb nicht alle Druckoptionen aufgeführt werden, die einen Auftrag betreffen. Ausführliche Informationen über die ColorWise Optionen finden Sie im Dokument *[Drucken in Farbe](#page-52-0)*.

**HINWEIS:** In Postflight-Berichten werden nur die Farbräume aufgeführt, die mit einem Auftrag tatsächlich an den EX Print Server übergeben wurden. Gelegentlich kann es aber vorkommen, dass im Postflight-Bericht für einen Auftrag Informationen über Farbräume enthalten sind, die Sie auf den farbcodierten Seiten für den Auftrag nicht finden können. Dies geschieht z. B., wenn ein Objekt im betreffenden Farbraum zwar im Auftrag verwendet, aber durch ein anderes Objekt verdeckt wird, wenn ein Objekt sehr hell ist (z. B. 0% einer Spot-Farbe) oder wenn eine Anwendung oder ein Druckertreiber den EX Print Server anweist, den betreffenden Farbraum zu verarbeiten, ihn aber nicht für sichtbare Objekte einsetzt.

**HINWEIS:** Ein Postflight-Bericht enthält nur eine (1) Seite mit Angaben zu den globalen Einstellungen, und er kann auch nur eine (1) Testseite umfassen. Aus diesem Grund kann der Postflight-Bericht keine präzise Informationen über einen Auftrag liefern, wenn nicht alle Seiten unter Verwendung derselben Optionen und auf demselben Medium gedruckt werden. Dies ist zum Beispiel bei einem Auftrag mit gemischten Medien der Fall, da ein solcher Auftrag mehrere Ausgabeprofile verwenden kann, im Extremfall ein separates Profil für jedes verwendete Medium. Wenn bei einem solchen Auftrag allerdings nur Seiten als Seitenbereich gewählt werden, die dasselbe Medium verwenden, liefert der PostScript Bericht zuverlässige Ergebnisse für diesen Seitenbereich.

HINWEIS: Postflight ist als "Berichtsfunktion" für die Analyse von Fehlersituationen konzipiert. Die Funktion sollte daher nicht in Verbindung mit Produktionsfunktionen (wie variabler Datendruck und Ausschießen) verwendet werden. In hochvolumigen Produktionsumgebungen und Anwendungsbereichen sollte Postflight nur zum Testen einzelner Dokumentseiten eingesetzt werden.

# **Druckoption** "Postflight"

<span id="page-74-0"></span>Die Funktion Postflight wird über die Druckoption "Postflight" gesteuert und aktiviert. Für die Druckoption "Postflight" werden die folgenden Einstellungen unterstützt:

- Aus (Standard)
- Detailbericht
- **Kurzbericht**
- Testseite
- Farbcodierte Seiten
- Alle Komponenten (farbcodierte Dokumentseiten, Testseite und Detailbericht)

**HINWEIS:** Sie können im Druckertreiber einen bestimmten Seitenbereich des Auftrags wählen, wenn der Postflight-Bericht nur für diese Seiten erstellt werden soll.

# **Workflow für Postflight-Berichterstellung**

<span id="page-74-4"></span>Die Standardeinstellungen für die ColorWise Druckoptionen wurden so gewählt, dass sie für viele Aufträge geeignet sind und daher in den meisten Fällen unverändert übernommen werden können. Dennoch kann gelegentlich ein Auftrag mit unerwarteten Farben ausgegeben werden. Die Funktion Postflight kann für die Problemanalyse verwendet werden, wenn sich nach dem Drucken eines Dokuments herausstellt, dass die gedruckten Seiten unerwartete oder nicht angemessene Farben aufweisen. Sie kann aber auch präventiv eingesetzt werden, um Farbprobleme bereits vor Beginn der Druckausgabe zu erkennen; für diese präventive Nutzung ist der Zugriff auf die Anwendung Command WorkStation erforderlich. Die Funktion Postflight verarbeitet einen Auftrag und stellt Informationen über alle darin enthaltenen Farbobjekte zusammen. Diese Informationen werden in Form farbcodierter Dokumentseiten, auf einer Testseite und im Kurz- bzw. Detailbericht präsentiert.

<span id="page-74-2"></span>**HINWEIS:** Der für die Papiersimulation definierte Hintergrund wird in den Postflight-Berichten nicht als CMYK-Objekt ausgewiesen. Weitere Informationen über die Papiersimulation finden Sie auf [Seite 13](#page-12-0).

<span id="page-74-1"></span>**HINWEIS:** Die Funktion Postflight kann nicht mit den folgenden Funktionen und Optionen kombiniert werden: "Progressive Proofs", "Farbsubstitution" und "Separationen überdrucken". Der Druckertreiber meldet einen Konflikt beim Versuch, diese Optionen zu kombinieren.

Die folgenden Szenarios verdeutlichen, in welchen Situationen Postflight-Berichte bei hohen Ansprüchen an die Farbqualität von Nutzen sein können.

#### <span id="page-74-3"></span>**Diagnose einer unerwarteten Farbausgabe (siehe [Seite 77\)](#page-76-0)**

Anhand der Postflight-Informationen können Sie die Ursachen für die unerwartete Farbausgabe eines Auftrags analysieren und ermitteln, welche Druck- und Kalibrierungseinstellungen auf den Auftrag angewendet wurden.

#### **Ermitteln des Kalibrierungsstatus vor Beginn der Druckausgabe (siehe [Seite 79](#page-78-0))**

<span id="page-75-2"></span>Anhand der Postflight-Informationen können Sie die folgenden Fragen klären, bevor Sie einen Auftrag drucken:

- Auf dem EX Print Server können sehr viele Kalibrierungssets gespeichert sein. Welches Kalibrierungsset wurde auf einen bestimmten Auftrag angewendet?
- Wann wurde der EX Print Server zuletzt kalibriert?
- <span id="page-75-3"></span>• Welches Messinstrument wurde für die letzte Kalibrierung verwendet?

#### **Qualitätsprüfung eines Ausgabeprofils (siehe [Seite 80](#page-79-0))**

<span id="page-75-0"></span>Sie können die Postflight-Testseite drucken, um die Qualität des verwendeten Ausgabeprofils zu prüfen, wenn für einen Auftrag ein neues Papier oder Medium verwendet werden soll, für das kein spezifisches Profil verfügbar ist, oder wenn Sie den Verdacht haben, dass das Ausgabeprofil für Ihr Ausgabegerät dessen Farbverhalten nicht präzise genug beschreibt.

#### <span id="page-75-1"></span>**Diagnose eines Farbproblems eines bestimmten Objekts (siehe [Seite 81\)](#page-80-0)**

Wenn festgestellt wurde, dass die Kalibrierung und die globalen Einstellungen (einschließlich des Ausgabeprofils) korrekt sind, und dennoch die Farbe eines bestimmten Objekts nicht wie erwartet ausfällt, können Sie eine farbcodierte Version eines Auftragsdokuments drucken, um die Ursache des Problems zu analysieren.

Die detaillierten Anleitungen für alle oben skizzierten Szenarios werden im Folgenden ausführlich beschrieben.

**HINWEIS:** Bei allen nachfolgenden Anleitungen können Sie den Postflight-Bericht, anstatt ihn auf dem EX Print Server zu drucken, auch an die Warteschlange "Halten" des EX Print Servers senden und die gesammelten Informationen (als Druckauftrag mit Rasterdaten) in ImageViewer ansehen. Weitere Informationen über ImageViewer finden Sie im Abschnitt [ImageViewer](#page-52-1)*.* Beachten Sie, dass die Farben eines Auftrags auf dem Monitor nur richtig wiedergegeben werden, wenn Sie den Monitor richtig eingerichtet und das richtige Profil für Ihren Monitor aktiviert haben. Weitere Informationen über Monitore und Monitorprofile finden Sie auf [Seite 12.](#page-11-0)

**HINWEIS:** Die Vorgehensweisen zum Drucken eines Auftrags unter Mac OS und Windows sind ähnlich.

### <span id="page-76-3"></span><span id="page-76-0"></span>**Szenario 1: Diagnose einer unerwarteten Farbausgabe**

Gehen Sie wie folgt vor, um einen Auftrag mit deaktivierter Option "Postflight" zu drucken.

### **AUFTRAG DRUCKEN**

- **1 Öffnen Sie ein Dokument in Ihrer Anwendung.**
- 2 Wählen Sie "Drucken".
- 3 Wählen Sie den EX Print Server als Drucker und klicken Sie auf "Eigenschaften".

<span id="page-76-1"></span>Das Dialogfenster "Eigenschaften" wird angezeigt; darin wird automatisch die Registerkarte "Fiery Druckfunktionalität" geöffnet.

- **4 Klicken Sie auf das Symbol einer Optionskategorie und legen Sie die Einstellungen für die Druckoptionen der betreffenden Kategorie fest.**
- 5 Klicken Sie auf das Symbol "Auftragsinformationen".
- 6 Wählen Sie "Aus" im Menü "Postflight".

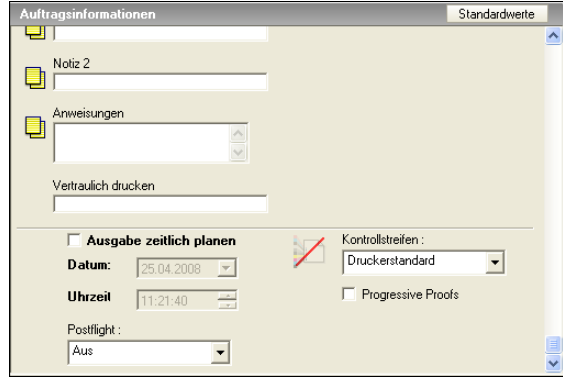

- 7 Klicken Sie auf "OK", um das Dialogfenster "Eigenschaften" zu schließen.
- 8 Klicken Sie auf "Drucken".

Der Auftrag wird auf dem EX Print Server gedruckt.

Führen Sie nach erfolgter Druckausgabe des Auftrags die folgenden Schritte aus, um die Ursachen für die unerwartete Farbgebung zu ermitteln und den Auftrag mit bearbeiteten Farbeinstellungen zu drucken.

**URSACHE FÜR UNERWARTETE FARBGEBUNG ANALYSIEREN UND AUFTRAG MIT BEARBEITETEN FARBEINSTELLUNGEN DRUCKEN**

- <span id="page-76-2"></span>1 Klicken Sie auf das Symbol "Auftragsinformationen".
- 2 Wählen Sie "Alle Komponenten" im Menü "Postflight".

Weitere Informationen über die Komponenten für die Postflight-Prüfung finden Sie auf [Seite 72.](#page-71-0)

3 Klicken Sie auf "OK", um das Dialogfenster "Eigenschaften" zu schließen.

4 Klicken Sie auf "Drucken".

Daraufhin werden die Postflight Testseite, die farbcodierten Dokumentseiten und die Postflight Berichte gedruckt.

**5 Überprüfen Sie alle ausgegebenen Postflight-Seiten.**

Weitere Informationen über die Postflight-Seiten finden Sie auf [Seite 72.](#page-71-1)

**6 Nehmen Sie – ausgehend von den Informationen auf den Postflight-Seiten – die erforderlichen Änderungen vor.**

Weitere Informationen über diese Änderungen finden Sie im nächsten Abschnitt.

- 7 Wählen Sie "Aus" im Menü "Postflight".
- 8 Klicken Sie auf "OK".
- **9 Klicken Sie auf "Drucken".**

Der Auftrag wird nun unter Verwendung der bearbeiteten Farbeinstellungen auf dem EX Print Server gedruckt.

#### **10 Gehen Sie ggf. zurück zu Schritt 1.**

Wiederholen Sie die Schritte, bis Sie das gewünschte Farbergebnis erzielt haben.

#### **Potenziell erforderliche Änderungen**

Stellen Sie anhand der Postflight-Informationen fest, welche Änderungen erforderlich sind, und nehmen Sie diese Änderungen vor. Abhängig von der Druckumgebung, den Umgebungsbedingungen für das Ausgabegerät und den Farbeinstellungen können die folgenden Änderungen erforderlich sein:

- <span id="page-77-1"></span>• Beheben Sie mögliche Probleme des Ausgabegeräts (siehe Begleitdokumentation zum Ausgabegerät).
- Kalibrieren Sie den EX Print Server (siehe *[Drucken in Farbe](#page-21-0)*).
- <span id="page-77-0"></span>• Bearbeiten Sie die Farben des Ausgabeprofils mit der Komponente Color Editor (siehe *Drucken in Farbe*).
- Ändern Sie die Standardeinstellungen auf der Registerkarte "Farbe Prozessfluss" der Komponente Color Setup (siehe *Drucken in Farbe*).
- Ändern Sie die auftragsspezifischen Druckoptionseinstellungen in der Anwendung Command WorkStation.

# <span id="page-78-4"></span><span id="page-78-0"></span>**Szenario 2: Ermitteln des Kalibrierungsstatus**

<span id="page-78-1"></span>Gehen Sie wie folgt vor, wenn Sie vor dem Drucken eines Auftrags den Kalibrierungsstatus überprüfen wollen.

**KALIBRIERUNGSSTATUS ÜBERPRÜFEN UND AUFTRAG UNTER OPTIMALEN KALIBRIERUNGSBEDINGUNGEN DRUCKEN**

- 1 Klicken Sie auf das Symbol "Auftragsinformationen".
- 2 Wählen Sie die Einstellung "Detailbericht" im Menü "Postflight", wenn Sie noch keinen **Detailbericht gedruckt haben.**

<span id="page-78-5"></span><span id="page-78-2"></span>Wählen Sie "Kurzbericht", wenn Sie mit dem Inhalt des Detailberichts vertraut sind.

Informationen über die Postflight-Berichte finden Sie auf [Seite 73.](#page-72-0)

- **3** Klicken Sie auf "OK".
- 4 Klicken Sie auf "Drucken".

<span id="page-78-3"></span>Der Detail- bzw. der Kurzbericht wird gedruckt.

- 5 Überprüfen Sie die gedruckten Informationen auf der Seite "Globale ColorWise **Einstellungen".**
- **6 Führen Sie die Kalibrierung durch, sofern dies erforderlich ist.**

Führen Sie die Kalibrierung aus, wenn seit der letzten Kalibrierung Wartungsarbeiten am Ausgabegerät ausgeführt wurden oder bisher keine Kalibrierung vorgenommen wurde. Verwenden Sie für die Kalibrierung das Kalibrierungsset, das im Postflight-Bericht genannt wird.

Ausführliche Informationen über Kalibrierungssets finden Sie im Dokument *Drucken in Farbe*.

- 7 Wählen Sie "Aus" im Menü "Postflight".
- 8 Klicken Sie auf "OK".
- **9** Klicken Sie auf "Drucken".
- **10 Der Auftrag wird auf dem neu kalibrierten EX Print Server gedruckt.**

# <span id="page-79-3"></span><span id="page-79-0"></span>**Szenario 3: Qualitätsprüfung eines Ausgabeprofils**

<span id="page-79-1"></span>Führen Sie die folgenden Schritte aus, wenn Sie die Qualität des Ausgabeprofils für das Ausgabegerät überprüfen wollen.

### **QUALITÄT DES AUSGABEPROFILS PRÜFEN UND AUFTRAG MIT OPTIMALEM AUSGABEPROFIL DRUCKEN**

- 1 Klicken Sie auf das Symbol "Auftragsinformationen".
- 2 Wählen Sie "Testseite" im Menü "Postflight".

<span id="page-79-4"></span><span id="page-79-2"></span>Weitere Informationen über die Postflight-Testseite finden Sie auf [Seite 72](#page-71-1).

- **3** Klicken Sie auf "OK".
- 4 Klicken Sie auf "Drucken".

Die Postflight-Testseite wird auf dem EX Print Server gedruckt.

**5 Überprüfen Sie die Farbqualität der Postflight-Testseite.**

**HINWEIS:** Vergewissern Sie sich, dass diese Testseite auf demselben Medium und unter Verwendung derselben Druckoptionseinstellungen wie der Auftrag gedruckt wurde.

- **6 Überprüfen Sie die Informationen auf der Postflight-Testseite.**
- **7 Bearbeiten Sie die Farbeinstellungen des Ausgabeprofils oder erstellen Sie bei Bedarf ein neues Profil.**

Um mit dem Medium, auf dem der Auftrag gedruckt werden soll, optimale Ergebnisse zu erzielen, kann es erforderlich sein, das verwendete Ausgabeprofil anzupassen oder ein neues Profil zu erstellen.

- 8 Wählen Sie "Aus" im Menü "Postflight".
- **9** Klicken Sie auf "OK".
- 10 Klicken Sie auf "Drucken".

Der Auftrag wird unter Verwendung des bearbeiteten bzw. des neu erstellten Ausgabeprofils auf dem EX Print Server gedruckt.

### <span id="page-80-3"></span><span id="page-80-0"></span>**Szenario 4: Diagnose eines Farbproblems eines bestimmten Objekts**

Führen Sie die folgenden Schritte aus, um die Ursachen für ein Farbproblem zu analysieren.

### **FARBPROBLEM EINES SPEZIFISCHEN OBJEKTS ANALYSIEREN UND AUFTRAG MIT BEARBEITETEN FARBEINSTELLUNGEN DRUCKEN**

- 1 Klicken Sie auf das Symbol "Auftragsinformationen".
- 2 Wählen Sie "Farbcodierte Seiten" im Menü "Postflight".

<span id="page-80-2"></span><span id="page-80-1"></span>Weitere Informationen über die farbcodierten Postflight-Seiten finden Sie auf [Seite 72.](#page-71-2)

- **3 Klicken Sie auf "OK".**
- 4 Klicken Sie auf "Drucken".

Die farbcodierten Postflight-Seiten werden auf dem EX Print Server gedruckt.

<span id="page-80-4"></span>HINWEIS: Sie können die farbcodierten Postflight-Seiten auch in die Warteschlange "Halten" des EX Print Servers hochladen und sie in ImageViewer ansehen. Beachten Sie, dass die Seiten in ImageViewer nur richtig angezeigt werden, wenn Sie den Monitor entsprechend den Empfehlungen des Monitorherstellers eingerichtet und das richtige Monitorprofil für Ihren Monitor aktiviert haben. Weitere Informationen über Monitorprofile finden Sie auf [Seite 12.](#page-11-0)

- **5 Überprüfen Sie die farbcodierten Postflight-Seiten.**
- **6 Ändern Sie die Farbeinstellungen, falls dies erforderlich ist.**

Informationen über die ColorWise Optionen für die verschiedenen Farbräume finden Sie im Dokument *[Drucken in Farbe](#page-52-0)*.

HINWEIS: Sie können die Einstellung "Nur farbcodierte Seiten" dazu verwenden, den Auftrag an ein anderes Ausgabegerät zu senden, das spezifische Farbraumanforderungen stellt. So dürfen z. B. in einem Dokument, das an ein reines CMYK-Ausgabegerät übergeben wird, nur Objekte im CMYK-Farbraum enthalten sein.

- 7 Wählen Sie "Aus" im Menü "Postflight".
- 8 Klicken Sie auf "OK".
- **9 Klicken Sie auf "Drucken".**

Der Auftrag wird unter Verwendung der bearbeiteten Farbeinstellungen auf dem EX Print Server gedruckt.

# **ÜBERDRUCKEN VON SEPARATIONEN**

Die Funktion zum Überdrucken von Separationen bietet die Möglichkeit, die vorseparierten Farbplatten eines PostScript-Auftrags wieder zusammenzuführen und als unseparierten Farbdruck (Composite) auszugeben. Die Funktion unterstützt die Separationen für Cyan, Magenta, Gelb und Schwarz sowie für eine oder mehrere Spot-Farben (Sonderfarben).

Die mit ihr erzielten Ergebnisse sind exakt prognostizierbar und präzise – unabhängig davon, welche Anwendung ursprünglich verwendet wurde. Die Funktion unterstützt außerdem das Dateiformat DCS 2.0, sofern die entsprechenden Daten in einen PostScript-Druckauftrag integriert sind, der aus einer Seitenlayoutanwendung stammt.

# **Workflow für das Überdrucken von Separationen**

<span id="page-81-0"></span>Gehen Sie in der nachfolgend beschriebenen Weise vor, um einen Auftrag über den Druckertreiber als unseparierten Farbdruck auszugeben.

**HINWEIS:** Die Vorgehensweisen zum Drucken eines Farbdrucks unter Mac OS und Windows sind ähnlich.

#### **UNSEPARIERTEN FARBDRUCK DRUCKEN**

- **1 Öffnen Sie ein farbsepariertes Dokument in einer unterstützten Anwendung.**
- 2 Wählen Sie "Drucken".
- 3 Wählen Sie den EX Print Server als Drucker und klicken Sie auf "Eigenschaften".

Das Dialogfenster "Eigenschaften" wird angezeigt; darin wird automatisch die Registerkarte "Fiery Druckfunktionalität" geöffnet.

4 Klicken Sie auf das Symbol "Farbe".

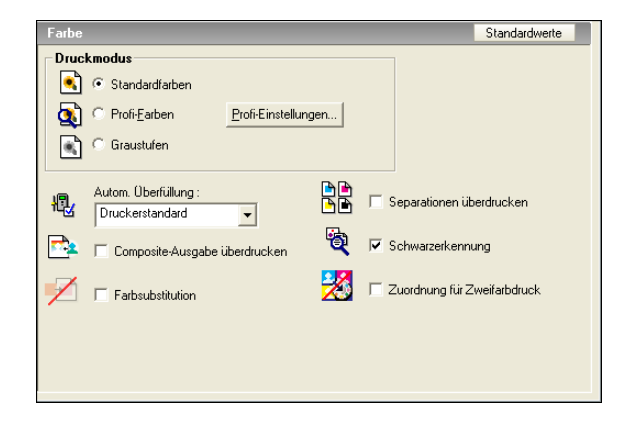

- 5 Aktivieren Sie die Option "Separationen überdrucken".
- **6 Klicken Sie auf "Drucken".**

Der Auftrag wird als unseparierter Farbdruck auf dem EX Print Server gedruckt.

# **Druckoption "Separationen überdrucken"**

<span id="page-82-0"></span>Die Funktion für das Überdrucken von Separationen wird mit der Druckoption "Separationen überdrucken" im Druckertreiber gesteuert.

Für die Druckoption "Separationen überdrucken" werden die folgenden Einstellungen unterstützt:

- Aus (Standard)
- Ein

# **Unterstützte Anwendungen**

Für die folgenden Anwendungen wurde unter Mac OS und Windows die Kompatibilität mit der Druckoption "Separationen überdrucken" durch Tests nachgewiesen:

- Adobe Illustrator
- Adobe InDesign
- Adobe PageMaker
- Adobe FreeHand
- QuarkXPress

# **PAPIERSIMULATION**

<span id="page-83-0"></span>Die Papiersimulationsfunktion bietet die Möglichkeit einer absolut farbmetrischen Wiedergabe, bei der der Weißpunkt des Quellfarbraums als sichtbare Farbe im Farbraum des Ausgabeprofils wiedergegeben wird.

# **Workflow für die Papiersimulation**

<span id="page-83-2"></span><span id="page-83-1"></span>Gehen Sie in der unten beschriebenen Weise vor, wenn Sie die Option "Papiersimulation" aktivieren und für einen Auftrag die vordefinierte Standardeinstellung für die Papiersimulation verwenden wollen.

HINWEIS: Die Vorgehensweisen zum Aktivieren der Druckoption "Papiersimulation" sind unter Mac OS und Windows ähnlich.

**AUFTRAG MIT NICHT KONFIGURIERBARER FUNKTION FÜR DIE PAPIERSIMULATION DRUCKEN**

- 1 Wählen Sie "Drucken" in Ihrer Anwendung.
- 2 Wählen Sie den EX Print Server als Drucker und klicken Sie auf "Eigenschaften".

Das Dialogfenster "Eigenschaften" wird angezeigt; darin wird automatisch die Registerkarte "Fiery Druckfunktionalität" geöffnet.

3 Öffnen Sie die Seite "Farbe" und klicken Sie auf "Profi-Einstellungen".

<span id="page-83-3"></span>Daraufhin wird das Dialogfenster "Profi-Farbeinstellungen" geöffnet.

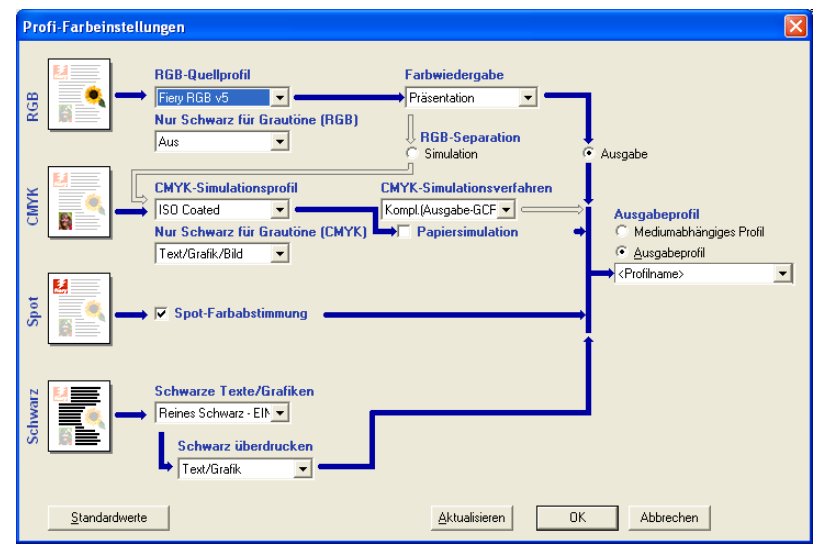

- 4 Aktivieren Sie die Option "Papiersimulation" und klicken Sie auf "OK".
- **5 Klicken Sie auf "Drucken".**

Der Auftrag wird unter Verwendung der festen Werte gedruckt, die für die nicht konfigurierbare Funktion für die Papiersimulation festgelegt sind.

# **Druckoption** "Papiersimulation"

<span id="page-84-0"></span>Sie können die Papiersimulationsfunktion über die Option "Papiersimulation" im Druckertreiber aktivieren und deaktivieren.

- **Ein:** Hiermit erzeugen Sie eine Farbausgabe mit absoluter Farbmetrik.
- **Aus (Standard):** Hiermit erzeugen Sie eine Farbausgabe mit relativer Farbmetrik.

# **INTEGRIERTER ALTONA-TEST "VISUAL"**

Die Altona Test Suite ist ein Gemeinschaftsprojekt, an dem mehrere Verbände und Gesellschaften (u. a. die European Color Initiative [ECI]) beteiligt sind. Die Altona Test Suite dient dazu, die Einhaltung der PDF/X-3-Spezifikation und die Farbgenauigkeit aller Software- und Hardwarekomponenten in einem Composite-PDF-Workflow im Hinblick auf das Proofing und auf die Druckproduktion zu prüfen. Auch in Umgebungen, in denen PDF/X-3 noch nicht im Einsatz ist, ist die Altona Test Suite ein geeignetes Mittel, um Schwachpunkte und Beschränkungen eines PDF-Workflows aufzudecken.

Mit der Funktion für den Altona-Test "Visual", die in die Software Fiery Graphic Arts Package, Premium Edition, integriert ist, kann geprüft werden, bis zu welchem Grad PDF/X von der Soft- und der Hardware unterstützt wird, die bei einem Composite-PDF-Workflow zum Einsatz kommen. Zu diesem Zweck muss die frei erhältliche Version des für den Altona-Test "Visual" entwickelten Dokuments auf dem EX Print Server unter Verwendung des PDF-Workflows gedruckt werden, der geprüft werden soll. Der EX Print Server ergänzt die Druckausgabe durch Informationen, mit denen sich die folgenden Fragen beantworten lassen:

- <span id="page-85-0"></span>• Ist der PDF-Workflow, mit dem PDF-Dokumente an den EX Print Server gesendet werden, mit PDF/X kompatibel?
- Ist der PDF/X-Workflow mit der reduzierten Interpretation von PDF/X durch Altona kompatibel?
- Entspricht die Farbqualität eines PDF/X-Workflows einem Standard?

Der integrierte Altona-Test "Visual" vereinfacht und erleichtert das Einrichten und Überprüfen von PDF-Workflows. Die Konformität Ihrer Umgebung mit der Altona PDF/X-Spezifikation können Sie überprüfen, ohne dass Sie das komplette Altona Test Suite Anwendungspaket erwerben.

# **Datei für Altona-Test "Visual"**

Für den integrierten Altona-Test "Visual" wird ein speziell für diesen Testzweck entwickeltes Dokument benötigt. Diese Testdatei ist in einer frei erhältlichen Version auf der folgenden Website verfügbar:

http://www.eci.org/eci/downloads/ECI-en/altona\_test\_suite/Altona\_Visual\_1v2a\_x3.pdf

Diese PDF-Datei muss mithilfe der Anwendung Command WorkStation oder Hot Folders auf den EX Print Server importiert werden. Sie darf nicht mithilfe eines Druckertreibers gedruckt werden, da der Treiber eine PDF-Datei in das Format PostScript konvertiert - ein Vorgang, bei dem Teile der in die PDF/X-Datei eingebetteten Informationen verloren gehen. Ein PDF/X-Workflow kann daher nicht das Drucken mittels Druckertreibers umfassen.

Um die PDF/X-Konformität eines Workflows gemäß den Altona-Testbedingungen zu prüfen, müssen für das Dokument, das für den Altona-Test "Visual" entwickelt wurde, im Fenster "Auftragseigenschaften" der Anwendung Command WorkStation die folgenden Festlegungen getroffen werden:

<span id="page-86-0"></span>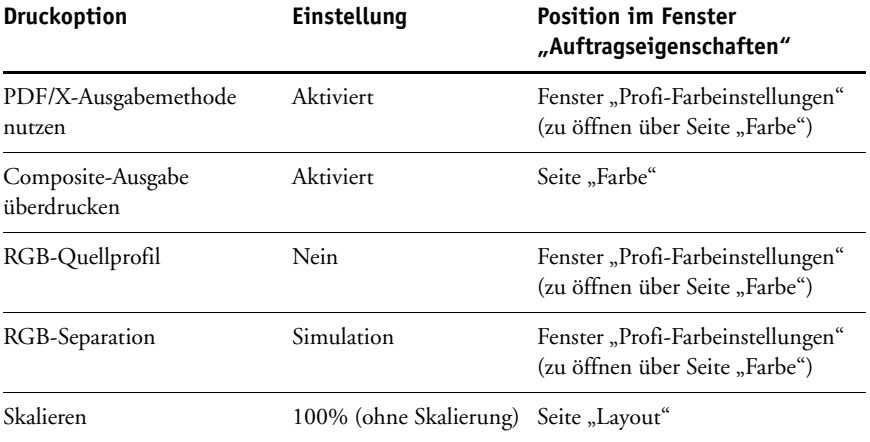

Das Skalieren führt beim Testdokument für den Altona-Test "Visual" und generell bei jeder Datei, die auflösungsabhängige Objekte beinhaltet, häufig zu Moiré-Mustern und anderen Artefakten.

Weitere Hinweise zu diesen Druckoptionen (mit Ausnahme der Option "Skalieren") finden Sie im Dokument *[Drucken in Farbe](#page-52-0)*. Weitere Hinweise zur Druckoption "Skalieren" finden Sie im Dokument *[Druckoptionen](#page-21-0)*.

Werden alle o. g. Druckoptionen in der angegebenen Weise konfiguriert, umfasst die Ausgabe des Testdokuments für den Altona-Test "Visual" Angaben zur PDF/X-Konformität des verwendeten Workflows gemäß den Altona-Testbedingungen.

# **Auswertung der Testergebnisse**

Das Ergebnis des Altona-Tests "Visual" ist die gedruckte Version des Testdokuments, die in der folgenden Abbildung zu sehen ist. Das Testergebnis wird vom EX Print Server im Bereich links unten ergänzt.

#### **1 Bereich für Testergebnis**

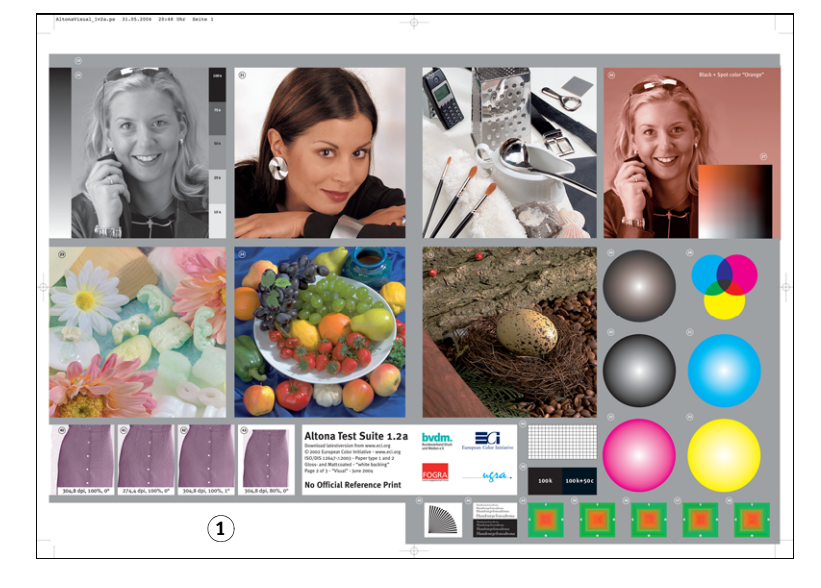

Der folgende Tabelle können Sie entnehmen, wie das Testergebnis zu interpretieren ist.

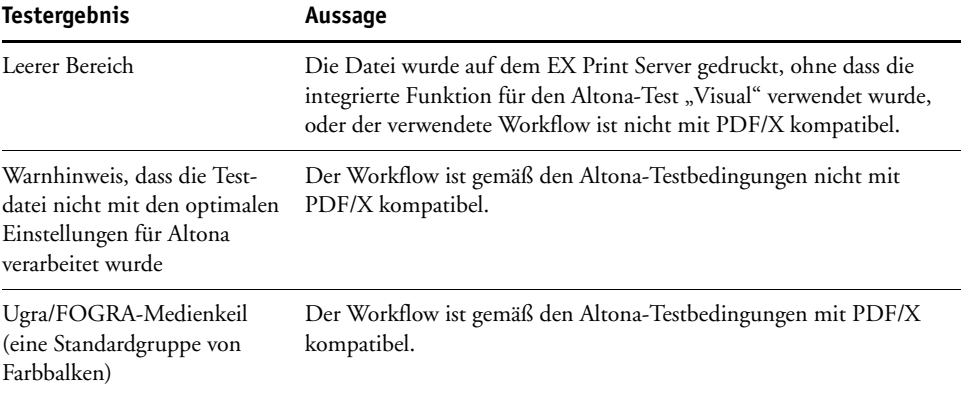

Beinhaltet die gedruckte Seite im Testergebnisbereich den Ugra/FOGRA-Medienkeil, der in der nachfolgenden Abbildung zu sehen ist, so bedeutet dies, dass der geprüfte Workflow gemäß den Altona-Testbedingungen mit PDF/X kompatibel ist.

<span id="page-88-0"></span>In diesem Fall ist es richtig, die gedruckte Seite visuell und mit kolorimetrischen Mitteln auszuwerten. Mit einem Spektralfotometer (z. B. ES-1000) und einer Software zur Qualitätskontrolle (z. B. EFI Color Verifier) ist es möglich, die Felder des Medienkeils zu messen und den Grad der Farbübereinstimmung zu bestimmen. Die eingefügte Version des Ugra/FOGRA Medienkeils wird vom EX Print Server so skaliert und so positioniert, dass die Messung mit einem für die Streifenmessung ausgelegten Instrument schnell und einfach erfolgen kann.

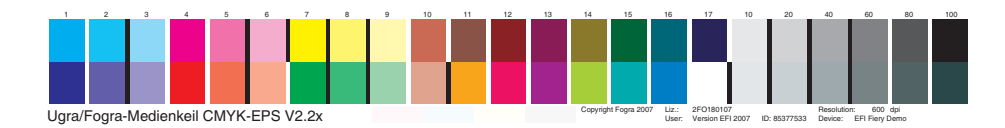

HINWEIS: Achten Sie darauf, dass Sie für den integrierten Altona-Test "Visual" die frei erhältliche Version des Testdokuments verwenden, nicht die Kaufversion dieses Dokuments. Bei der Kaufversion enthält der Testergebnisbereich auf der gedruckten Seite immer eine Version des Ugra/FOGRA-Medienkeils, auch wenn der Workflow nicht kompatibel ist. Außerdem werden bei der Kaufversion die Position und die Skalierung des Ugra/FOGRA-Medienkeils nicht für ein für die Streifenmessung ausgelegtes Instrument optimiert.

Der integrierte Altona-Test "Visual" beantwortet die Frage, ob ein bestimmter Workflow die PDF-Integrität wahrt und ob er zu einer gültigen Ausgabe führt, die für die weitere Analyse und Auswertung herangezogen werden kann. Weitere Informationen über die formale Bestimmung des Grads der PDF/X-Konformität finden Sie in der von Adobe publizierten Dokumentation. Hinweise zur Aussage und zur Interpretation der gedruckten Altona-Seiten finden Sie in der von der European Color Initiative (ECI) bereitgestellten Dokumentation.

# **Verwenden eines nicht mit Altona kompatiblen PDF/X-Workflows**

Wird im Ergebnisbereich anstelle des Ugra/FOGRA-Medienkeils Text gedruckt, kann die gedruckte Seite nicht für weitere Altona-Tests eingesetzt werden, da der Workflow gemäß den Altona-Testbedingungen nicht mit PDF/X kompatibel ist. Der EX Print Server ist aber nicht auf die PDF/X-Interpretation von Altona beschränkt. Insbesondere in Umgebungen, in denen der EX Print Server weniger für das Proofing, sondern für die eigentliche Druckproduktion genutzt wird, können auch Auftragseinstellungen in Betracht gezogen werden, die unter den Altona-Testbedingungen nicht mit PDF/X kompatibel sind. Beispiele:

- Wenn Sie den Gamut der Digitaldruckmaschine maximal nutzen wollen, können Sie für die Druckoption "RGB-Separation" anstelle von "Simulation" die Einstellung "Ausgabe" wählen.
- Sie können ein Dokument verkleinern, um breitere Ränder zu erhalten, oder es vergrößern, um schmalere Ränder zu erzielen.
- Sie können die Option "Bildglättung" und andere spezifische Druckoptionen des EX Print Servers verwenden, die zwar zu Veränderungen in den Bildern auf der mit dem Altona-Test "Visual" gedruckten Seite führen, die andererseits aber die Ausgabe bei der Druckproduktion optimieren.

Weitere Hinweise dazu, wie Sie die bestmögliche Ausgabe mit der Altona Test Suite erzielen, finden Sie in den Informationen, die für das Altona-Testdokument auf der folgenden Website bereitgestellt werden:

http://www.efi.com/support/production/fiery/production/how-to/sys8/

Altona ist ein Hilfsmittel für die Bewertung der PDF/X-Konformität eines Workflows mit schwerpunktmäßiger Ausrichtung auf die ISO-Farbstandards. Daraus die Selbstbeschränkung auf ISO-Farben abzuleiten, ist aber nicht ratsam. PDF/X bietet die Möglichkeit, eigene Farbräume zu definieren und den breiteren Gamut zu nutzen, der mit digitalen Ausgabegeräten in vielen Fällen realisiert werden kann.

Weitere Informationen über PDF/X und Hinweise zum Erstellen konformer Dokumente finden Sie in den Dokumentationen und Publikationen von Adobe.

### **INDEX 91**

# **INDEX**

# **A**

Ausgabeprofil [Kontrollstreifen 34](#page-33-0) [Papiersimulation 16,](#page-15-0) [17,](#page-16-0) [21,](#page-20-0) [84](#page-83-0) [Postflight 76,](#page-75-0) [78,](#page-77-0) [80](#page-79-1) [Spot-On 23,](#page-22-0) [25](#page-24-0) Autom. Überfüllung [Autom. Überfüllung anwenden 39](#page-38-0) [Color Setup 27](#page-26-0) [Definieren 41](#page-40-0) [Drucken 41](#page-40-1) [Infos über 37](#page-36-0) [Konfigurierbare Funktion 37](#page-36-1) [Objekttypen für Überfüllung 40](#page-39-0) [Registerkarte 38,](#page-37-0) [41](#page-40-2) [Standard 37](#page-36-2) [Überfüllbreite 39](#page-38-1) [Überfüllungsfarbreduktion 39](#page-38-2) [Überfüllungsform 40](#page-39-1) [Werkseinstellungen 40](#page-39-2) [Workflow 37](#page-36-3)

# **B**

[Bidirektionale Kommunikation 11](#page-10-0)

# **C**

Color Setup [Autom. Überfüllung 27,](#page-26-0) [41](#page-40-3) [Farbprozessfluss 27](#page-26-1) [Kontrollstreifen 27](#page-26-2) [Progressive Proofs 27](#page-26-3) [Starten 28](#page-27-0) CT/LW nach PostScript, Filter [Infos über 61](#page-60-0) [Konfigurieren 61](#page-60-0)

# **D**

Dateifilter [Festlegen 59](#page-58-0) [Festlegen von Einstellungen 59](#page-58-1) [Infos über 58](#page-57-0) [Konfigurieren 61](#page-60-1)

[Dateikonvertierung 57](#page-56-0) DCS 2.0 nach PostScript, Filter [Infos über 62](#page-61-0) [Konfigurieren 62](#page-61-0)

# **E**

[EFI Color Verifier 89](#page-88-0) EPS nach PostScript, Filter [Infos über 63](#page-62-0) [Konfigurieren 63](#page-62-0) [ES-1000 Spektralfotometer 89](#page-88-0) [Exklusivfilter 57](#page-56-1) ExportPS, Filter [Infos über 64](#page-63-0) [Konfigurieren 64](#page-63-0)

# **F**

[Farbton, Papiersimulation 15](#page-14-0)

## **G**

Graphic Arts Package, Premium Edition [Funktionen 9](#page-8-0)

# **H**

Halftone (Raster) [Anwendungsdefiniert 47](#page-46-0) [Drucken 47](#page-46-1) [Eigenes Raster 47](#page-46-2) [Kalibrieren 50](#page-49-0) [LPI \(Rasterfrequenz\) 48](#page-47-0) [Mac Color Files, Ordner 51](#page-50-0) [Newsprint 47](#page-46-3) [Rasterpunktform 49](#page-48-0) [Windows Color Files, Ordner 51](#page-50-1) [Winkel 48](#page-47-1) [Workflow 46](#page-45-0) Halftone-Rastersimulation [Druckoption 47](#page-46-4) [Registerkarte 48](#page-47-2) [Helligkeit, Papiersimulation 15](#page-14-1) Hot Folders [Dateifilter 57](#page-56-2) [Infos über 57](#page-56-0)

**I**

[ImageViewer starten 53](#page-52-2) [Integrierter Altona-Test "Visual" 86](#page-85-0)

### **J**

JPEG nach PDF, Filter [Infos über 64](#page-63-1) [Konfigurieren 64](#page-63-1)

### **K**

[Kombinierbare Filter 57](#page-56-3) Kontrollstreifen [Abstand vom Rand 35](#page-34-0) [Auftragsinformationen 34](#page-33-1) [Bearbeiten 35](#page-34-1) [Berichterstellung, Einblendfenster](#page-29-0)  [30,](#page-29-0) [36,](#page-35-0) [77,](#page-76-1) [79,](#page-78-1) [80,](#page-79-2) [81](#page-80-1) [Color Setup 27](#page-26-2) [Definieren 32](#page-31-0) [Definitionen 32](#page-31-1) [Drucken 36](#page-35-1) [Druckoption 29](#page-28-0) [Duplizieren 35](#page-34-2) [EPS-Kontrollstreifendatei 34](#page-33-2) [Erstellen 32](#page-31-2) [Infos über 29](#page-28-1) [Kontrollstreifen drucken 31](#page-30-0) [Kontrollstreifendefinition 32](#page-31-0) [Löschen 36](#page-35-2) [Registerkarte 31](#page-30-1) [Standardkontrollstreifen 30](#page-29-1) [Systemseitengröße 33](#page-32-0) [Textposition 34](#page-33-3) [Werkseinstellungen 36](#page-35-3) [Workflow 29](#page-28-2)

### **M**

[Monitor einrichten 12](#page-11-1) [Monitorkompensation, Papiersimulation 18](#page-17-0) [Monitorprofil angeben 12](#page-11-1)

### **P**

Papiersimulation [Ausgabeprofil 17](#page-16-1) [Drucken 19,](#page-18-0) [84](#page-83-1) [Druckoption 14,](#page-13-0) [85](#page-84-0) [Farbton 15](#page-14-0) [Feste Werte 13,](#page-12-1) [84](#page-83-1)

[Helligkeit 15](#page-14-1) [Komplett \(Ausgabe-GCR\) 17,](#page-16-2) [21](#page-20-1) [Monitorkompensierung 18](#page-17-0) [Simulationsprofil 17,](#page-16-0) [21](#page-20-2) [Speichern 19](#page-18-1) [Vorschau 16](#page-15-1) [Weißpunktbearbeitung 14](#page-13-1) [Workflow 13,](#page-12-2) [84](#page-83-2) [Papiersimulation, Sättigung 15](#page-14-2) PDF/X Preflight, Filter [Infos über 66](#page-65-0) [Konfigurieren 66](#page-65-0) [PDF/X-Ausgabemethode nutzen 87](#page-86-0) [PDF/X-Kompatibilität 86](#page-85-0) PDF2GO, Filter [Infos über 67](#page-66-0) [Konfigurieren 67](#page-66-0) Postflight [Berichte 73](#page-72-1) [ColorWise Druckoptionen 74](#page-73-0) [Detailbericht 73,](#page-72-2) [79](#page-78-2) [Diagnose 77](#page-76-2) [Druckoption 75](#page-74-0) [Farbcodierte Seiten 72,](#page-71-3) [81](#page-80-2) [Farbprobleme 76,](#page-75-1) [81](#page-80-3) [Farbsubstitution 75](#page-74-1) [Globale ColorWise Einstellungen,](#page-72-3)  Berichtseite 73 [Globale Einstellungen, Berichtseite 79](#page-78-3) [Halten, Warteschlange 81](#page-80-4) [ImageViewer 81](#page-80-4) [Informationen 78](#page-77-1) [Infos über 72](#page-71-4) [Kalibrierungsstatus 76,](#page-75-2) [79](#page-78-4) [Kurzbericht 73,](#page-72-4) [79](#page-78-5) [Monitorprofil 81](#page-80-4) [Objektspezifische Einstellungen,](#page-72-5)  Berichtseiten 73 [Papiersimulation 75](#page-74-2) [Potenziell erforderliche Änderungen 78](#page-77-1) [Präzise Aussagen 74](#page-73-1) [Progressive Proofs 75](#page-74-1) [Qualität eines Ausgabeprofils 76,](#page-75-3) [80](#page-79-3) [Separationen überdrucken 75](#page-74-1) [Spot-Farben 73](#page-72-6) [Testseite 72,](#page-71-5) [80](#page-79-4) [Unerwartete Farbausgabe 75,](#page-74-3) [77](#page-76-3) [Workflow 75](#page-74-4)

[Profi-Farbeinstellungen 84](#page-83-3) Progressive Proofs [Bögen und Farben 44](#page-43-0) [Color Setup 27](#page-26-3) [Drucken 46](#page-45-1) [Druckoption 43](#page-42-0) [Farbkanäle 45,](#page-44-0) [49](#page-48-1) [Registerkarte 44,](#page-43-1) [45](#page-44-0) [Standard 43](#page-42-1) [Werkseinstellungen 45](#page-44-1) [Workflow 42](#page-41-0)

### **S**

Sättigung [Papiersimulation 15](#page-14-2) Separationen überdrucken [Druckoption 83](#page-82-0) [Spot-On, Ausgabeprofil 23](#page-22-0)

# **T**

[Terminologie 7](#page-6-0) TIFF nach PDF, Filter [Infos über 67](#page-66-1) [Konfigurieren 67](#page-66-1) TIFF/IT nach PostScript, Filter [Infos über 69](#page-68-0) [Konfigurieren 69](#page-68-0)

# **U**

Überdrucken von Separationen [Workflow 82](#page-81-0) [Ugra/FOGRA-Medienkeil 89](#page-88-0)

# **V**

[Vorschau, Papiersimulation 16](#page-15-1)

### **W**

Weißpunkt für Papiersimulation [Bearbeiten 16](#page-15-2) [Dialogfenster 15](#page-14-3)

# **Z**

Zuordnung für Zweifarbdruck [Definieren 23](#page-22-1) [Drucken 25](#page-24-1)